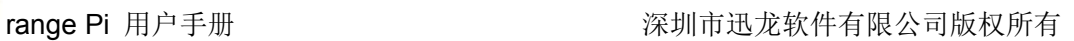

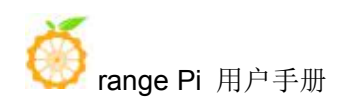

# **Orange Pi One User Manual**

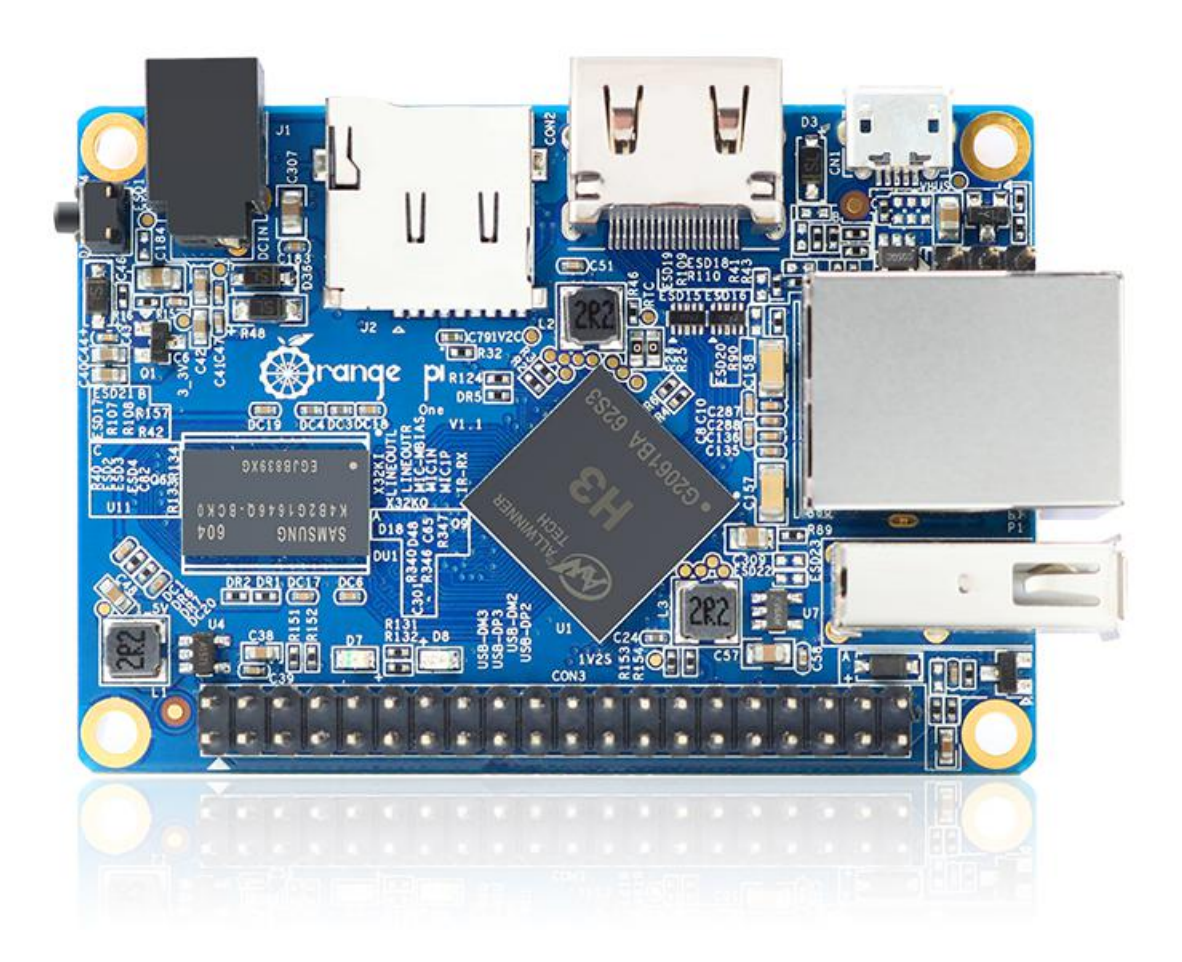

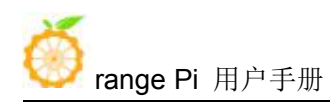

# **Content**

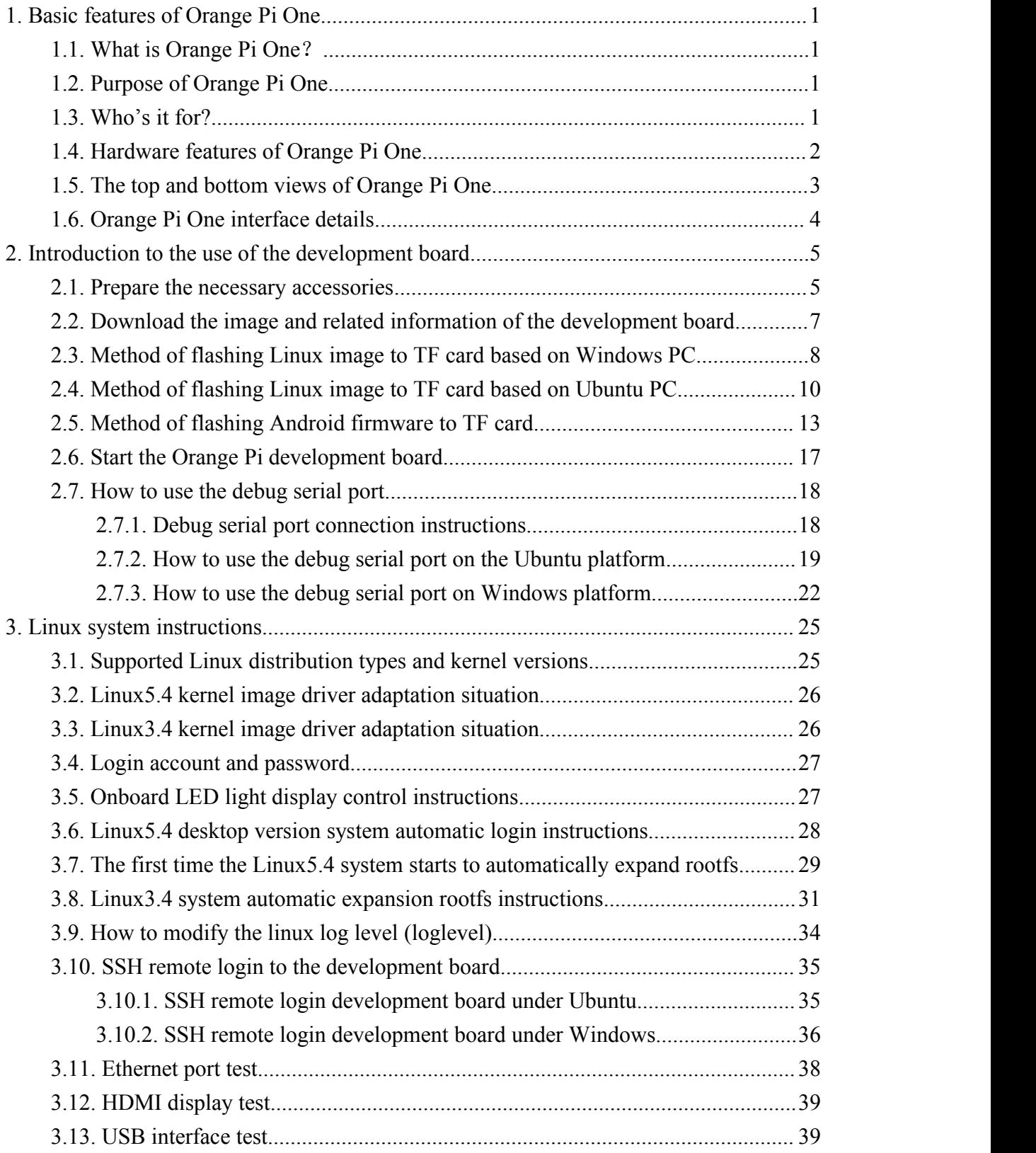

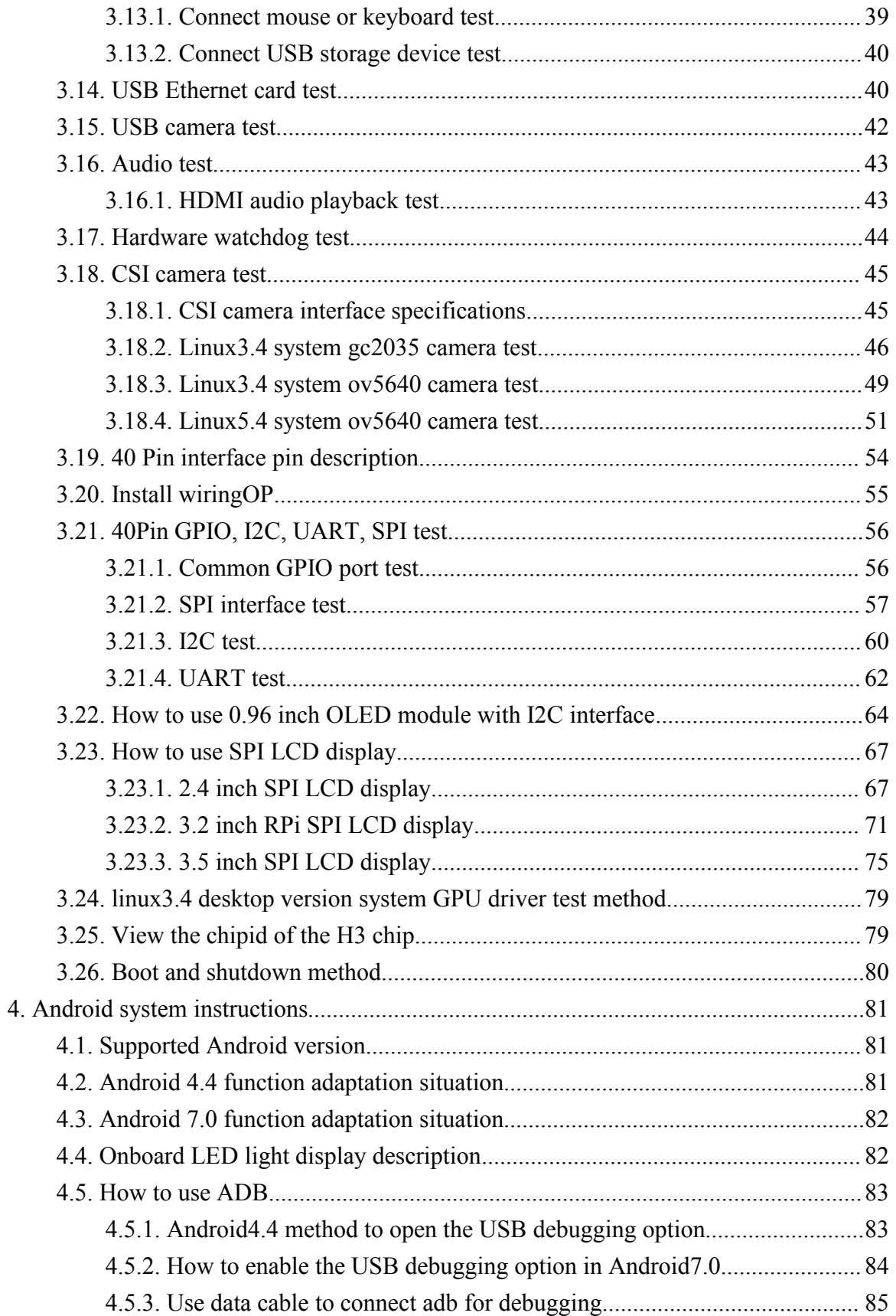

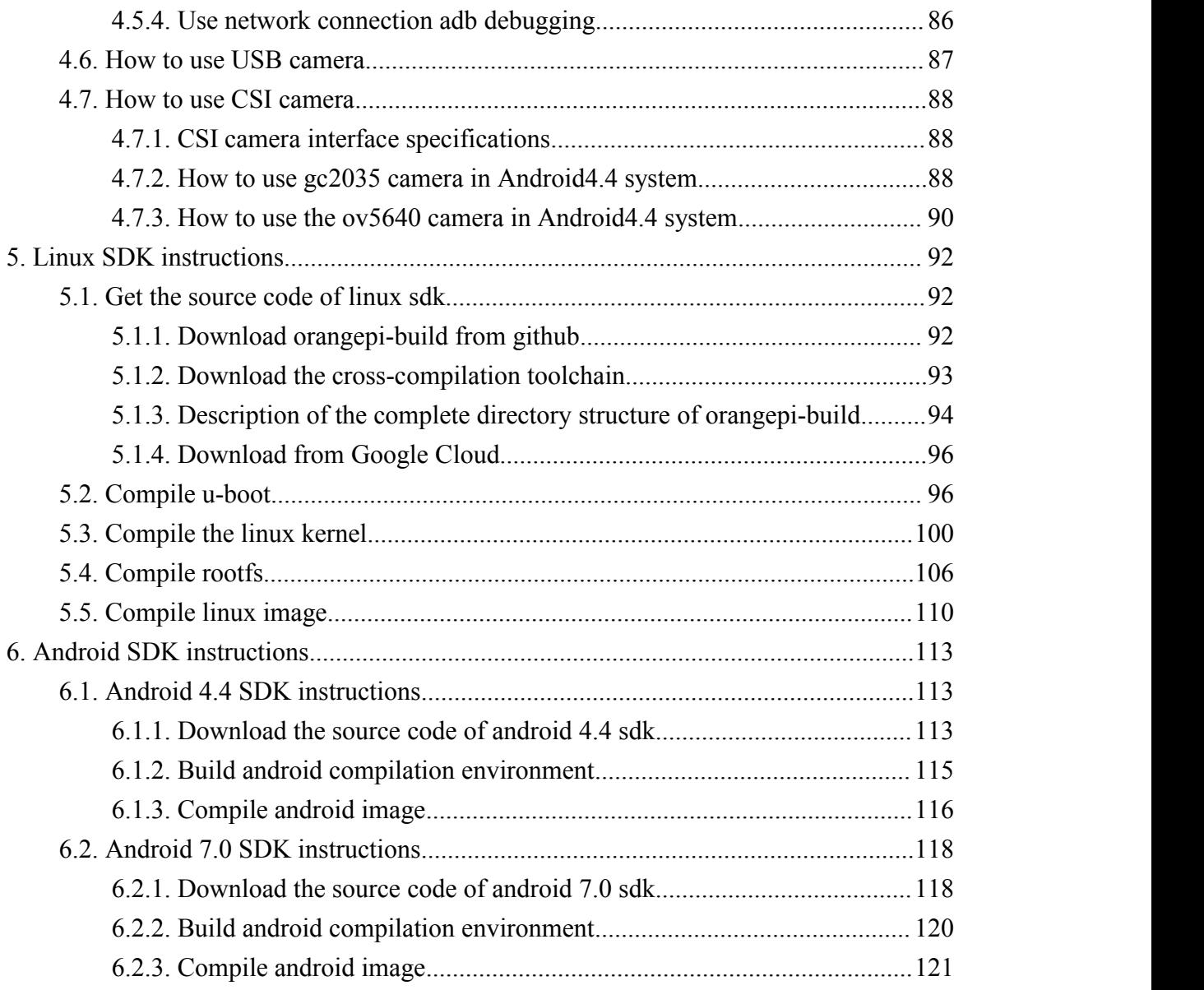

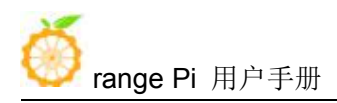

### <span id="page-4-0"></span>**1. Basic features ofOrange Pi One**

#### <span id="page-4-1"></span>1.1. **Whatis Orange Pi One**?

Orange Pi is an open source single-board card computer, a new generation of arm development board, it can run Android 4.4, Android 7.0, Ubuntu and Debian and other operating systems. Orange Pi One development board uses Allwinner H3 system-on-chip and has 512MB DDR3 memory

#### <span id="page-4-2"></span>1.2. **Purpose of Orange Pi One**

We can use it to build:

- A computer
- A wireless server
- **•** Games
- Music and sounds
- HD video
- A speaker
- Android

Pretty much anything else, because Orange Pi is open source

#### <span id="page-4-3"></span>1.3. **Who's it for?**

Orange Pi development board is for anyone who wants to start creating with technology – not just consuming it. It's a simple, fun, useful tool that you can use to start taking control of the world around you.

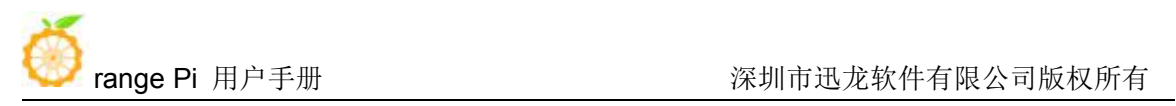

 $\Gamma$ 

# <span id="page-5-0"></span>1.4. **Hardware features of Orange Pi One**

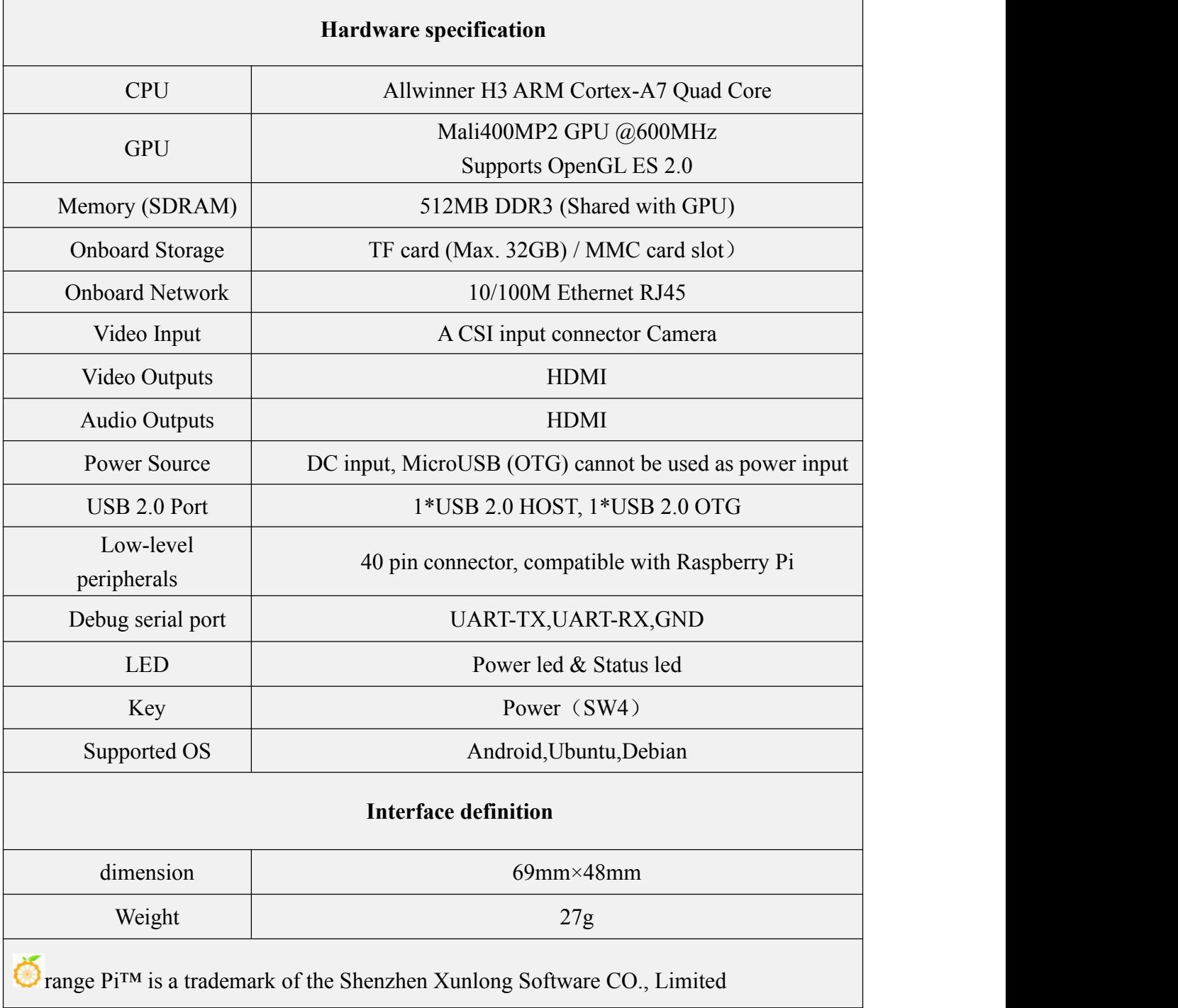

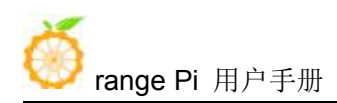

### <span id="page-6-0"></span>1.5. **The top and bottom views ofOrange Pi One**

**Top View**:

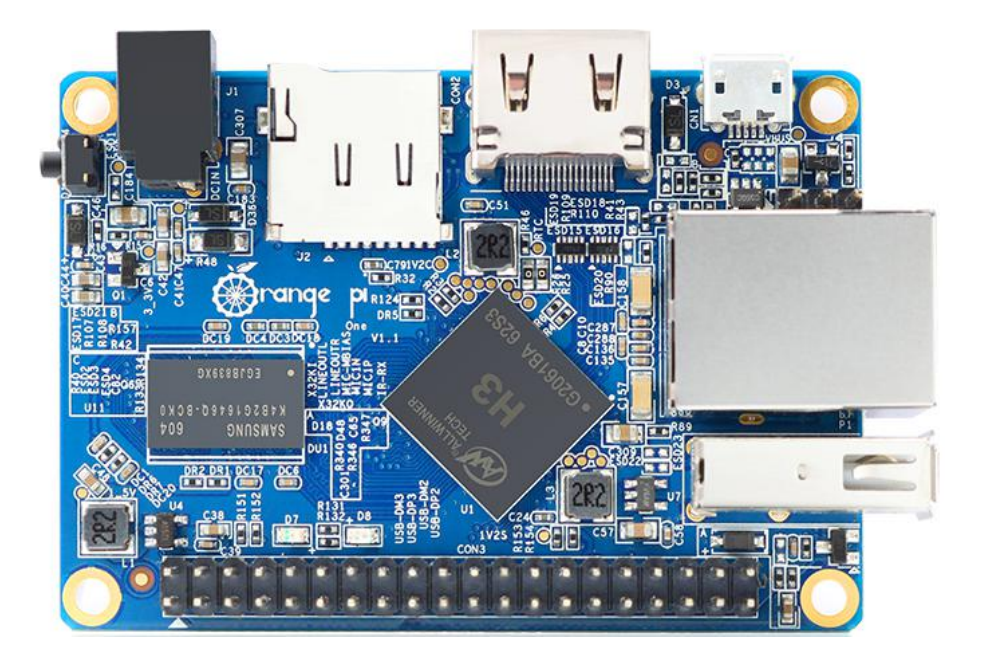

#### **Bottom View**:

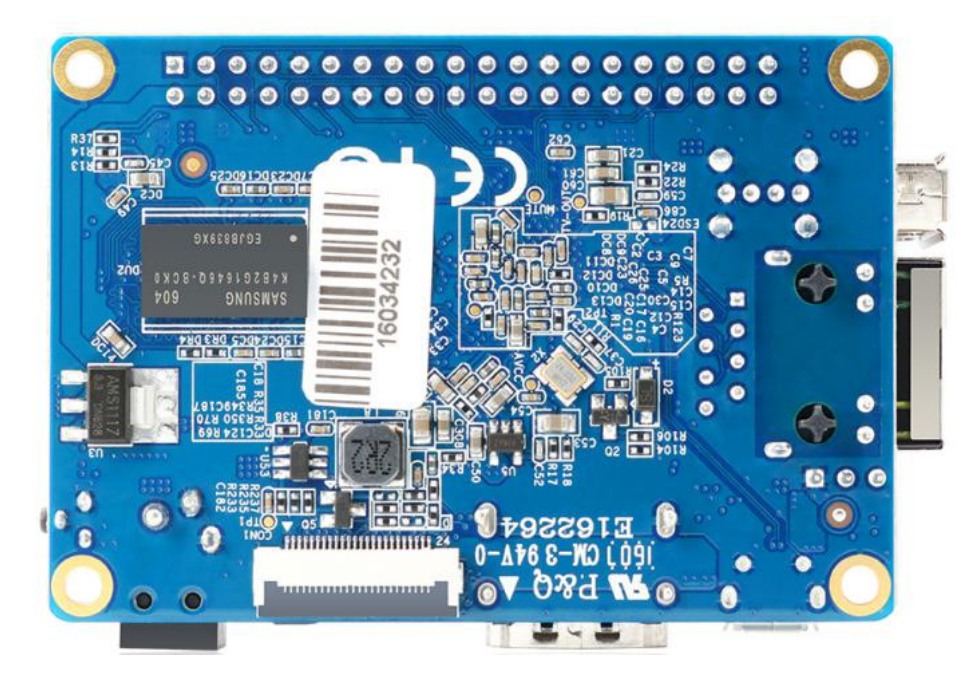

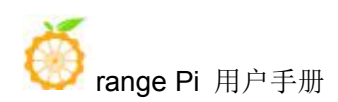

### <span id="page-7-0"></span>1.6. **Orange Pi One interface details**

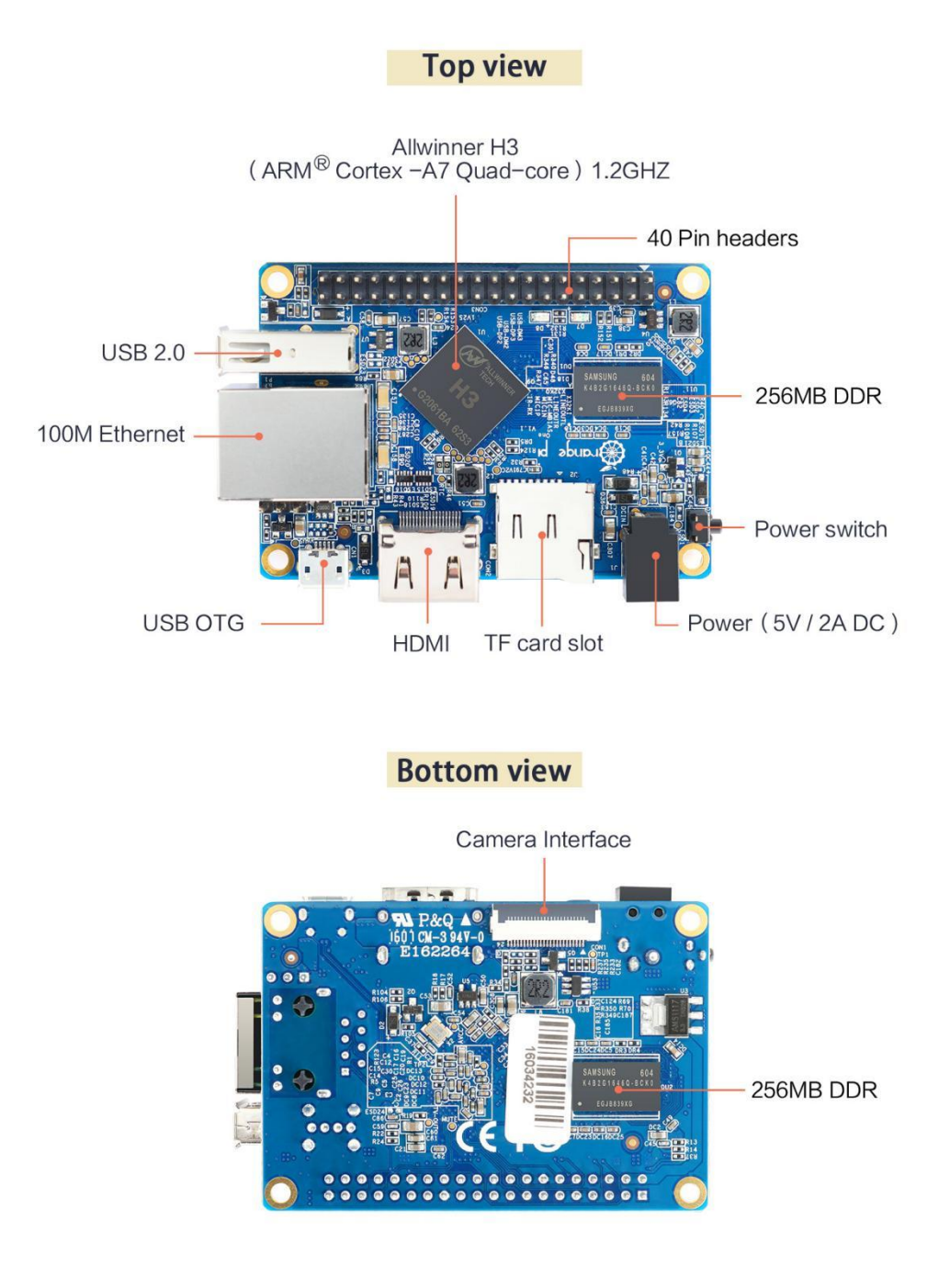

### <span id="page-8-0"></span>**2. Introduction tothe use of the development board**

#### <span id="page-8-1"></span>2.1. **Prepare the necessary accessories**

1) TF card, a high-speed card of class 10 or higher with a minimum capacity of 8GB, it is recommended to use SanDisk TF card, Orange Pi test is to use SanDisk TF card, other brands of TF card may have the problem of system failure

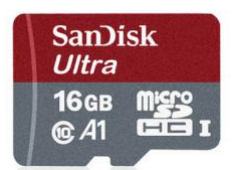

2) TF card reader, used to read and write TF card

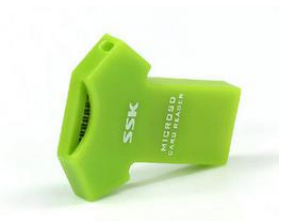

3) Standard HDMI to HDMI cable, used to connect the development board to an HDMI

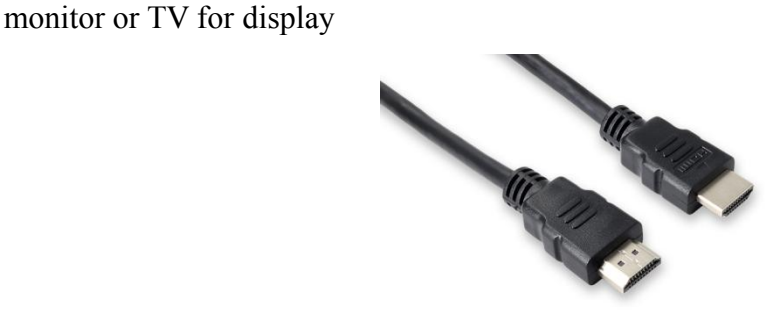

4) Power adapter, at least 5V/2A high-quality power adapter, note that the OTG interface of the development board cannot be used as a power input

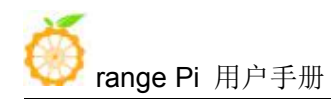

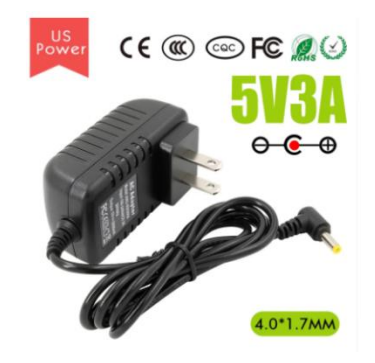

5) USB interface mouse and keyboard, as long as it is a standard USB interface mouse and keyboard, the mouse and keyboard can be used to control the Orange Pi development board

6) GC2035 or OV5640 camera kit, which can be connected to the CSI interface of the development board to display video images

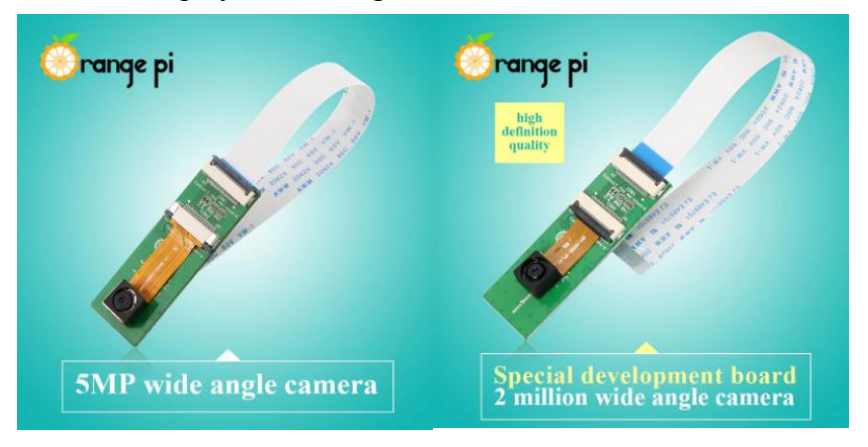

7) 100M or Gigabit network cable, used to connect the development board to the Internet

8) Micro USB interface data cable, when using the ADB debugging function of the Android system, you need to connect the development board to the computer through the Micro USB interface data cable

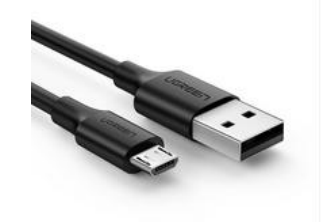

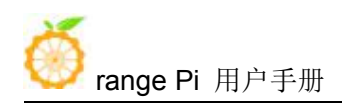

9) USB to TTL moduleand DuPont cable, when using the serial port debugging function, you need USB to TTL module and DuPont cable to connect the development board and the computer

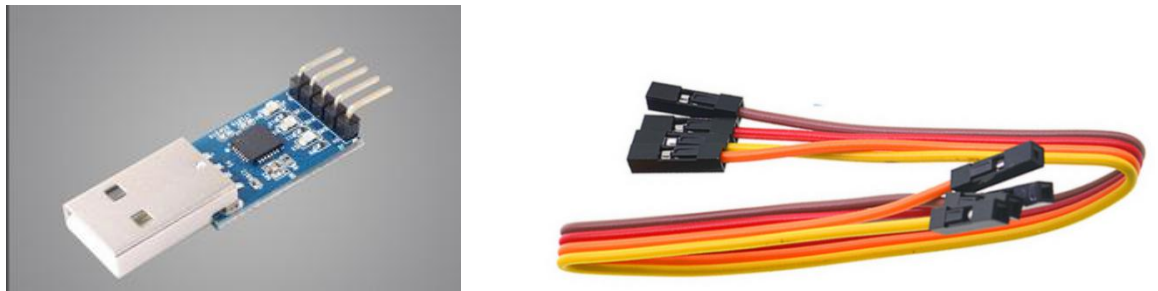

10) A personal computer with Ubuntu and Windows operating systems

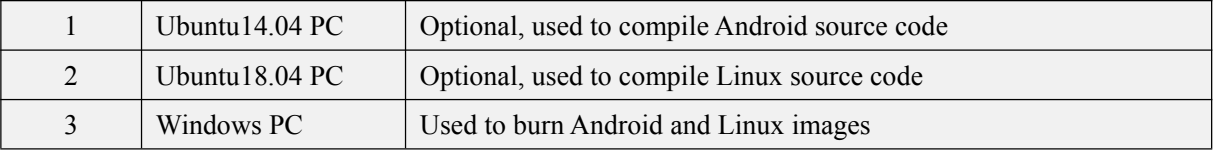

### <span id="page-10-0"></span>2.2. **Download the image and related information of the development board**

1) The download URL of the Chinese version is

http://www.orangepi.cn/downloadresourcescn/

2) The download URL of the English version is

http://www.orangepi.org/downloadresources/

- 3) The information mainly contains
	- a. Android source code: saved on Baidu Cloud Disk and Google Cloud Disk
	- b. Linux source code: saved on github, the link address is

https://github.com/orangepi-xunlong

c. User manuals and schematic diagrams: chip-related data manuals will also be placed here

d. Official tools: mainly include the software that needs to be used during the use of the development board

e. Android image: saved on Baidu Cloud Disk and Google Cloud Disk

- f. Ubuntu image: saved on Baidu Cloud Disk and Google Cloud Disk
- g. Debian image: saved on Baidu Cloud Disk and Google Cloud Disk

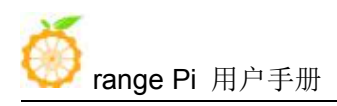

h. Armbian image, a image developed by the Armbian community. If you encounter any problems during use, please report to the armbian forum first. The maintainer of the Armbian image and other people who use the Armbian image will assist in solving various problems. This is also a fastest way to solve the problem. Orange Pi is not responsible for maintaining this image.

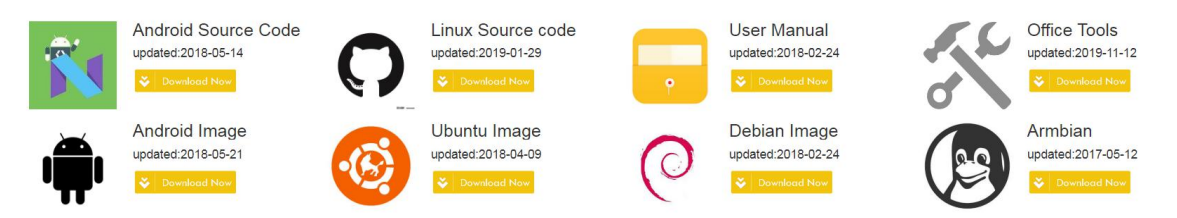

# <span id="page-11-0"></span>2.3. **Method of flashing Linux image to TF card based on Windows PC**

1) First, prepare a TF card with 8GB orlarger capacity. The transmission speed of the TF card must be above class10. It is recommended to use a TF card of SanDisk and other brands

2) Then use the card reader to insert the TF card into the windows computer

- 3) Then format the TF card
	- a. You can use the SD Card Formatter software to format the TF card, the download address is

https://www.sdcard.org/downloads/formatter/eula\_windows/SDCardFormatterv5\_WinEN.zip

- b. After downloading, you can directly unzip and install, and then open the software
- c. If the computer only has a TF card inserted, the TF card's drive letter will be displayed in the Select card column. If the computer has multiple USB storage devices inserted, you can select the drive letter corresponding to the TF card through the drop-down box

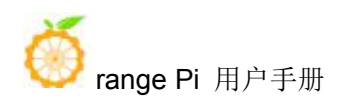

range Pi 用户手册 不对于 不可以 计二十二次 深圳市迅龙软件有限公司版权所有

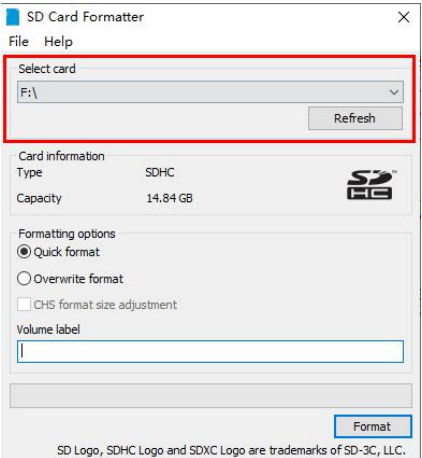

d. Then click Format, a warning box will pop up before formatting, and formatting will start after selecting "Yes (Y)"

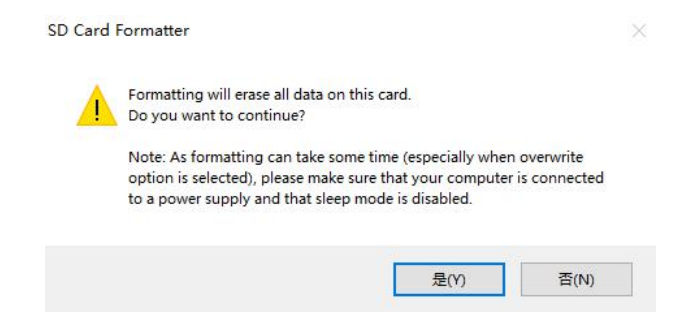

e. After formatting the TF card, the message shown in the figure below will pop up, click OK

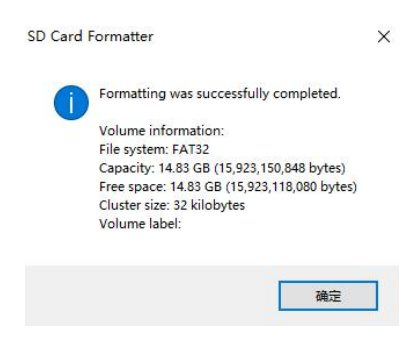

4) Download the Linux operating system image file compression package you want to burn from the Orange Pi data download page, and then use the decompression software to decompress it. In the decompressed file, the file ending with ".img" is the operating system image file,the size is generally above 1GB.

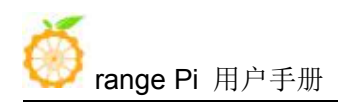

5) Use Win32Diskimager to burn Linux image to TF card

a. The download page of Win32Diskimager is

http://sourceforge.net/projects/win32diskimager/files/Archive/

- b. Install directly after downloading, the interface of Win32Diskimager is shown below
	- a) First select the path of the image file

b) Then confirm that the drive letter of the TF card is consistent with the one displayed in the "Device" column

c) Finally click "write" to start burning

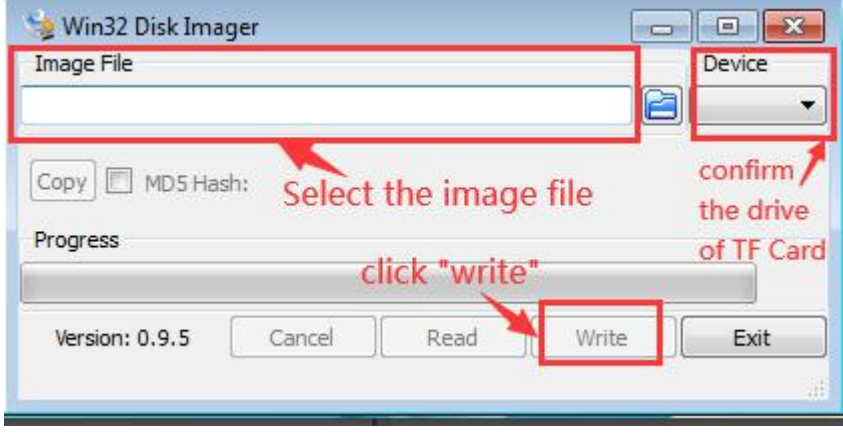

c. After the image is written, click the "Exit" button to exit, and then you can pull out the TF card and insert it into the development board to start

# <span id="page-13-0"></span>2.4. **Method of flashing Linux image to TF card based on Ubuntu PC**

1) First, prepare a TF card with 8GB or larger capacity. The transmission speed of the TF card must be above class10. It is recommended to use a TF card of SanDisk and other brands

2) Then use a card reader to insert the TF card into the computer

3) Download balenaEtcher software, the download address is https://www.balena.io/etcher/

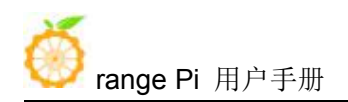

4) After entering the balenaEtcher download page, please select the Linux version of the software through the drop-down box to download

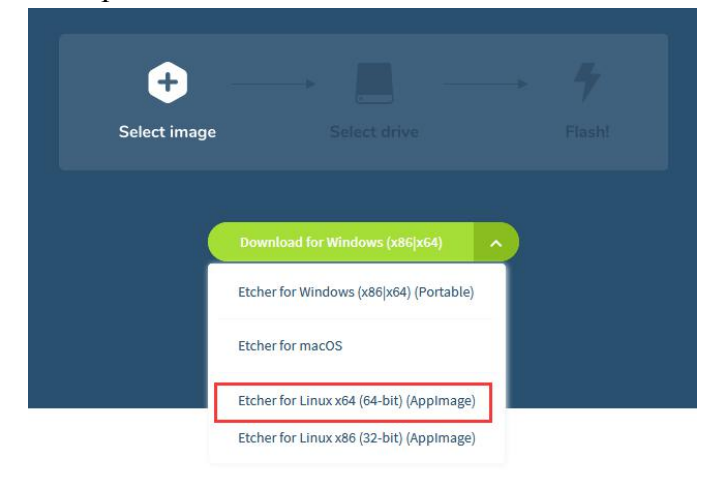

5) After downloading, use unzip to decompress, the decompressed balenaEtcher-1.5.109-x64.AppImage is the software needed for burning

```
test@test:~$ unzip balena-etcher-electron-1.5.109-linux-x64.zip
Archive: balena-etcher-electron-1.5.109-linux-x64.zip
  inflating: balenaEtcher-1.5.109-x64.AppImage
test@test:\sim$ ls
balenaEtcher-1.5.109-x64.AppImage balena-etcher-electron-1.5.109-linux-x64.zip
```
6) Download the Linux operating system image file compression package you want to burn from the Orange Pi data download page, and then use the decompression software to decompress it. In the decompressed file, the file ending with ".img" is the operating system image file,the size is generally above 1GB.

a. The decompression command of the compressed package at the end of 7z isas follows

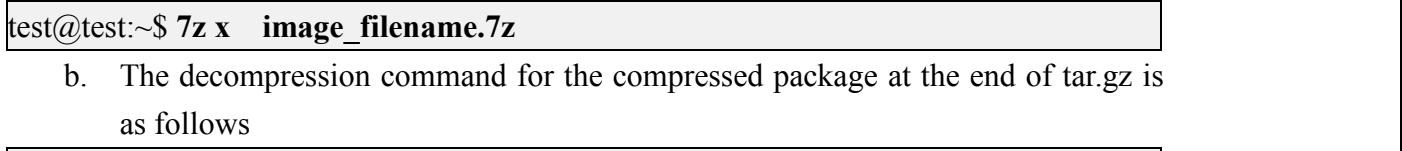

#### test@test:~\$ **tar -zxf image\_filename.tar.gz**

7) Double-click balenaEtcher-1.5.109-x64.AppImage on the graphical interface of Ubuntu PC to open balenaEtcher. The opened interface is shown in the figure below

- a. First select the path of the image file
- b. Then select the device number of the TF card

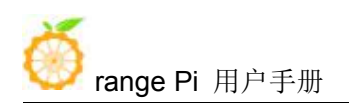

c. Finally click Flash to start burning

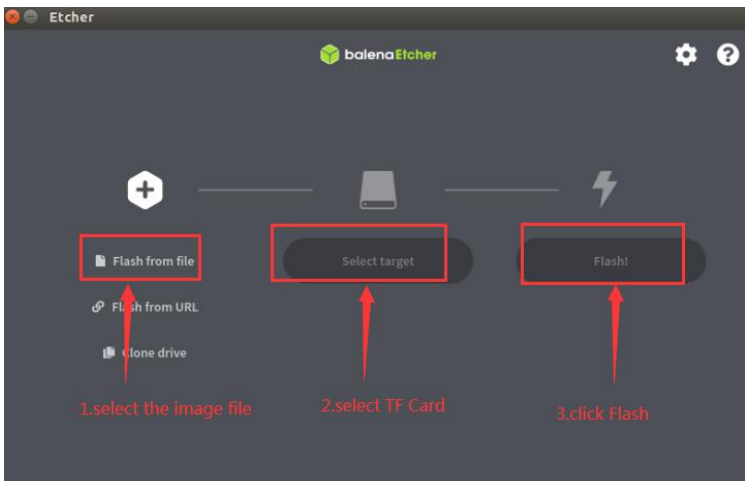

8) The writing speed and remaining time will be prompted during the burning process

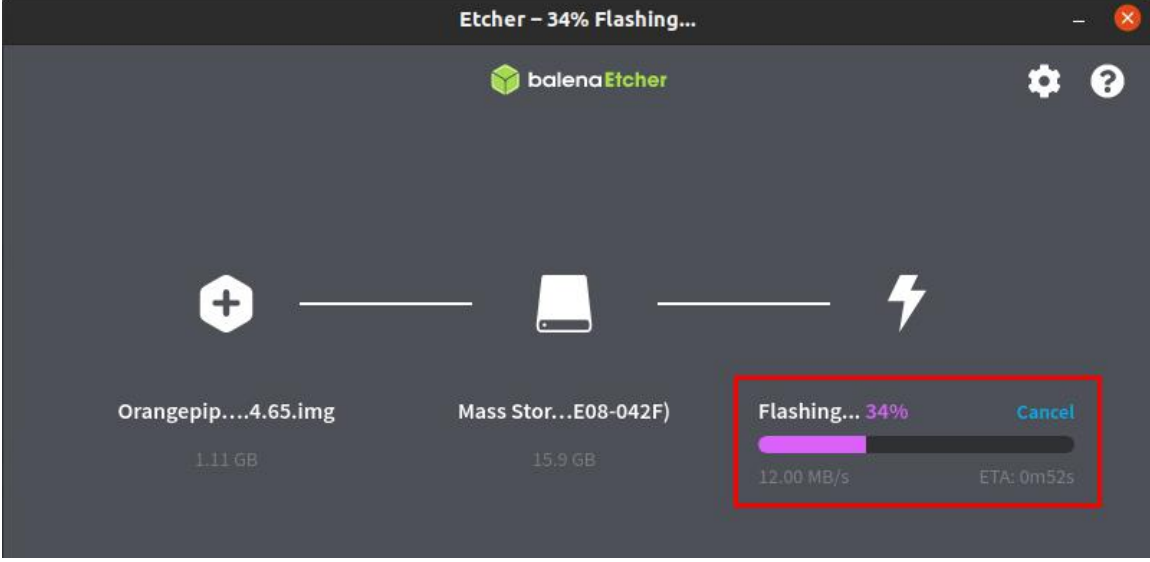

9) After burning, the following interface will be displayed. At this time, you can unplug the TF card from the computer and insert it into the development board to start.

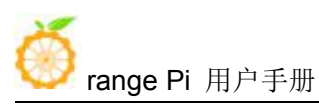

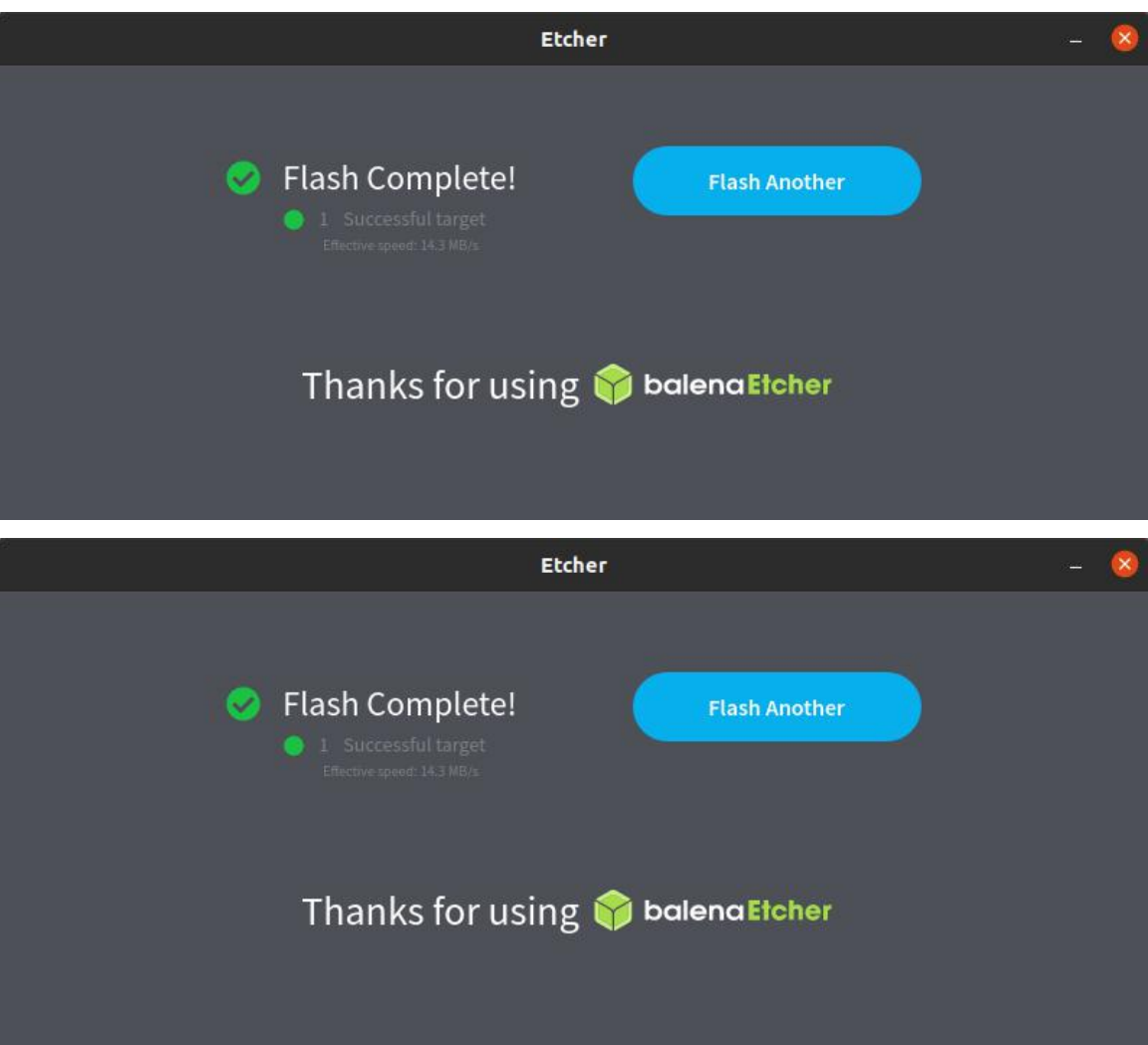

### <span id="page-16-0"></span>2.5. **Method of flashing Android firmware to TF card**

**Android image can only be burned toTF card using PhoenixCard software under Windows platform, but cannot be burned under Linux platform**

1) First, prepare a TF card with 8GB or larger capacity. The transmission speed of the TF card must be above class10. It is recommended to use a TF card of SanDisk and other brands

2) Then use a card reader to insert the TF card into the computer

3) Download Android 4.4 or Android 7.0 firmware and PhoenixCard burning tool from

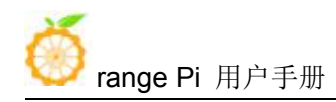

Orange Pi's data download page. Please make sure that the version of PhonenixCrad tool is PhoenixCard v4.1.2

4) Use the decompression software to decompress the downloaded Android firmware compressed package. In the decompressed file, the file ending with ".img" is the Android firmware

5) Use decompression software to decompress PhoenixCard v4.1.2.rar, this software does not need to be installed, you can find PhoenixCard in the decompressed folder and open it

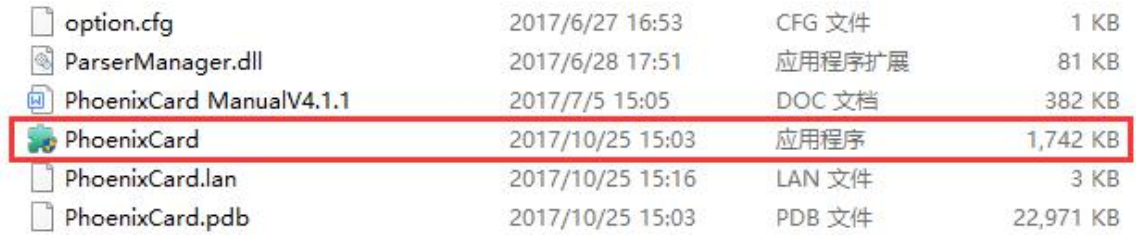

6) After opening PhoenixCard, if the TF card is recognized normally, the drive letter and capacity of the TF card will be displayed in the middle list. Please make sure that the displayed drive letter is consistent with the drive letter of the TF card you want to burn. There is no display, you can try to unplug and insert the TF card

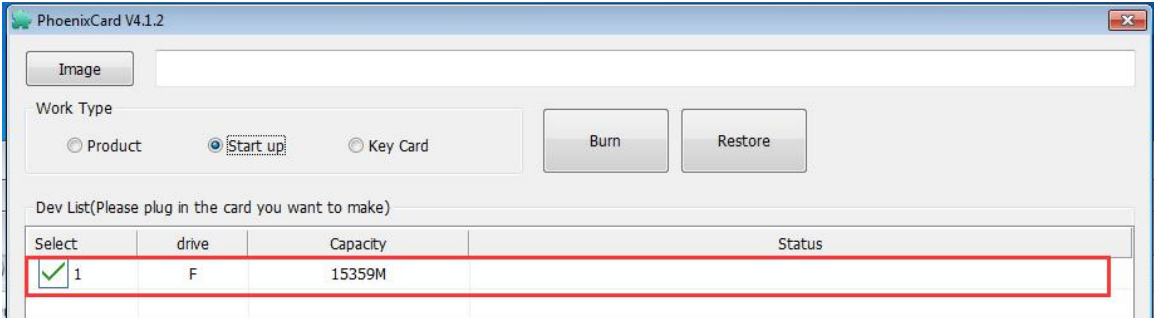

7) After confirming the drive letter, format the TF card first, click the **restore card** button in PhoenixCard, or use the aforementioned SD Card Formatter to format the TF card

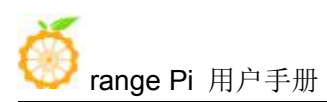

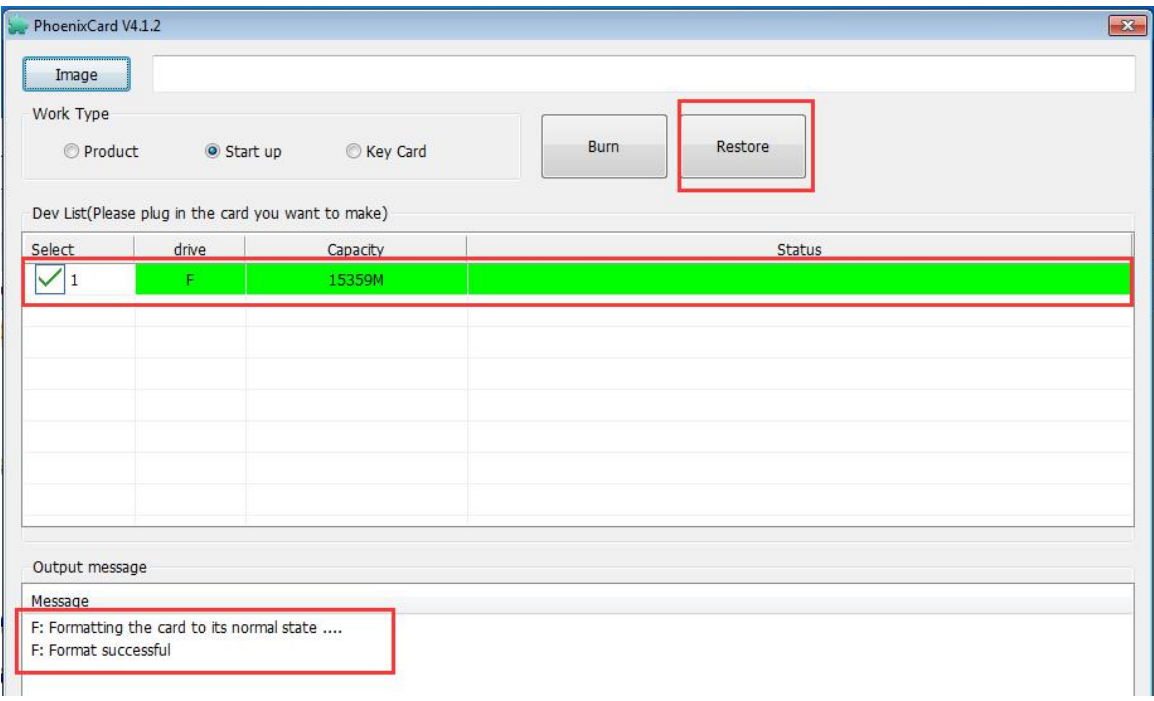

- 8) Then start to write the Android firmware to the TF card
	- a. First select the path of Android firmware in the firmware column
	- b. Select the startup card in the card type
	- c. Then click the burn card button to start burning

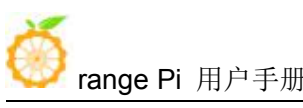

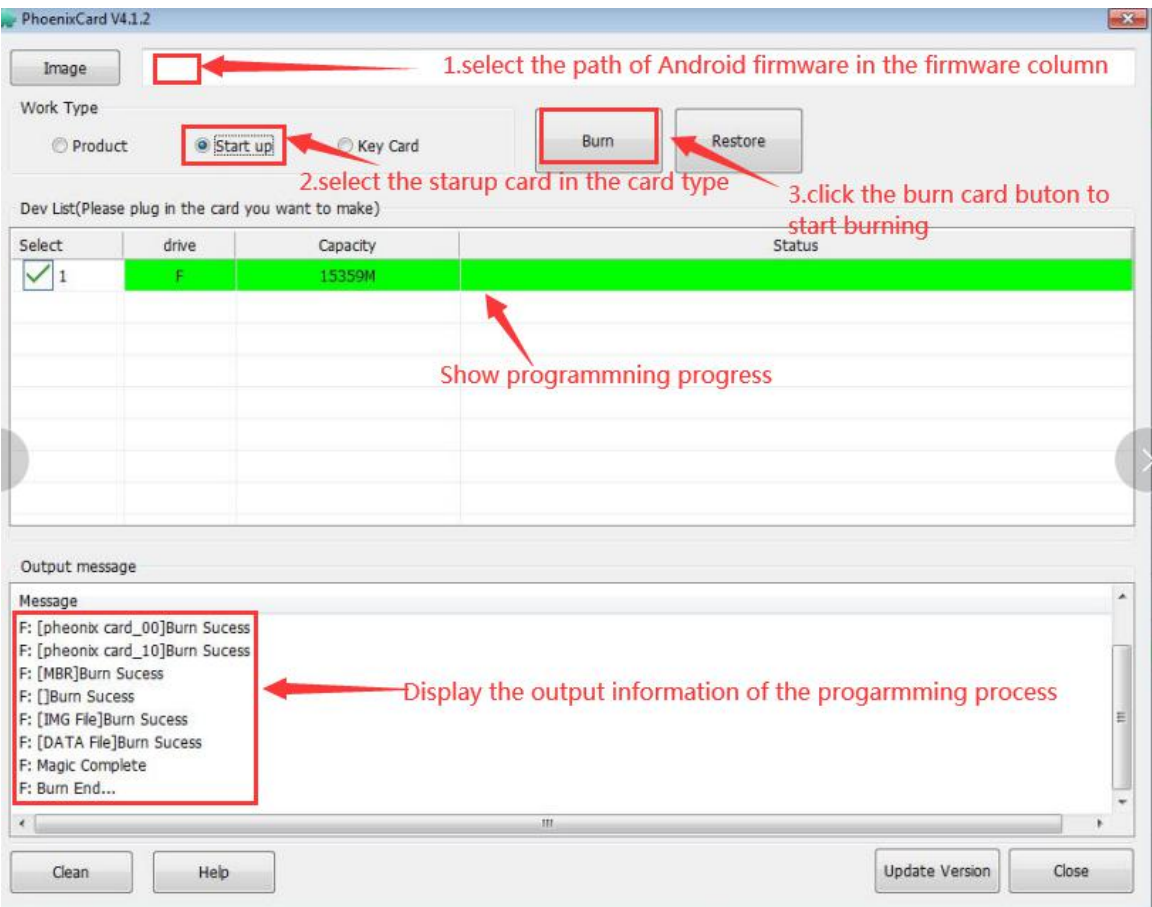

9) After burning, the PhoenixCard will be displayed as shown in the figure below. At this time, click the close button to exit PhoenixCard, and then you can unplug the TF card from the computer and insert it into the development board to start.

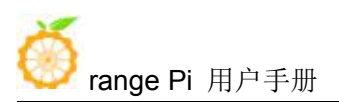

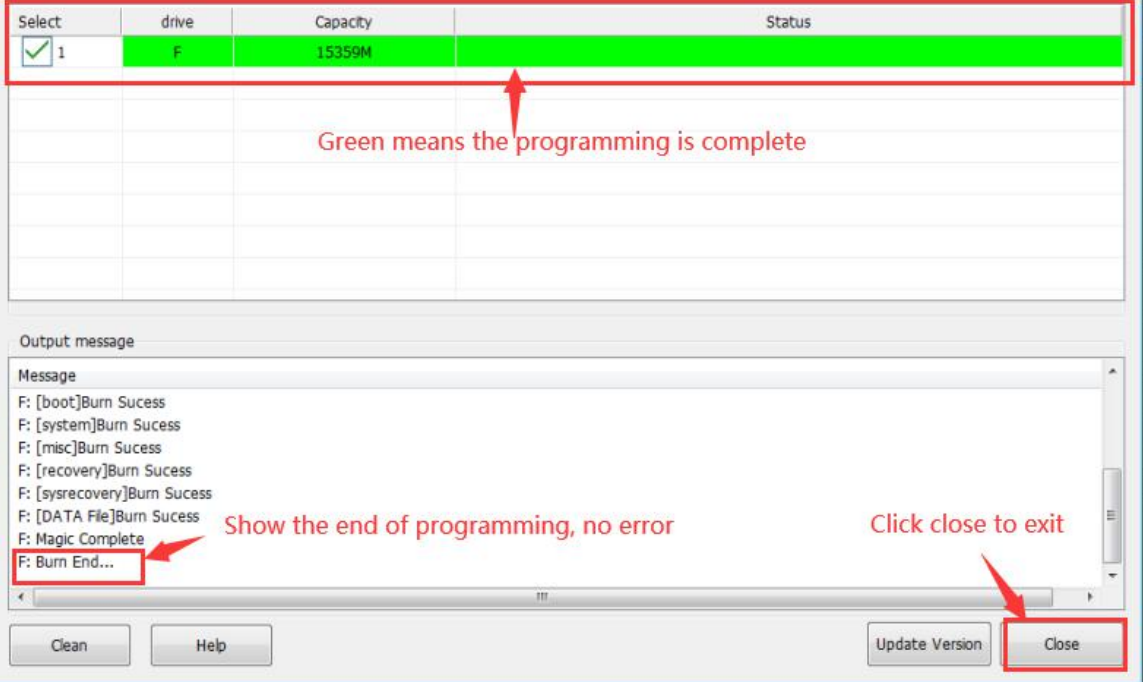

#### <span id="page-20-0"></span>2.6. **Start the Orange Pi development board**

1) Insert the burned image TF card into the TF card slot of the Orange Pi development board

2) The development board has an HDMI interface, you can connect the development board to a TV or other HDMI monitors through an HDMI cable

3) Connect the USB mouse and keyboard to control the Orange Pi development board

4) The development board has an Ethernet port, which can be plugged into a network cable for Internet access

5) Connect a 5V and at least 2A power adapter (3A is also possible)

a. Remember not to plug in the 12V power adapter, if you plug in the 12V power adapter, the development board will be burned out

b. Many unstable phenomena during system power-on and startup are basically caused by power supply problems, so a reliable power adapter is very important

6) Then turn on the switch of the power adapter, if everything is normal, the HDMI display will be able to see the startup screen of the system at this time

7) If you want to view the output information of the system through the debug serial port, please use the serial cable to connect the development board to the computer. For the connection method of the serial port, please refer to the section on the use of the debug

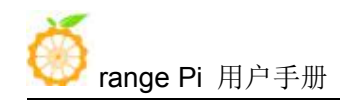

serial port

#### <span id="page-21-0"></span>2.7. **How to use the debug serial port**

#### <span id="page-21-1"></span>2.7.1. **Debug serial port connection instructions**

1) First, you need to prepare a USB to TTL module. This module can be bought in Orange Pi stores. If there are other similar USB to TTL modules, you can also insert the USB end of the USB to TTL module into the USB port of the computer

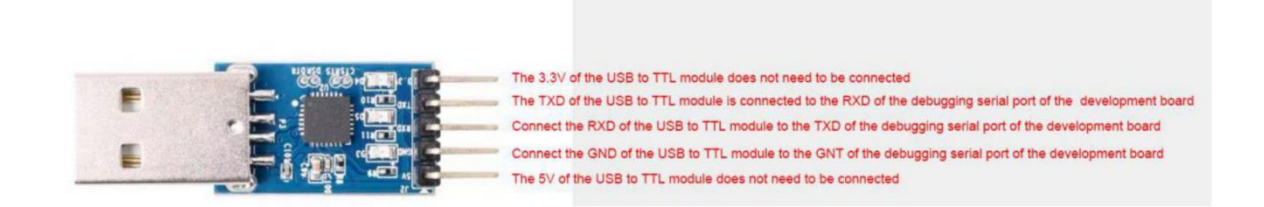

2) The corresponding relationship between the debug serial port GND, TXD and RXD pins of the development board is shown in the figure below

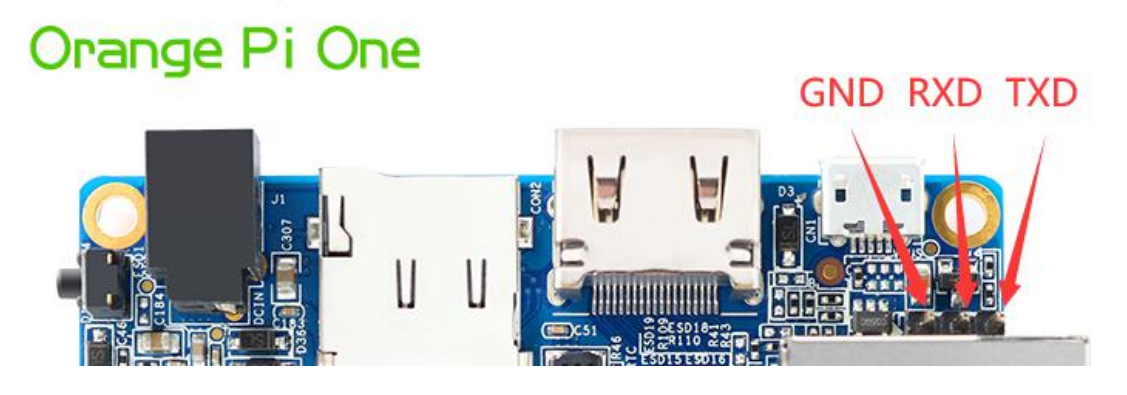

3) The GND, TXD and RXD pins of the USB to TTL module need to be connected to the debug serial port of the development board through a DuPont cable

a. Connect the GND of the USB to TTL module to the GND of the development board

b. Connect the RXD of the USB to TTL module to the TXD of the development board

c. Connect the TXD of the USB to TTL module to the RXD of the development board

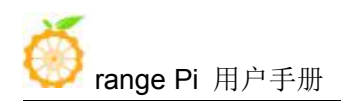

4) The schematic diagram of connecting the USB to TTL module to the computer and the Orange Pi development board is shown below

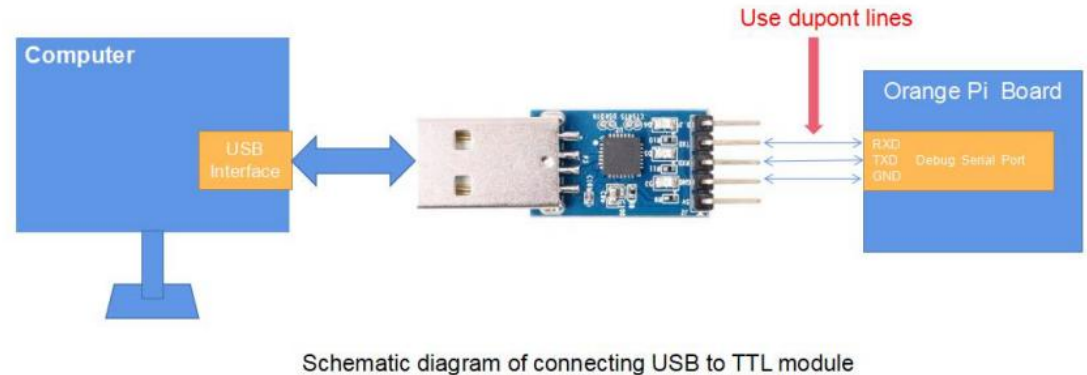

to computer and Orange Pi development board

#### <span id="page-22-0"></span>2.7.2. **How to use the debug serial port on the Ubuntu platform**

1) If the USB to TTL module is connected normally, you can see the corresponding device node name under /dev of Ubuntu PC, remember this node name, you will use it when setting up the serial port software later

test@test:~\$ **ls /dev/ttyUSB\* /dev/ttyUSB0**

2) There are many serial debugging tools that can be used under linux, such as putty, minicom, etc. The following shows how to use putty

3) First install putty on the Ubuntu PC

test@test:~\$ **sudo apt update** test@test:~\$ **sudo apt install putty**

4) Then run putty, remember to add sudo permissions

test@test:~\$ **sudo putty**

5) After executing the putty command, the following interface will pop up

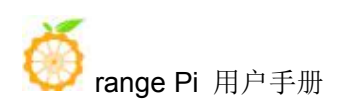

#### range Pi 用户手册 不可以 的复数 一个 计数据 计算机 计算机 医双角眼 化氧化氢 网络科

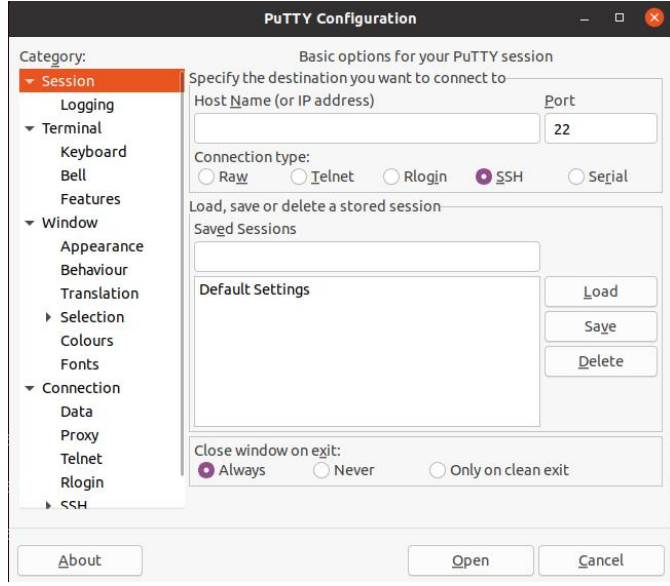

6) First select the setting interface of the serial port

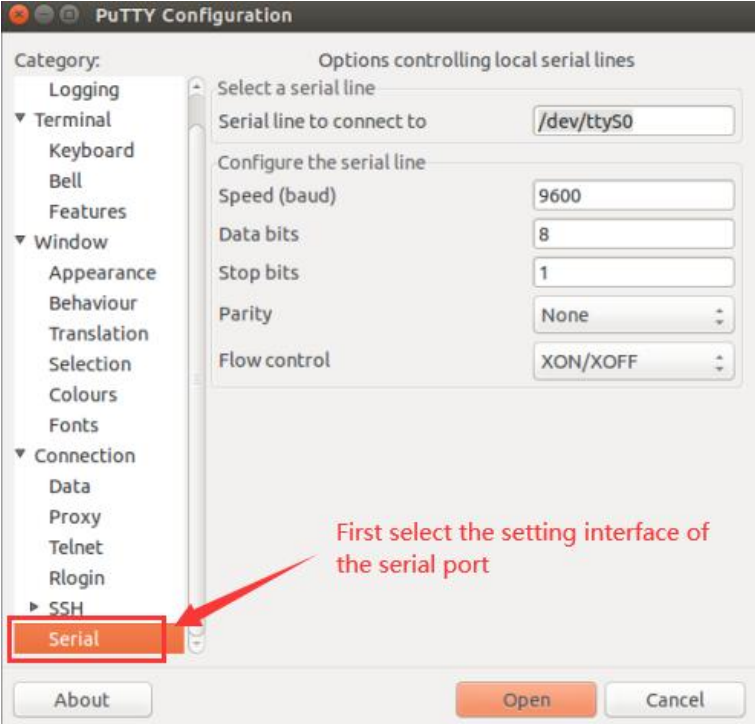

7) Then set the parameters of the serial port

a. Set Serial line to connect to to /dev/ttyUSB0 (modify to the corresponding node name, generally /dev/ttyUSB0)

b. Set Speed(baud) to 115200

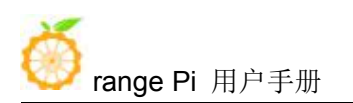

c. Set Flow control to None

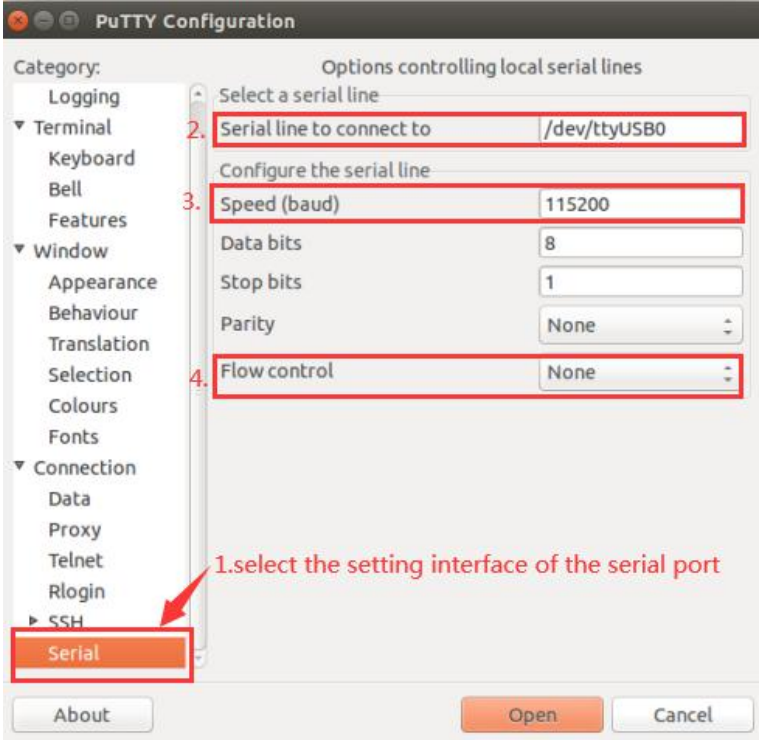

- 8) After setting the serial port setting interface, return to the Session interface
	- a. First select the Connection type as Serial
	- b. Then click the Open button to connect to the serial port

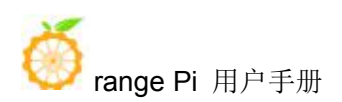

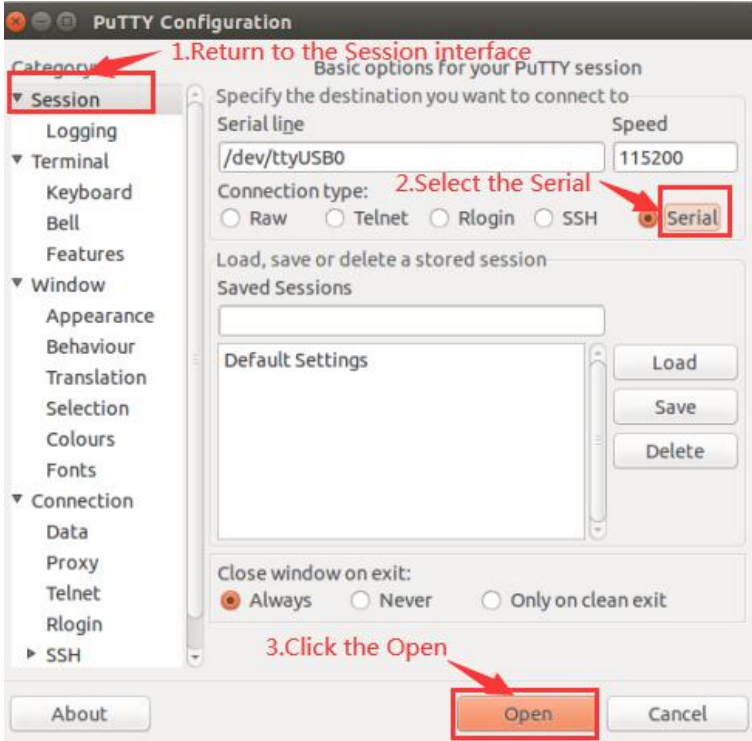

9) After starting the development board, you can see the Log information output by the system from the opened serial terminal

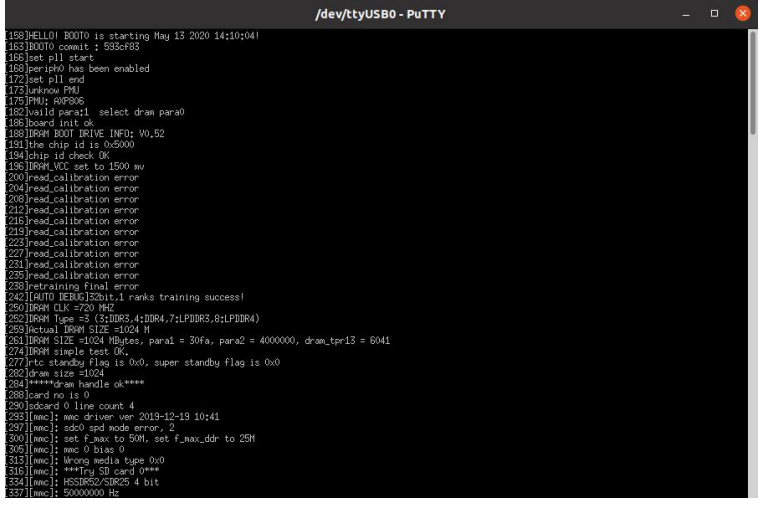

#### <span id="page-25-0"></span>2.7.3. **How to use the debug serial port on Windows platform**

1) There are many serial debugging tools that can be used under Windows, such as SecureCRT, MobaXterm, etc. The following demonstrates how to use MobaXterm. This software is free and can be used without purchasing a serial number.

#### 2) Download MobaXterm

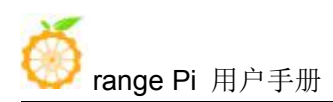

#### a. Download MobaXterm URL as follows

https://mobaxterm.mobatek.net/

b. After entering the MobaXterm download page, click **GET XOBATERM NOW!**

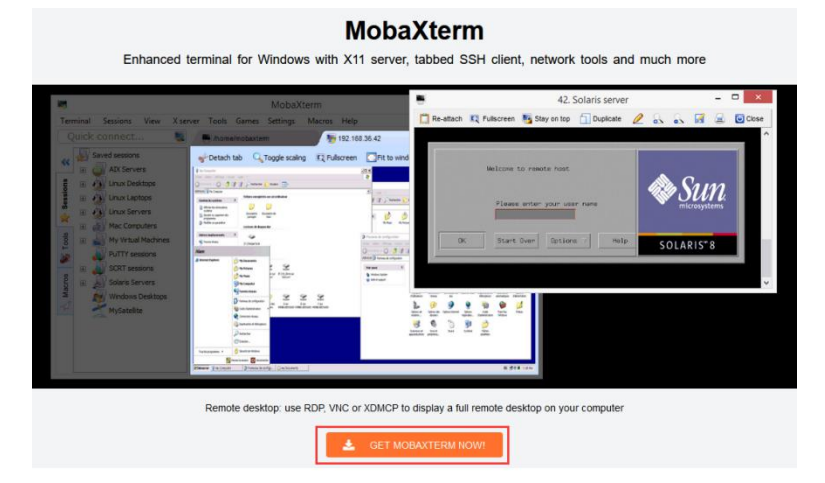

c. Then choose to download the Home version

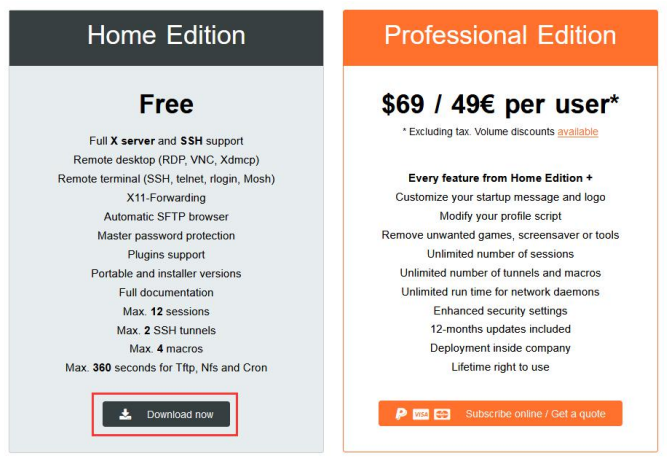

d. Then select the Portable version, after downloading, you don't need to install it, just open it and you can use it

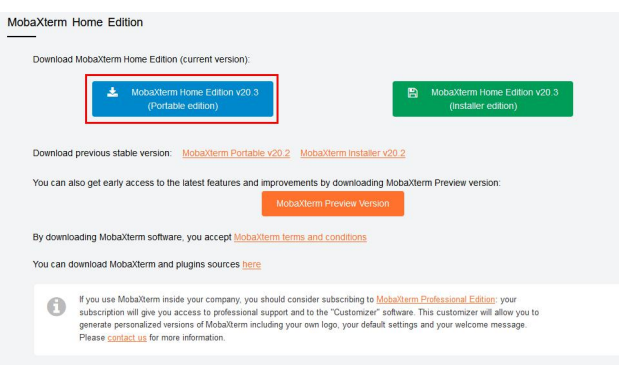

3) After downloading, use the decompression software to decompress the downloaded

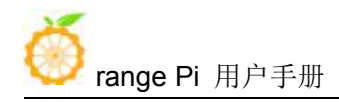

compressed package, you can get the executable software of MobaXterm, and then double-click to open it

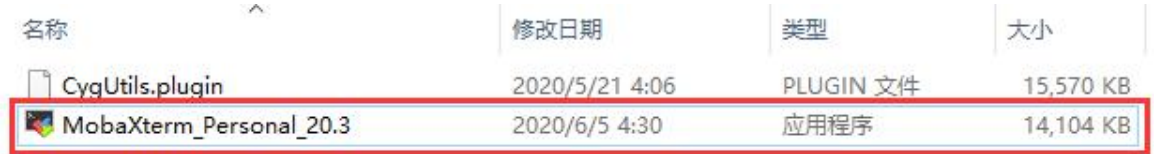

- 4) After opening the software, the steps to set up the serial port connection are as follows
	- a. Open the session setting interface
	- b. Select the serial port type

c. Select the port number of the serial port (choose the corresponding port number according to the specific situation), if you can't see the port number, please use the 360 driver master to scan and install the USB to TTL serial chip driver

- d. Select the baud rate of the serial port to be 115200
- e. Finally click the OK button to complete the setting

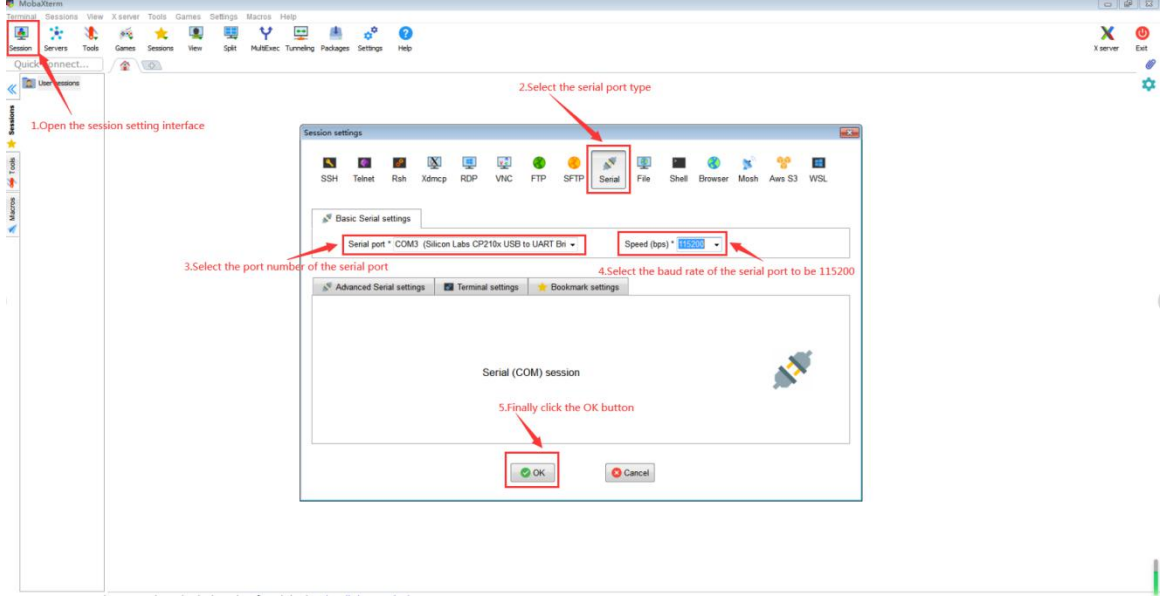

5) After clicking OK, you will enter the following interface, and you can see the output information of the serial port when you start the development board.

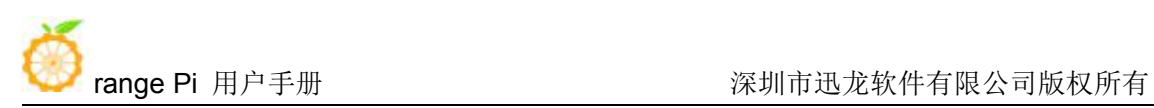

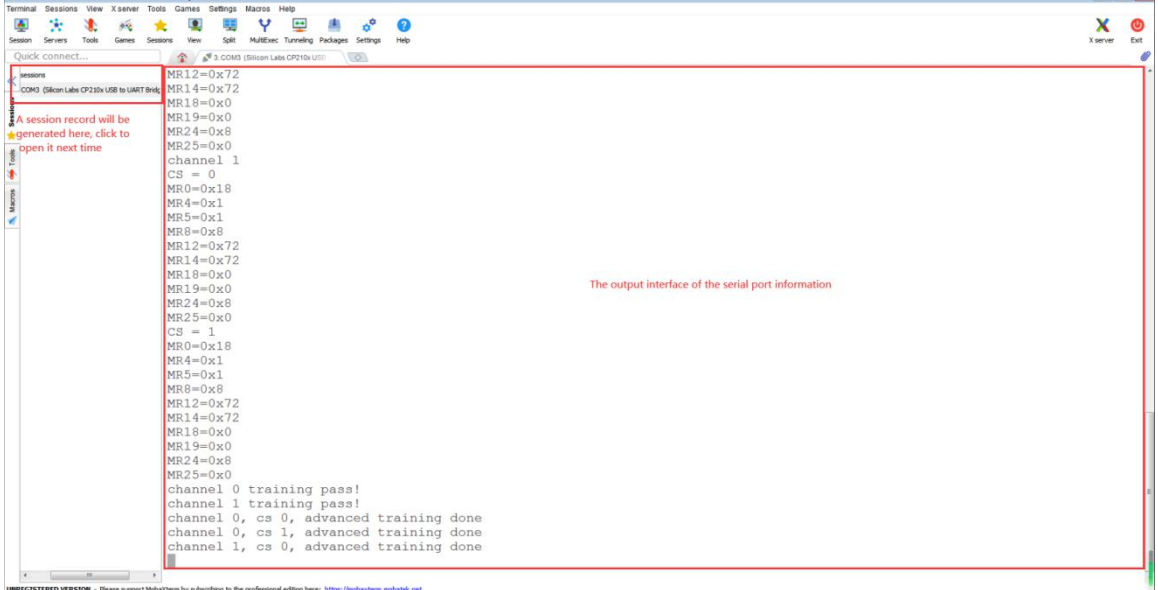

# <span id="page-28-0"></span>**3. Linux system instructions**

### <span id="page-28-1"></span>3.1. **Supported Linux distribution types and kernel versions**

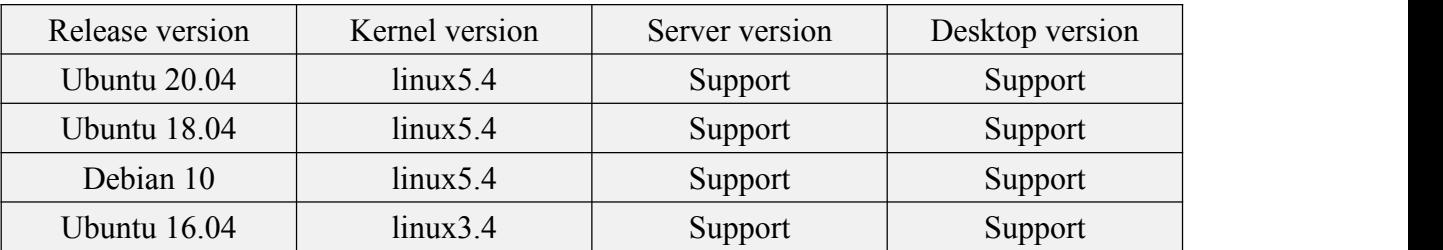

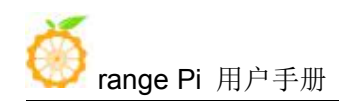

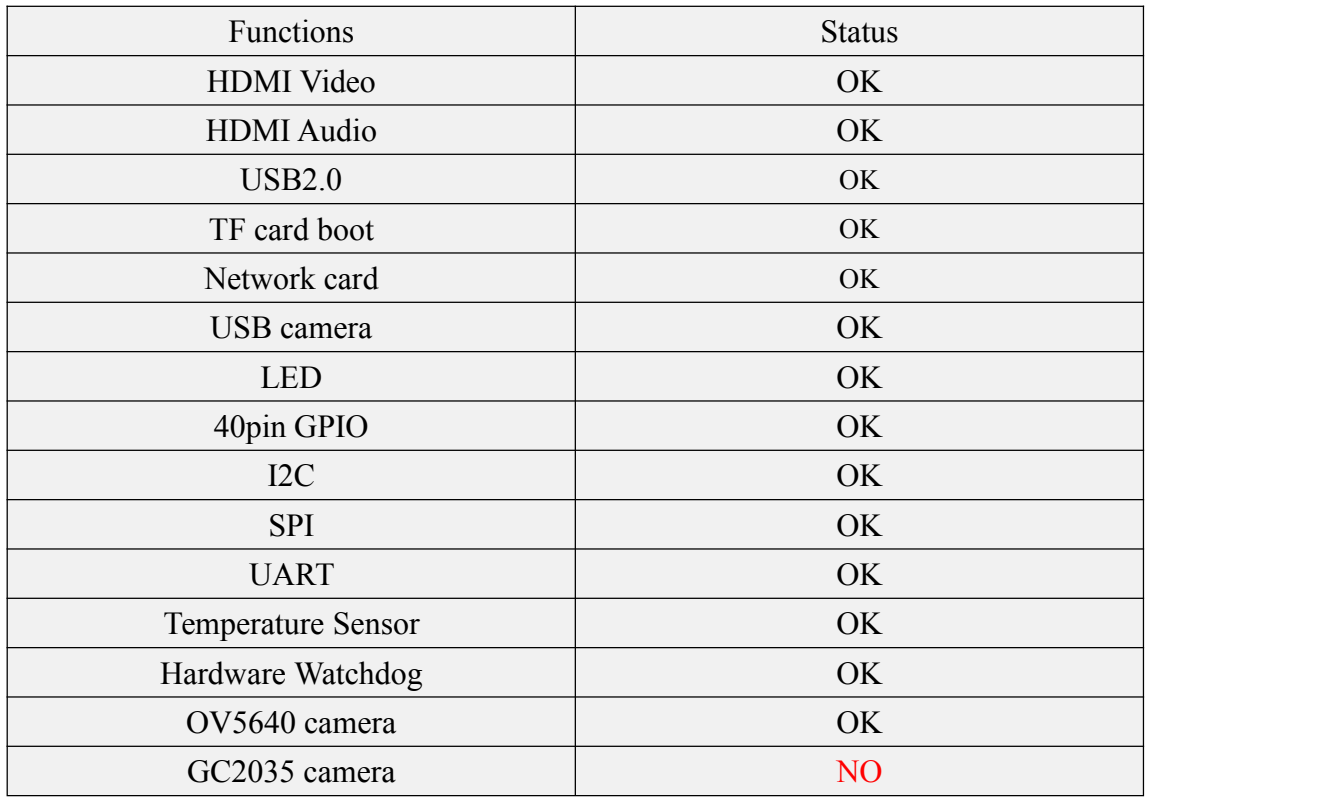

### <span id="page-29-0"></span>3.2. **Linux5.4 kernel image driver adaptation situation**

### <span id="page-29-1"></span>3.3. **Linux3.4 kernel image driver adaptation situation**

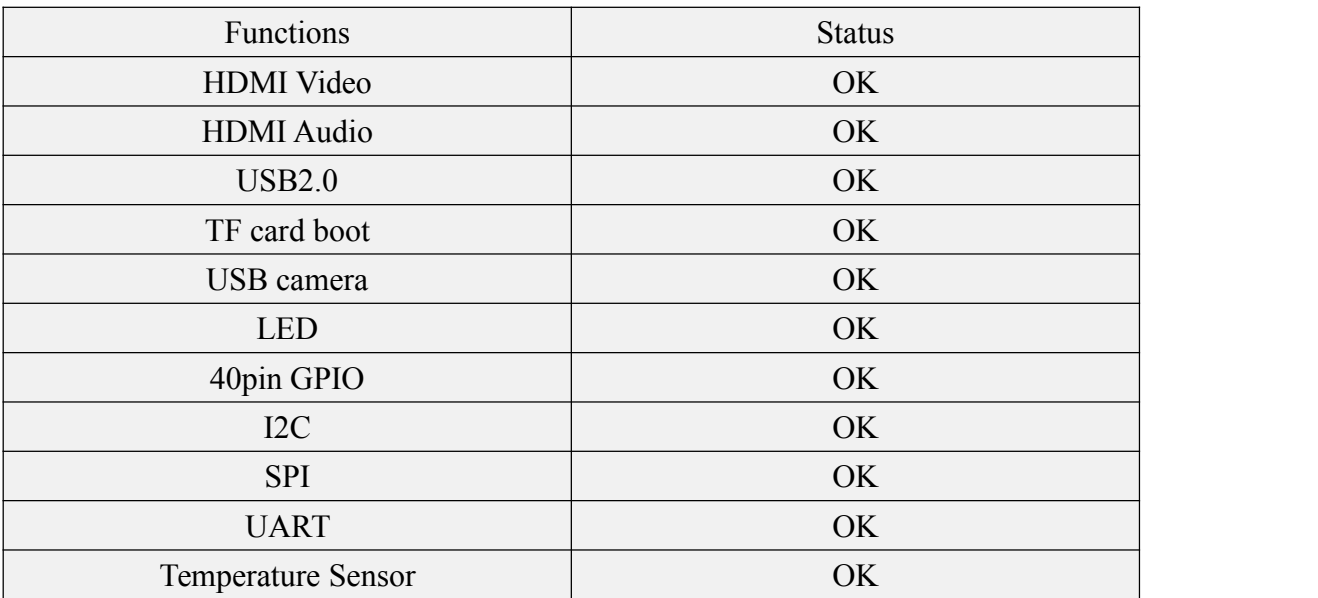

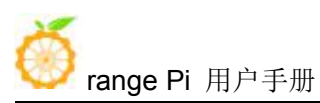

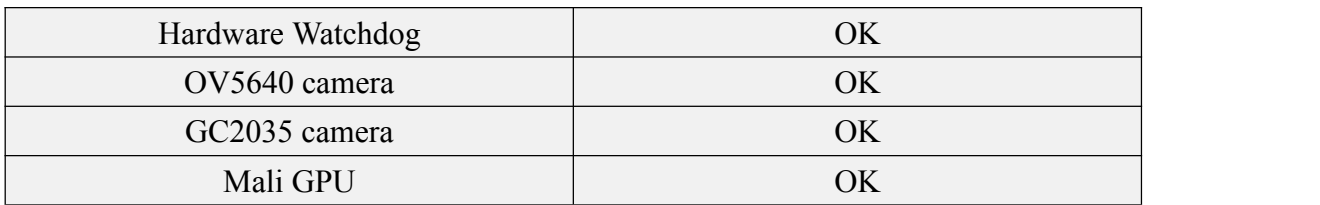

#### <span id="page-30-0"></span>3.4. **Login account and password**

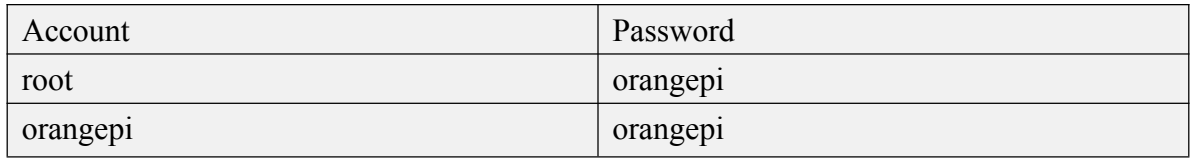

#### <span id="page-30-1"></span>3.5. **Onboard LED light display control instructions**

1) There are two LED lights on the development board, one green light and one red light. The default display of the LED lights when the system starts is as follows

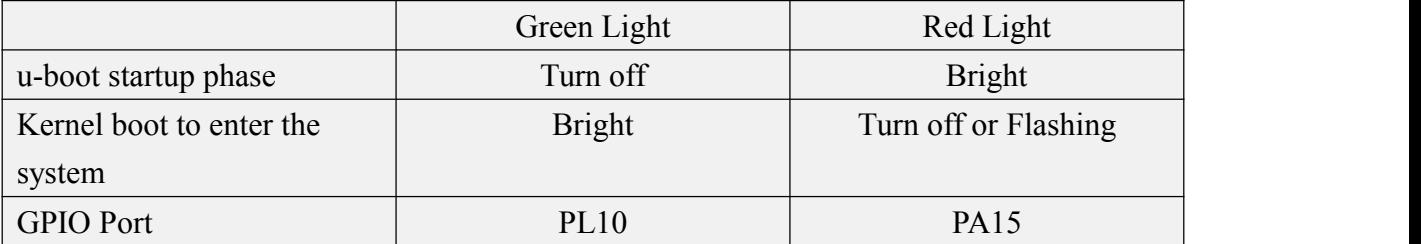

2) The method of setting the green light on and off and flashing is as follows (take the linux3.4 system as an example)

a. First enter the green light setting directory

root@orangepi:~# **cd /sys/class/leds/green\_led**

b. The command to set the green light off is as follows

root@orangepi:/sys/class/leds/green\_led# **echo 0 > brightness**

c. The command to set the green light to be steady is as follows

root@orangepi:/sys/class/leds/green\_led# **echo 1 > brightness**

d. The command to set the green light to flash is as follows

root@orangepi:/sys/class/leds/green\_led# **echo heartbeat > trigger**

e. The command to set the green light to stop flashing is as follows

root@orangepi:/sys/class/leds/green\_led# **echo none > trigger**

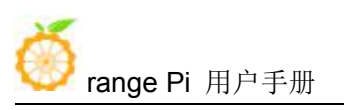

3) The method of setting the red light on and off and flashing is as follows (take the linux3.4 system as an example)

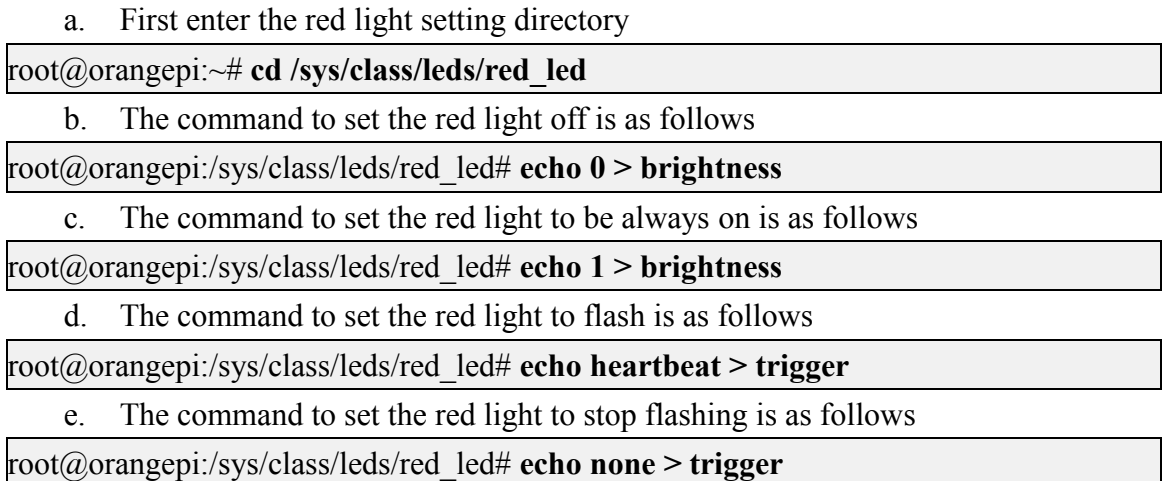

# <span id="page-31-0"></span>3.6. **Linux5.4 desktop version system automatic login instructions**

1) The linux5.4 desktop version system will automatically log in to the desktop after it is started by default, without entering a password

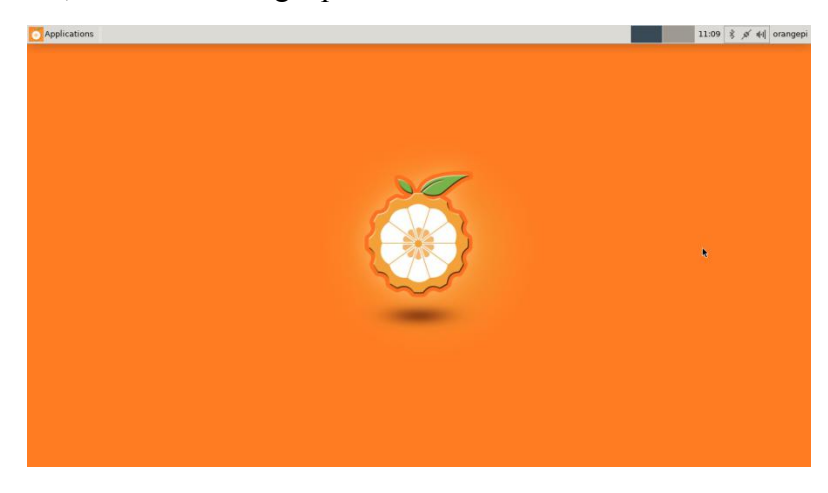

2) Modify the configuration in **/etc/lightdm/lightdm.conf.d/22-orangepi-autologin.conf** to prevent the desktop version system from automatically logging in to the desktop. The modification command is as follows, or you can open the configuration file to modify it directly

root@orangepis:~# **sed -i "s/autologin-user=orangepi/#autologin-user=orangepi/" /etc/lightdm/lightdm.conf.d/22-orangepi-autologin.conf**

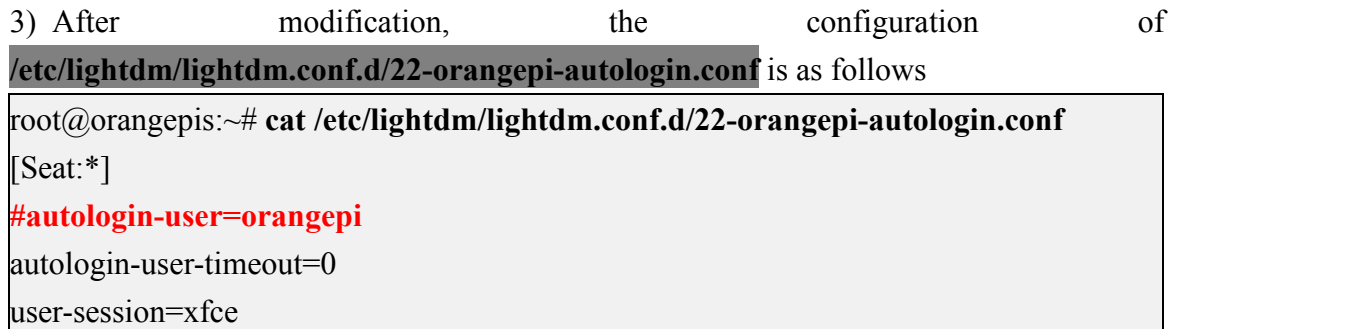

4) Then restart the system and a login dialog box will appear, at this time you need to enter a password to enter the system

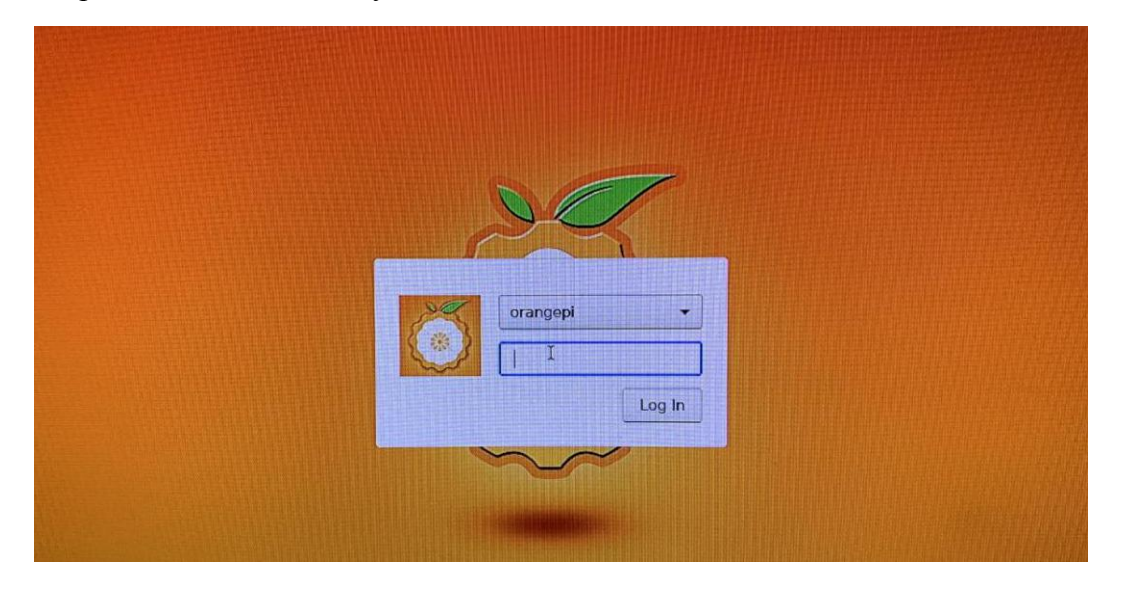

# <span id="page-32-0"></span>3.7. **The first time the Linux5.4 system starts to automatically expand rootfs**

1) When the linux5.4 system is started for the first time through the TF card, the orangepi-resize-filesystem script will be called through the orangepi-resize-filesystem.service systemd service to automatically expand the rootfs

2) After logging in to the system, you can use the df -h command to check the size of rootfs. If it is consistent with the actual capacity of the TF card, it means that the automatic expansion is running correctly

root@orangepi:~# **df -h**

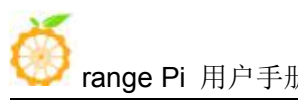

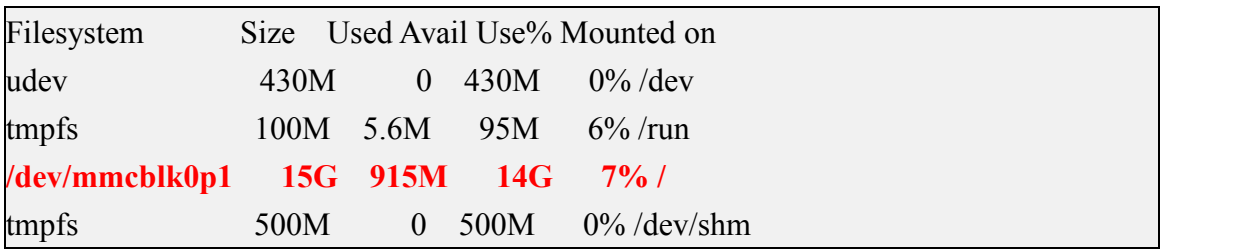

3) It should be noted that the Linux system has only one partition in ext4 format, and does not use a separate BOOT partition to store files such as kernel images, so there is no problem of BOOT partition expansion

4) In addition, if you do not need to automatically expand rootfs, you can use the following method to prohibit

- a. First burn the linux image to the TF card
- b. Then insert the TF card into the Ubuntu PC (Windows does not work), the Ubuntu PC will usually automatically mount the TF card partition. If the automatic mounting is normal, use the ls command to see the following output, the TF card partition name and the following command The names shown are not necessarily the same, please modify according to the actual situation

test@test:~\$ **ls /media/test/27e62f92-8250-4ef1-83db-3d8f0c2e23db/** bin boot dev etc home lib lost+found media mnt opt proc root run sbin selinux srv sys tmp usr var

c. Then switch the currentuser to root user in Ubuntu PC

test@test:~\$ sudo -i

[sudo] test 的密码:

root@test:~**#**

d. Then enter the root directory of the Linux system in the TF card and create a new file named .no\_rootfs\_resize

root@test:~# **cd /media/test/27e62f92-8250-4ef1-83db-3d8f0c2e23db**

root@test:/media/test/27e62f92-8250-4ef1-83db-3d8f0c2e23db# **cd root**

root@test:/media/test/27e62f92-8250-4ef1-83db-3d8f0c2e23db/root# **touch .no\_rootfs\_resize**

root@test:/media/test/27e62f92-8250-4ef1-83db-3d8f0c2e23db/root# **ls .no\_rootfs\***

.no\_rootfs\_resize

e. Then you can unmount the TF card, then unplug the TF and plug it into the development board to start up. When the linux system starts, when the file .no\_rootfs\_resize in the /root directory is detected, the rootfs will no longer be automatically expanded

f. After disabling automatic expansion of rootfs, you can see that the available capacity of the TF card is only about 200M

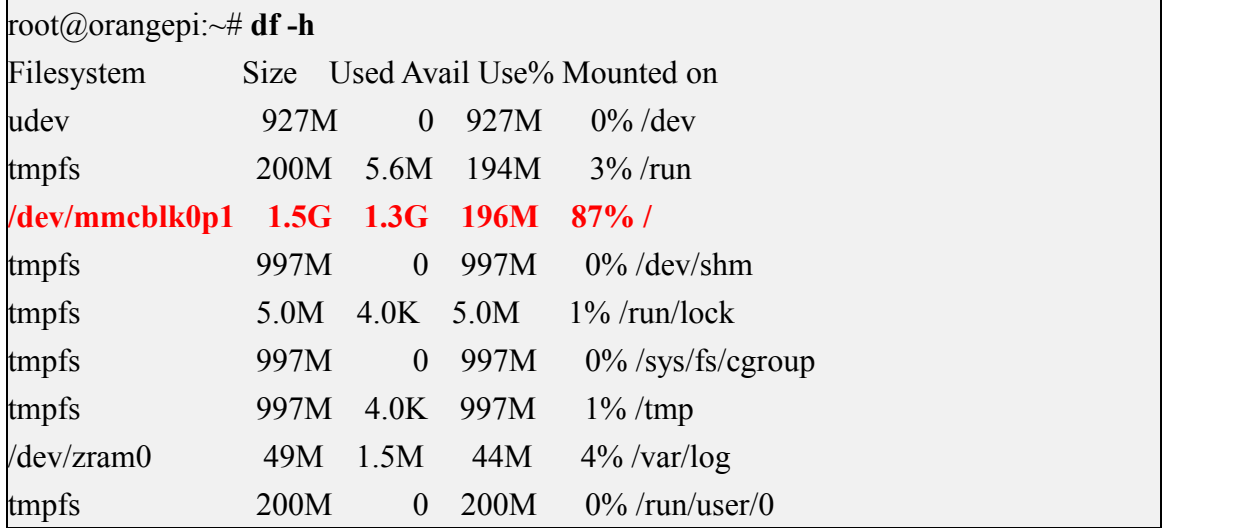

#### <span id="page-34-0"></span>3.8. **Linux3.4 system automatic expansion rootfs instructions**

1) When the linux3.4 system is started for the first time through the TF card, the **orangepi-resize-filesystem** script will be called through the **orangepi-resize-filesystem.service** systemd service to automatically expand the rootfs, but it is different from the linux5.4 system. After the first boot is completed, the automatic expansion has not been completed, and the system needs to be restarted to finally complete the automatic expansion of rootfs

2) When you start the linux3.4 system for the first time, you will see a warning when you log in to the system through ssh or serial port: a restart is required to complete the expansion of the file system, please restart as soon as possible

a. If you see this warning, please restart as soon as possible, and perform other operations after the automatic expansion is completed

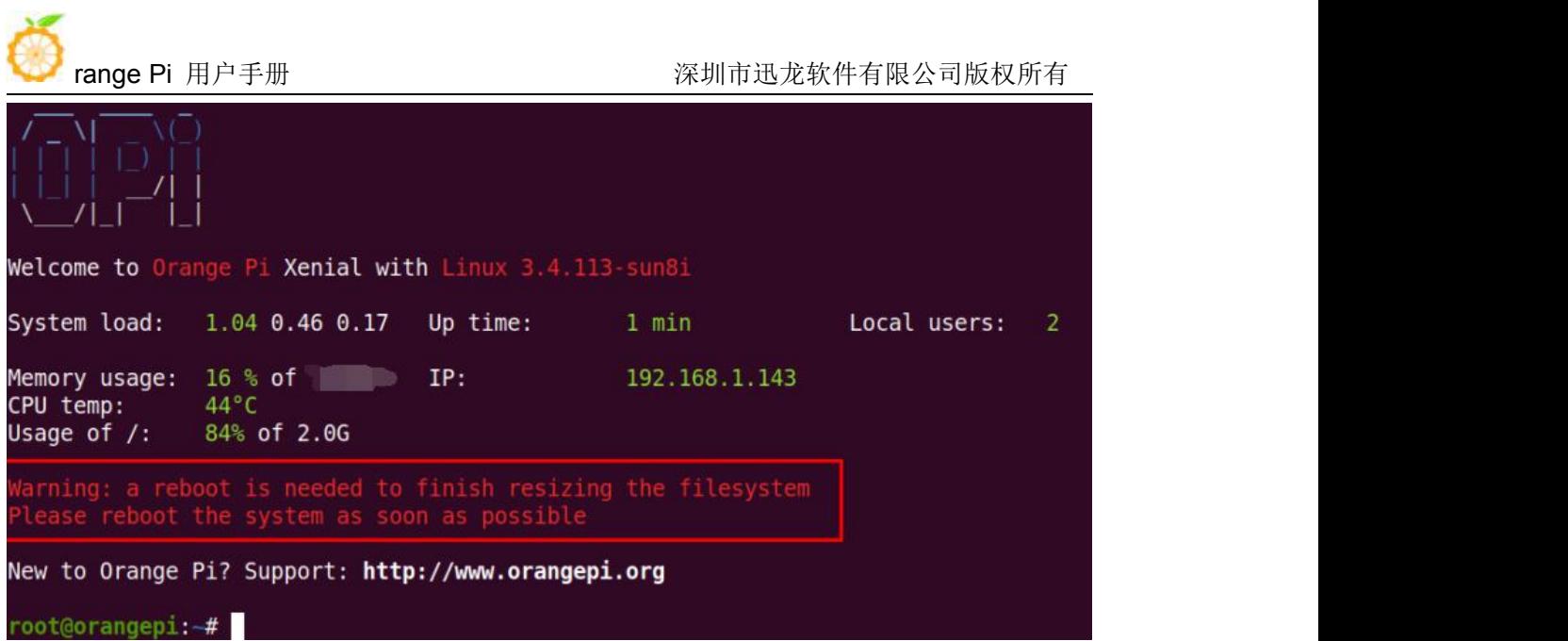

b. After starting the linux system for the first time, you can see the size of rootfs as shown below before restarting, only a few hundred megabytes of free space

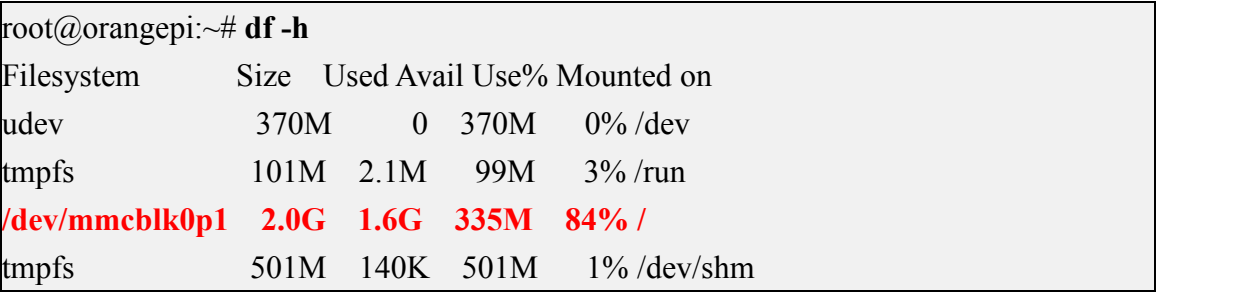

- 3) After restarting, you can log in to the system through ssh or serial port to see
	- a. The warning that needs to restart to complete the expansion has disappeared

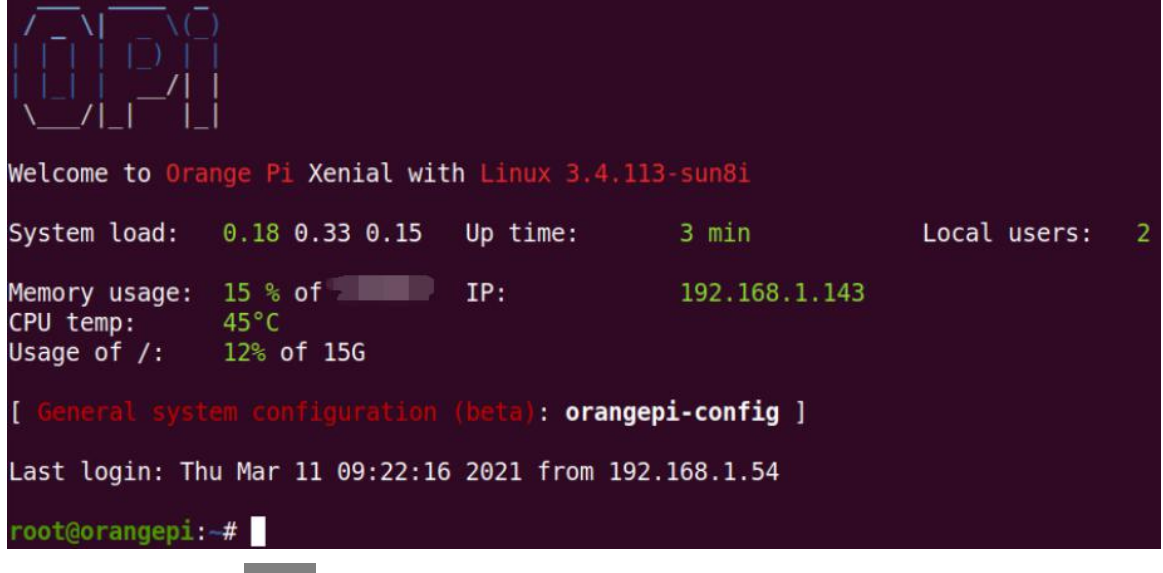

b. Use the df -h command to check the size of the rootfs. If the automatic
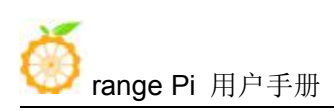

expansion is running correctly, you can see that the size of the rootfs is basically the same as the actual capacity of the TF card

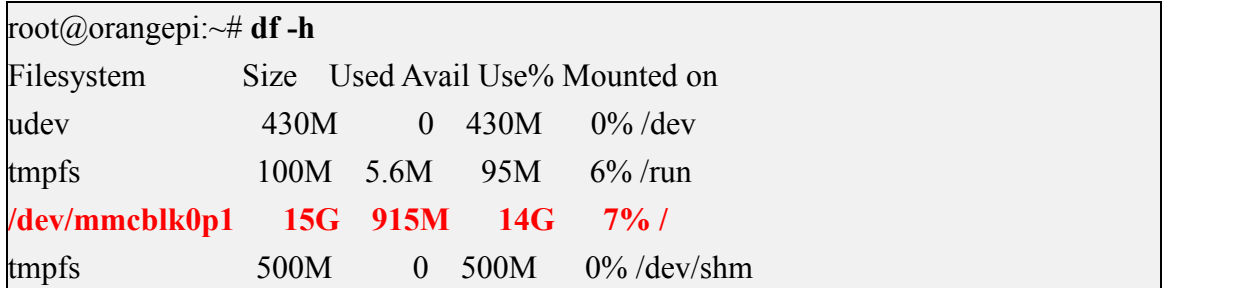

4) Itshould be noted that the linux3.4 system has only one partition in ext4 format, and does not use a separate BOOT partition to store files such as kernel images, so there is no problem of BOOT partition expansion

5) In addition, if you do not need to automatically expand rootfs, you can use the following method to prohibit

- a. First burn the linux image to the TF card
- b. Then insert the TF card into the Ubuntu PC (Windows does not work), the Ubuntu PC will usually automatically mount the TF card partition. If the automatic mounting is normal, use the ls command to see the following output, the TF card partition name and the following command The names shown are not necessarily the same, please modify according to the actual situation

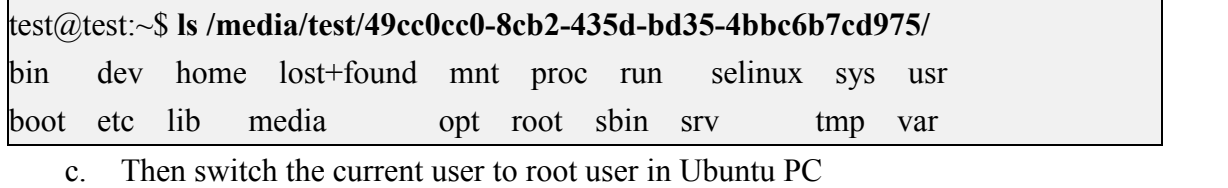

```
test@test:~$ sudo -i
```

```
[sudo] test 的密码:
```
root@test:~**#**

d. Then enter the root directory of the Linux system in the TF card and create a new file named .no\_rootfs\_resize

root@test:~# **cd /media/test/49cc0cc0-8cb2-435d-bd35-4bbc6b7cd975** root@test:/media/test/49cc0cc0-8cb2-435d-bd35-4bbc6b7cd975# **cd root**

root@test:/media/test/49cc0cc0-8cb2-435d-bd35-4bbc6b7cd975/root# **touch .no\_rootfs\_resize**

root@test:/media/test/49cc0cc0-8cb2-435d-bd35-4bbc6b7cd975/root# **ls .no\_rootfs\***

.no\_rootfs\_resize

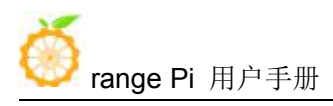

e. Then you can unmount the TF card, then unplug the TF and plug it into the development board to start. When the linux system starts, when it detects that there is a file .no rootfs resize in the /root directory, the rootfs will no longer be automatically expanded

f. After disabling rootfs automatic expansion, after the first startup, you will no longer see the warning that you need to restart to complete expansion after logging in to the system through ssh or serial port. Even after restarting, you can see that the available capacity of the TF card is only about 300M

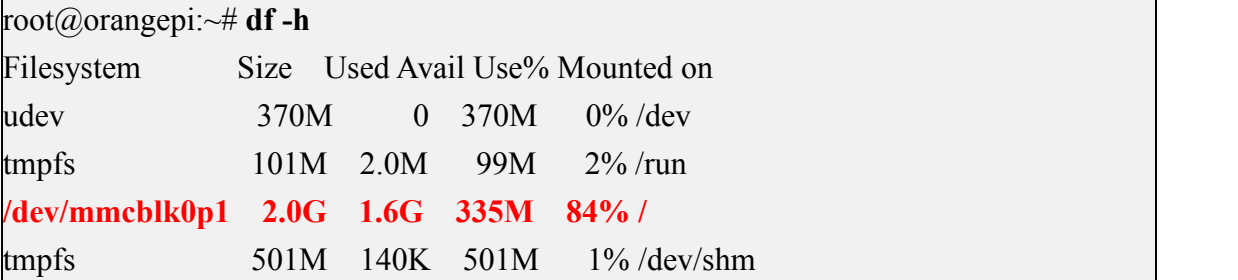

# 3.9. **How to modify the linux log level (loglevel)**

1) The loglevel of the linux system is set to 1 by default. When using the serial port to view the startup information, the kernel output log is as follows, basically all shielded Starting kernel ...

Uncompressing Linux... done, booting the kernel.

Orange Pi 2.1.0 Bionic ttyS0

orangepi login:

2) When there is a problem with the system startup, you can use the following method to modify the value of loglevel, so as to print more log information to the serial port display, which is convenient for debugging

```
root@orangepi:~# sed -i "s/verbosity=1/verbosity=7/" /boot/orangepiEnv.txt
root@orangepi:~# sed -i "s/console=both/console=serial/" /boot/orangepiEnv.txt
```
3) The above commands are actually setting variables in /boot/orangepiEnv.txt, after setting, you can open /boot/orangepiEnv.txt to check

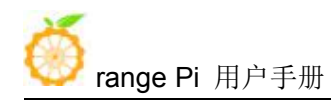

root@orangepi:~# **cat /boot/orangepiEnv.txt**

**verbosity=7**

bootlogo=false

**console=serial**

4) Then restart the development board, the output information of the kernel will be printed to the serial port for output

- OK ] Started Dispatcher daemon for systemd-networkd.
- OK ] Reached target Multi-User System.
- OK ] Reached target Graphical Interface.
	- Starting Update UTMP about System Runlevel Changes...
- OK ] Started Update UTMP about System Runlevel Changes.
- OK ] Started Authorization Manager.

Orange Pi 2.1.0 Bionic ttyS0

orangepi login:

# 3.10. **SSH remote login tothe development board**

Linux systems have SSH remote login enabled by default, and allow root users to log in to the system. Before ssh login, you need to make sure that the Ethernet is connected, and then use the ifconfig command or check the router to obtain the IP address of the development board

## 3.10.1. **SSH remote login development board under Ubuntu**

1) First get the IP address of the development board

2) Then you can log in to the linux system remotely through the ssh command

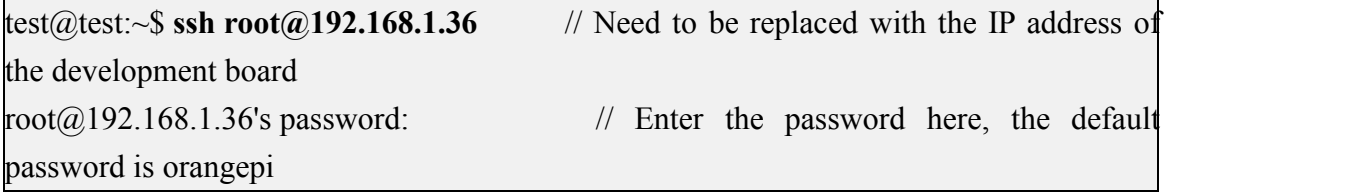

3) The display after successfully logging in to the system is as shown in the figure below

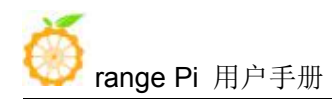

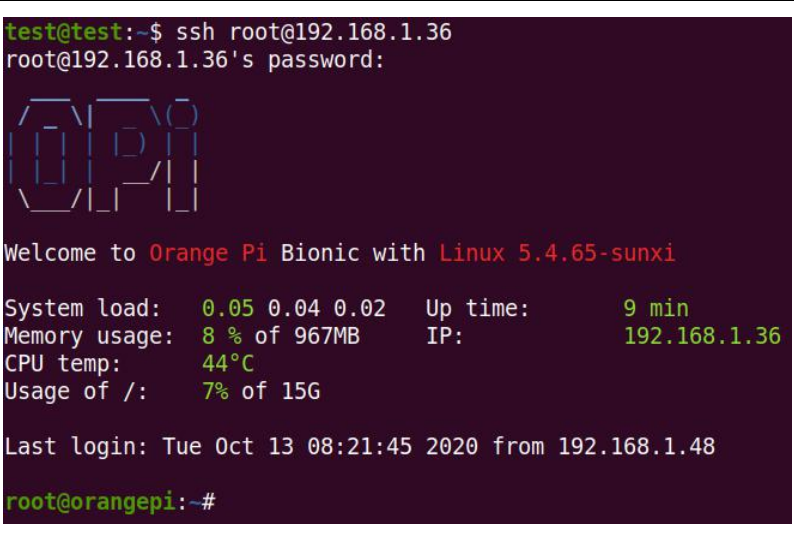

4) If the following error is prompted when ssh login

test@test:~\$ **ssh root@192.168.1.36** Connection reset by 192.168.1.149 port 22 lost connection

You can enter the following command on the development board and try to connect

root@orangepi:~# **rm /etc/ssh/ssh\_host\_\***

root@orangepi:~# **dpkg-reconfigure openssh-server**

### 3.10.2. **SSH remote login development board under Windows**

1) First get the IP address of the development board

2) In windows, you can use MobaXterm to remotely log in to the development board, first create a new ssh session

- a. Open Session
- b. Then select SSH in Session Setting
- c. Then enter the IP address of the development board in Remote host
- d. Then enter the username root or orangepi of the Linux system in Specify username
- e. Finally click OK

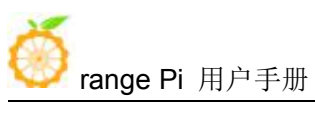

range Pi 用户手册 不可以 的复数 计二级 计算机 计算机 医软件有限公司版权所有

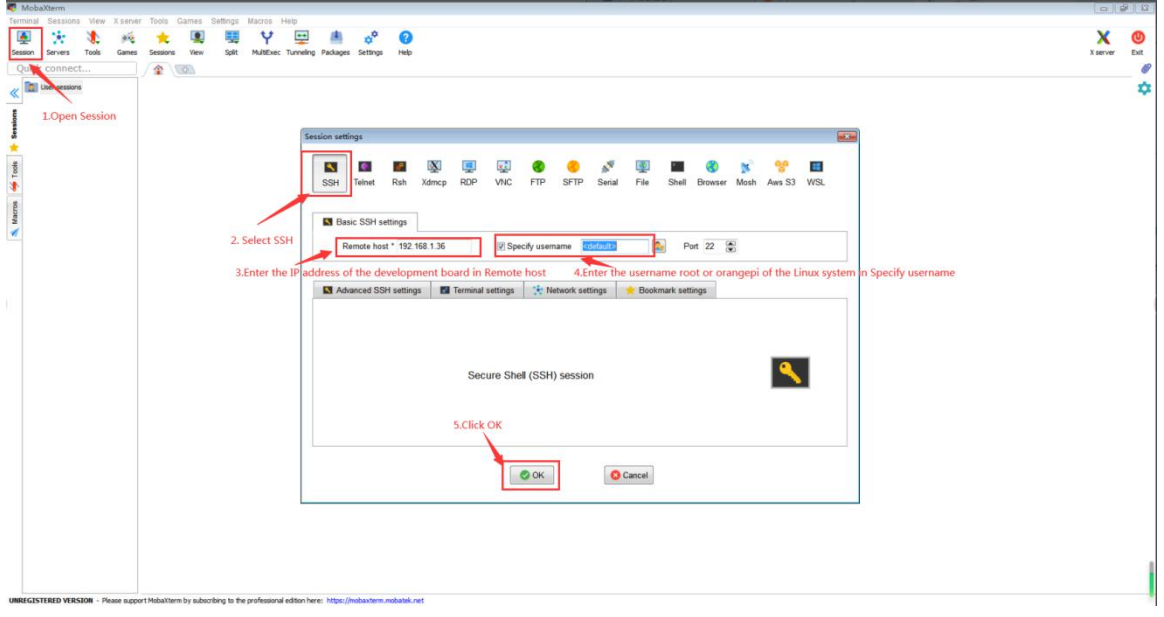

3) Then you will be prompted to enter a password, the default passwords for both root and orangepi users are orangepi

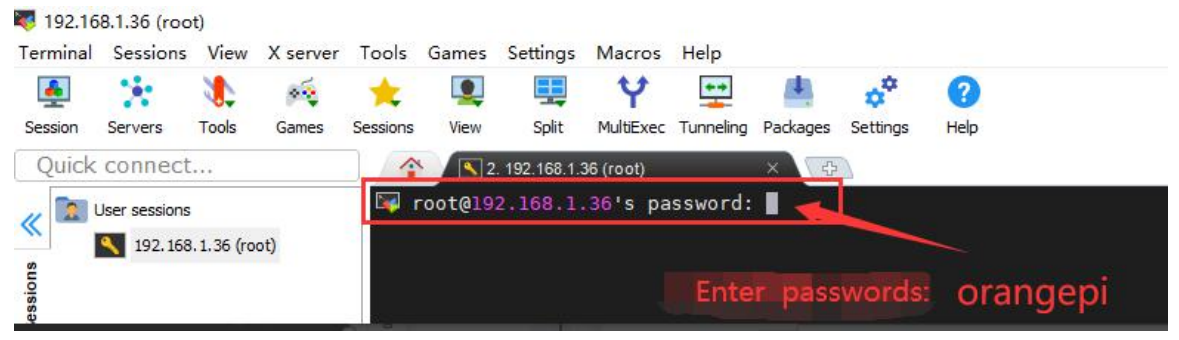

4) The display after successfully logging in to the system is as shown in the figure below

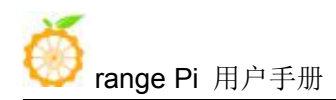

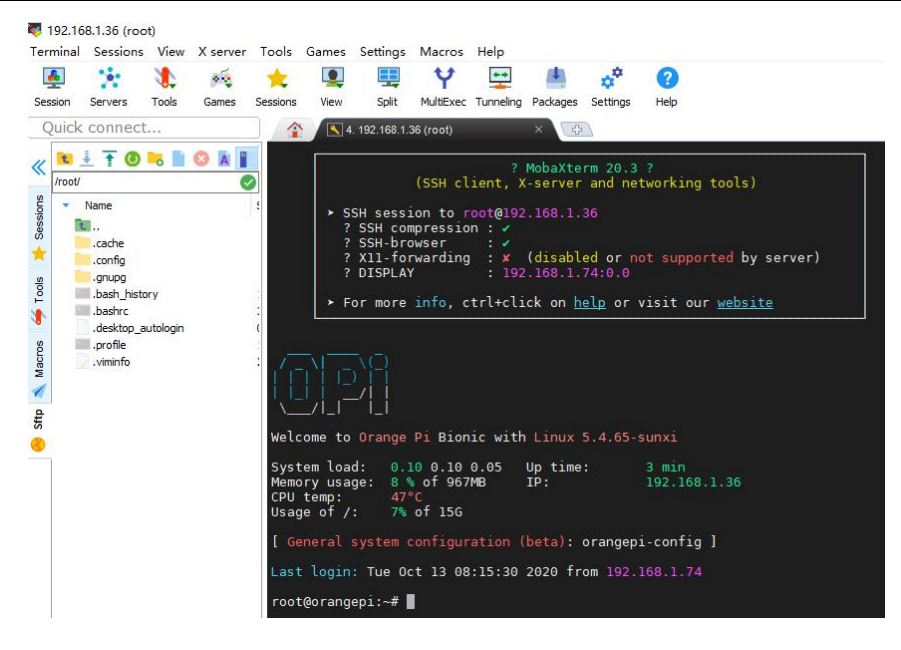

# 3.11. **Ethernet port test**

1) First, insert the network cable into the Ethernet interface of the development board, and ensure that the network is unblocked

2) After the system starts, it will automatically assign an IP address to the Ethernet card through DHCP

```
3) The command to view the IP address is as follows
root@orangepi:~# ifconfig eth0
eth0: flags=4163<UP,BROADCAST,RUNNING,MULTICAST> mtu 1500
        inet 192.168.1.47 netmask 255.255.255.0 broadcast 192.168.1.255
        inet6 fe80::e56:c34d:62f0:8d6e prefixlen 64 scopeid 0x20<link>
        ether 02:81:3e:a8:58:d8 txqueuelen 1000 (Ethernet)
        RX packets 2165 bytes 177198 (177.1 KB)
        RX errors 0 dropped 0 overruns 0 frame 0
        TX packets 312 bytes 40435 (40.4 KB)
        TX errors 0 dropped 0 overruns 0 carrier 0 collisions 0
        device interrupt 39
```
4) The command to test network connectivity is as follows

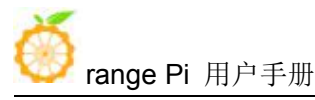

root@orangepi:~# **ping www.orangepi.org -I eth0** PING www.orangepi.org (182.92.236.130) from 192.168.1.47 eth0: 56(84) bytes of data. 64 bytes from 182.92.236.130 (182.92.236.130): icmp\_seq=1 ttl=52 time=39.3 ms 64 bytes from 182.92.236.130 (182.92.236.130): icmp\_seq=2 ttl=52 time=39.3 ms 64 bytes from 182.92.236.130 (182.92.236.130): icmp\_seq=3 ttl=52 time=39.9 ms 64 bytes from 182.92.236.130 (182.92.236.130): icmp\_seq=4 ttl=52 time=39.7 ms 64 bytes from 182.92.236.130 (182.92.236.130): icmp\_seq=5 ttl=52 time=39.7 ms  $\wedge$ C --- www.orangepi.org ping statistics --- 5 packets transmitted, 5 received, 0% packet loss, time 4005ms rtt min/avg/max/mdev = 39.323/39.617/39.922/0.274 ms

# 3.12. **HDMI display test**

1) Use HDMI to HDMIcable to connect Orange Pi development board and HDMI display

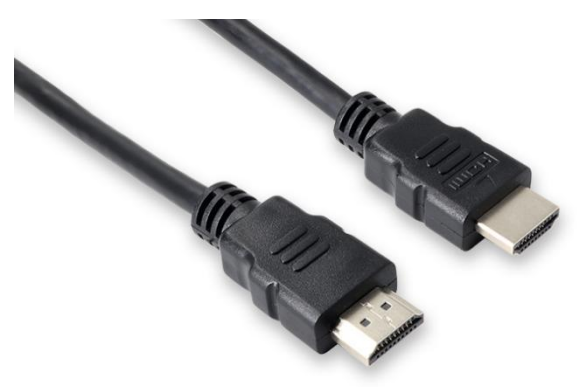

2) If the HDMI display has image output after starting the linux system, it means that the HDMI interface is in normal use

3) In the absence of network and serial port, you can use HDMI display, and then connect the mouse and keyboard to control the development board

## 3.13. **USB interface test**

### 3.13.1. **Connect mouse or keyboard test**

1) Insert the keyboard of the USB interface into the USB interface of the Orange Pi

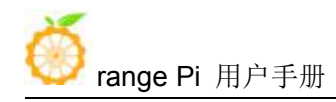

development board

2) Connect the Orange Pi development board to the HDMI display

3) If the mouse or keyboard can operate normally, the USB interface is used normally (the mouse can only be used in the image of the desktop version)

## 3.13.2. **Connect USB storage device test**

1) Format the U disk first, and then put some files in the U disk

2) Then insert the U disk into the USB interface of the development board

3) Execute the following command, if you can see the output of sdX, it means that the U disk has been recognized successfully

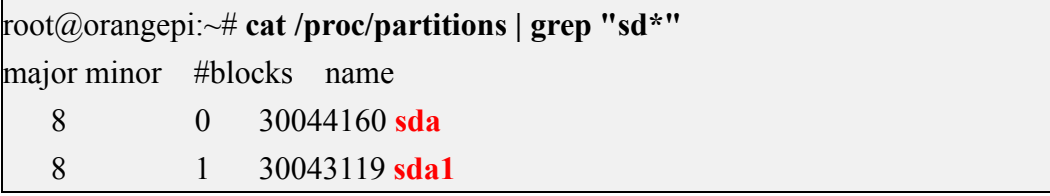

4) Use the mount command to mount the U disk to /mnt, and then you can view the files in the U disk

```
root@orangepi:~# mount /dev/sda1 /mnt/
root@orangepi:~# ls /mnt/
test.txt
```
5) After mounting, you can view the capacity usage and mount point of the U disk through the df command

```
root@orangepi:~# df -h | grep "sd"
/dev/sda1 29G 208K 29G 1% /mnt
```
# 3.14. **USB Ethernet card test**

1) The USB Ethernet cards that have been tested and can be used are as follows. Among them, the RTL8153 USB Gigabit network card is inserted into the USB 2.0 Host interface of the development board. The test can be used normally, but the speed is not up to

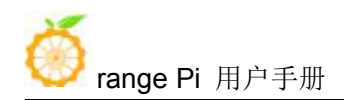

Gigabit. Please pay attention to this point.

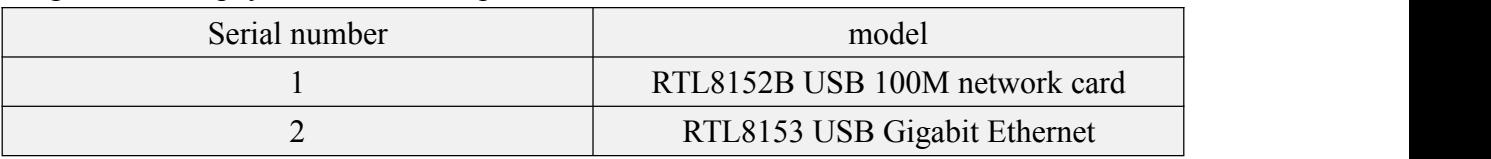

2) First insert the USB network card into the USB interface of the development board, and then insert the network cable into the USB network card to ensure that the network cable can normally access the Internet. If you can see the following log information through the dmesg command, it means that the USB network card is recognized normally

root@orangepi:~# **dmesg | tail**

[ 121.985016] usb 3-1: USB disconnect, device number 2

[ 126.873772] sunxi-ehci 5311000.ehci3-controller: ehci\_irq: highspeed device connect

[ 127.094054] usb 3-1: new high-speed USB device number 3 using sunxi-ehci

[ 127.357472] usb 3-1: reset high-speed USB device number 3 using sunxi-ehci

[ 127.557960] r8152 3-1:1.0 eth1: v1.08.9

[ 127.602642] r8152 3-1:1.0 enx00e04c362017: renamed from eth1

[ 127.731874] IPv6: ADDRCONF(NETDEV\_UP): enx00e04c362017: link is not ready

[ 127.763031] IPv6: ADDRCONF(NETDEV\_UP): enx00e04c362017: link is not ready

[ 129.892465] r8152 3-1:1.0 enx00e04c362017: carrier on

[ 129.892583] IPv6: ADDRCONF(NETDEV\_CHANGE): enx00e04c362017: link becomes ready

3) Then you can see the device node of the USB network card and the automatically assigned IP address through the ifconfig command

root@orangepi:~# ifconfig

**enx00e04c362017**: flags=4163<UP,BROADCAST,RUNNING,MULTICAST> mtu 1500 inet **192.168.1.177** netmask 255.255.255.0 broadcast 192.168.1.255 inet6 fe80::681f:d293:4bc5:e9fd prefixlen 64 scopeid 0x20<link> ether 00:e0:4c:36:20:17 txqueuelen 1000 (Ethernet) RX packets 1849 bytes 134590 (134.5 KB) RX errors 0 dropped 125 overruns 0 frame 0 TX packets 33 bytes 2834 (2.8 KB) TX errors 0 dropped 0 overruns 0 carrier 0 collisions 0

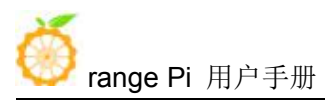

4) The command to test network connectivity is as follows

root@orangepi:~# **ping www.baidu.com -I enx00e04c362017** PING www.a.shifen.com (14.215.177.38) from 192.168.1.12 eth0: 56(84) bytes of data. 64 bytes from 14.215.177.38 (14.215.177.38): icmp\_seq=1 ttl=56 time=6.74 ms 64 bytes from 14.215.177.38 (14.215.177.38): icmp\_seq=2 ttl=56 time=6.80 ms 64 bytes from 14.215.177.38 (14.215.177.38): icmp\_seq=3 ttl=56 time=6.26 ms 64 bytes from 14.215.177.38 (14.215.177.38): icmp\_seq=4 ttl=56 time=7.27 ms  $\wedge$ C --- www.a.shifen.com ping statistics --- 4 packets transmitted, 4 received, 0% packet loss, time 3002ms rtt min/avg/max/mdev =  $6.260/6.770/7.275/0.373$  ms

## 3.15. **USB camera test**

1) First insert the USB camera into the USB port of the Orange Pi development board

2) Use lsmod to check whether the system has automatically loaded the uvcvideo kernel module

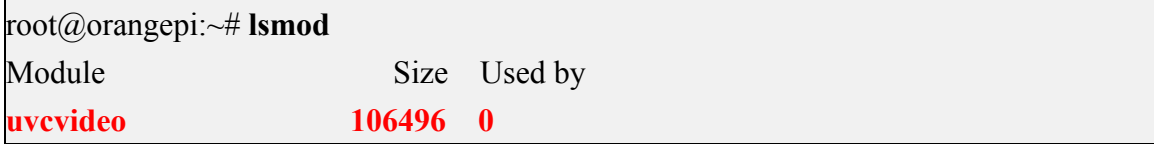

3) Then use v4l2-ctl (note that l in v4l2 is a lowercase letter l, not a number 1) command to view the device node of the USB camera. From the output below, you can see that the device node corresponding to the USB camera is /dev/video2. If you look The USB-related video node is not found, indicating that the USB camera cannot be recognized

```
root@orangepi:~# apt update
root@orangepi:~# apt install v4l-utils
root@orangepi:~# v4l2-ctl --list-devices
sun6i-csi (platform:camera):
         /dev/video1
cedrus (platform:cedrus):
         /dev/video0
```
### **USB 2.0 Camera: HD USB Camera (usb-1c1c000.usb-1):**

**/dev/video2** /dev/video3

### 4) Install fswebcam

root@orangepi:~# **apt update** root@orangepi:~# **apt-get install fswebcam**

- 5) After installing fswebcam, you can use the following command to take pictures
	- a. The -d option is used to specify the device node of the USB camera
	- b. --no-banner is used to remove watermark from photos
	- c. The -r option is used to specify the resolution of the photo
	- d. -S option is used to skip the previous frame number

root@orangepi:~# **fswebcam -d /dev/video2 --no-banner -r 1280x720 -S 5 ./image.jpg**

6) In the server version of the Linux system, you can use the scp command to transfer the taken pictures to the Ubuntu PC for image after taking pictures.

root@orangepi:~# **scp image.jpg [test@192.168.1.55:/home/test](mailto:test@192.168.1.55:/home/test) //** Need to be modified to the corresponding path

# 3.16. **Audio test**

### 3.16.1. **HDMI audio playback test**

1) First use the aplay -l command to ensure that you can see the HDMI sound card device, where card 0 is the HDMI sound card device

root@orangepi:~# **aplay -l**

card 0: allwinnerhdmi [allwinner-hdmi], device 0: 1c22800.i2s-i2s-hifi i2s-hifi-0 [1c22800.i2s-i2s-hifi i2s-hifi-0]

Subdevices: 1/1

Subdevice #0: subdevice #0

2) HDMI audio playback does not require other settings, just use the aplay command to play directly

root@orangepi:~# **aplay -D hw:0,0 audio.wav**

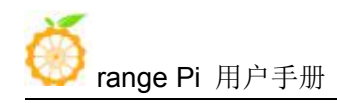

# 3.17. **Hardware watchdog test**

1) Download the code of wiringOP

root@orangepi:~# **apt update**

root@orangepi:~# **apt install git**

root@orangepi:~# **git clone https://github.com/orangepi-xunlong/wiringOP**

2) Compile wiringOP

root@orangepi:~# **cd wiringOP**

root@orangepi:~/wiringOP# **./build clean**

root@orangepi:~/wiringOP# **./build**

3) Compile the watchdog test program root@orangepi:~/wiringOP# **cd examples/** root@orangepi:~/wiringOP/examples# **make watchdog** [CC] watchdog.c [link]

4) Run the watchdog test program

a. The second parameter 10 represents the counting time of the watchdog. If the dog is not fed within this time, the system will restart

b. We can feed the dog by pressing any key on the keyboard (except ESC). After feeding the dog, the program will print a line of keep alive to indicate the success of feeding the dog

root@orangepi:~/wiringOP/examples# **./watchdog 10**

open success

options is 33152,identity is sunxi-wdt

put usr return, if  $0$ , success:  $0$ 

The old reset time is: 16

return ENOTTY,if -1,success:0

return ENOTTY,if -1,success:0

put user return, if 0, success: 0

put usr return, if  $0$ , success:  $0$ 

keep alive

keep alive

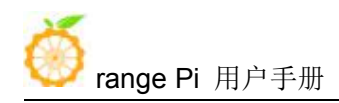

## 3.18. **CSI camera test**

### 3.18.1. **CSI camera interface specifications**

1) The CSI interface of Orange Pi One supports two cameras, gc2035 and ov5640. The support for cameras in different systems is explained as follows

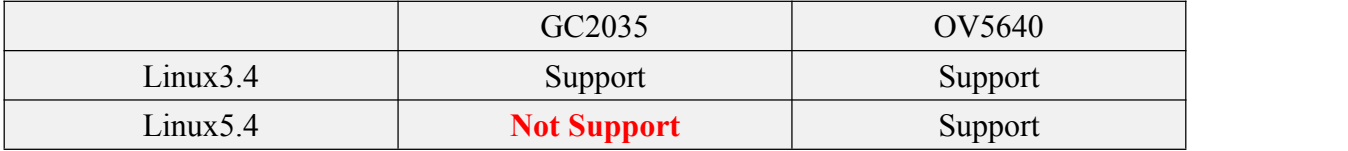

2) The serial number of the CSI interface pins is shown in the figure below

a. The No. 1 pin of the CSI interface isconnected to the No. 24 pin of the camera adapter board

b. The 24th pin of the CSI interface is connected to the 1st pin of the camera adapter board

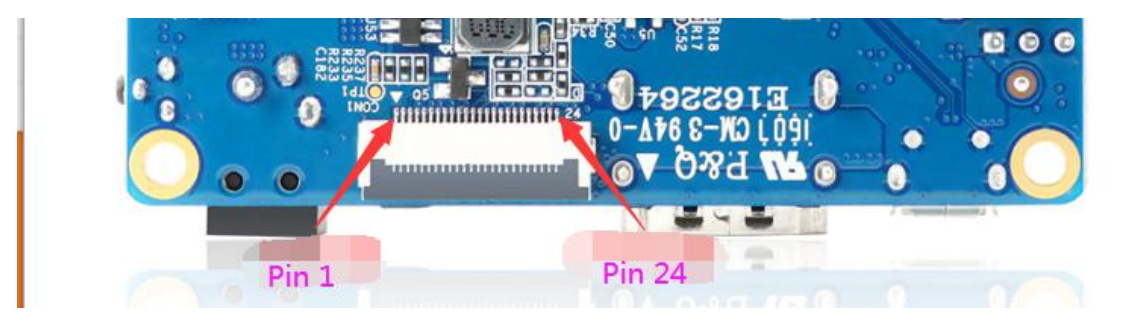

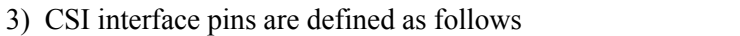

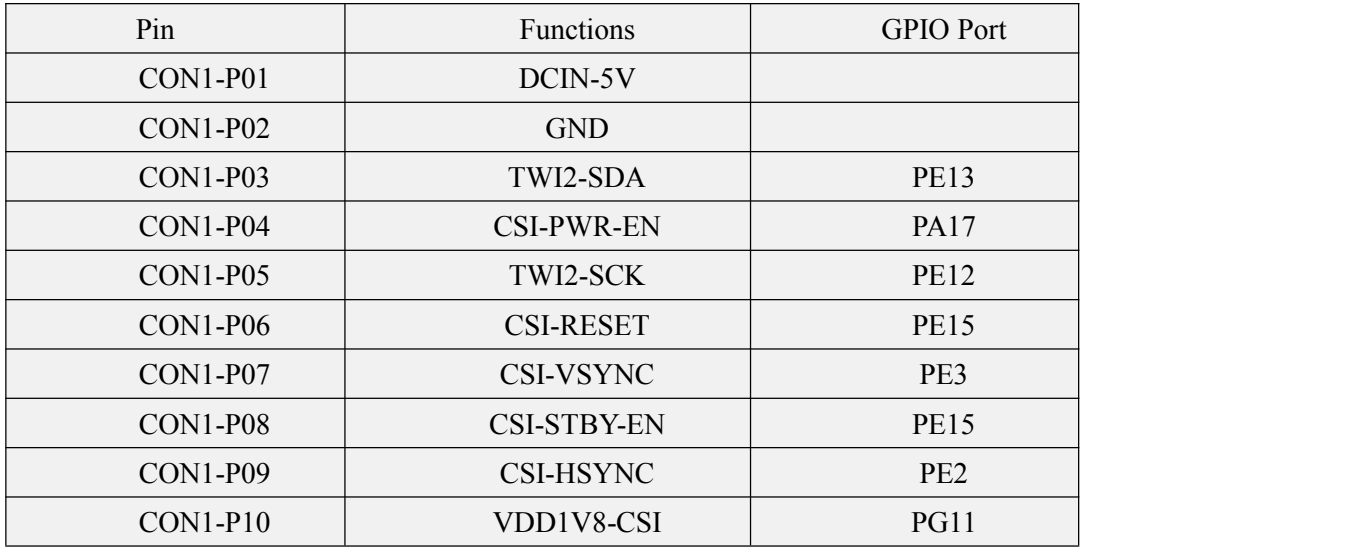

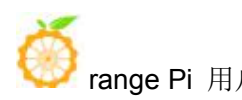

range Pi 用户手册 不可以 的复数 计二级 计算机 计算机 医软件有限公司版权所有

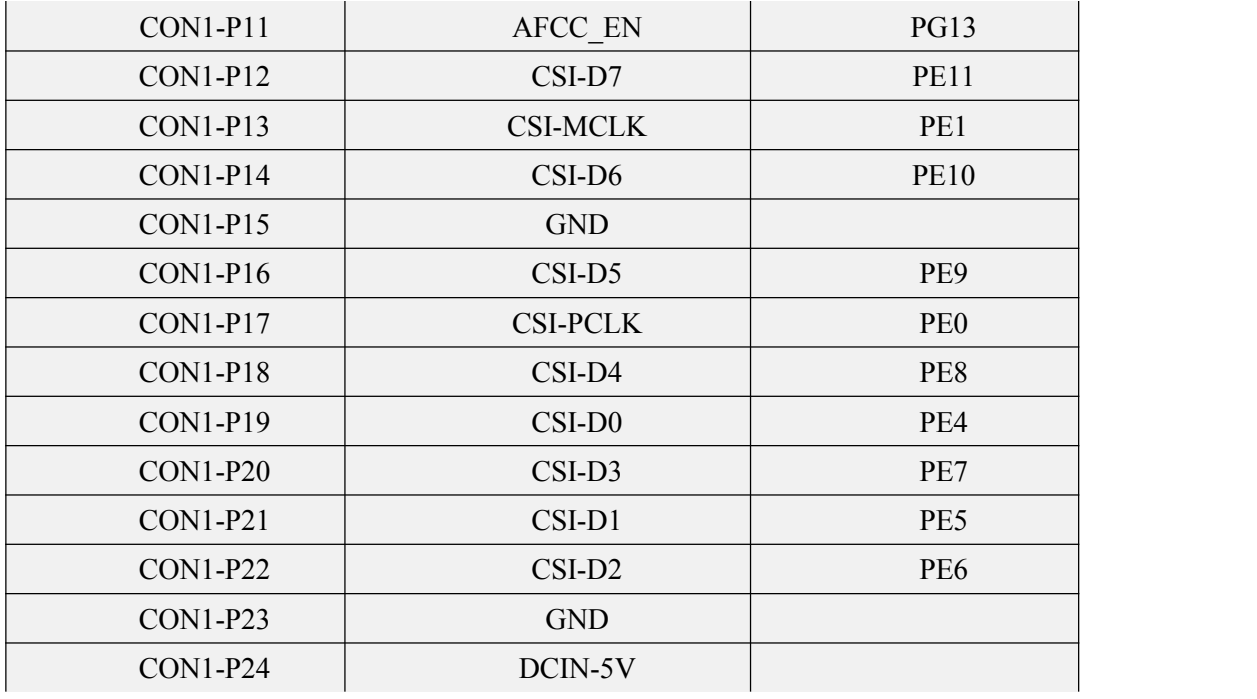

1) The Gc2035 camera kit includes a gc2035 camera, an adapter board and a cable

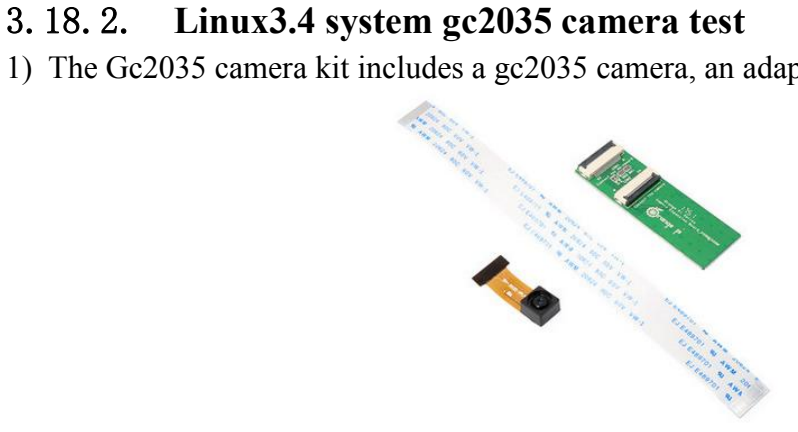

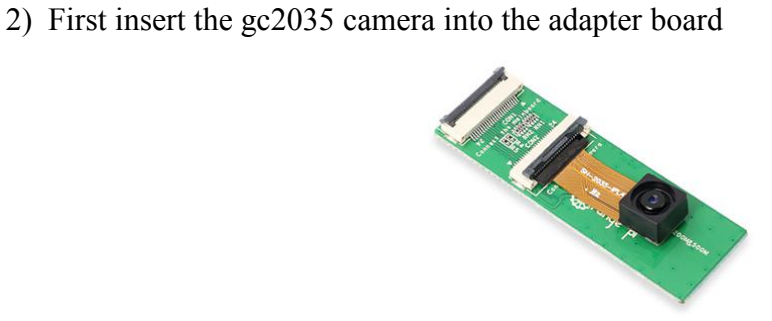

3) Then insert the ribbon cable into another card slot of the adapter board

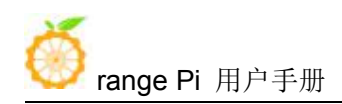

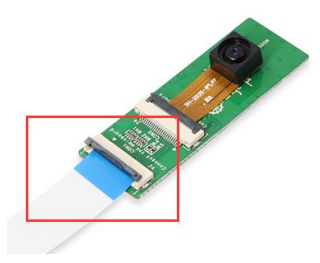

4) Then insert the other end of the cable into the CIS camera interface of the development board. Start the linux system after connecting the camera (**don't plug in the camera after power-on**)

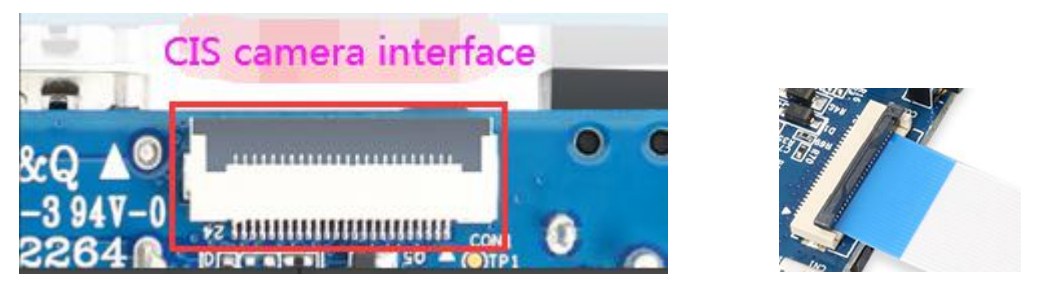

5) Then use the setsystem gc2035 command to initialize the configuration of gc2035 root@orangepi:~# **setsystem gc2035** Set the csi camera used by the orangepione as: gc2035

The setsystem gc2035 command mainly does:

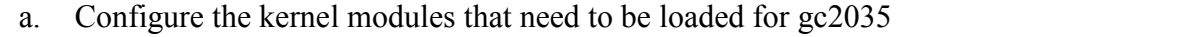

root@orangepi:~# cat /etc/modules-load.d/modules.conf

### **gc2035**

**vfe\_v4l2**

b. Configure vip\_dev0\_mname in /boot/script.bin as gc2035

6) After restarting and entering the system, first confirm whether the kernel module related to the gc2035 camera is automatically loaded

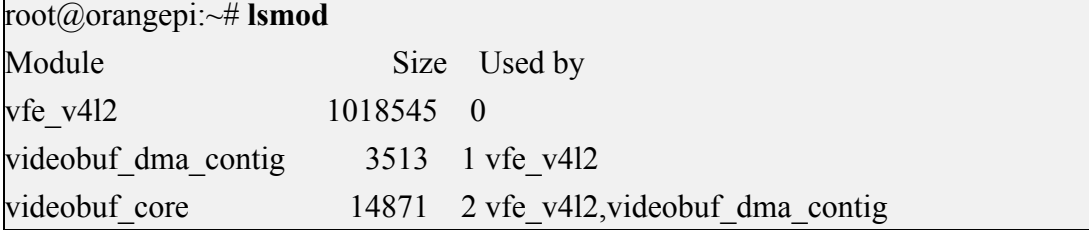

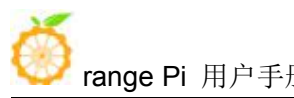

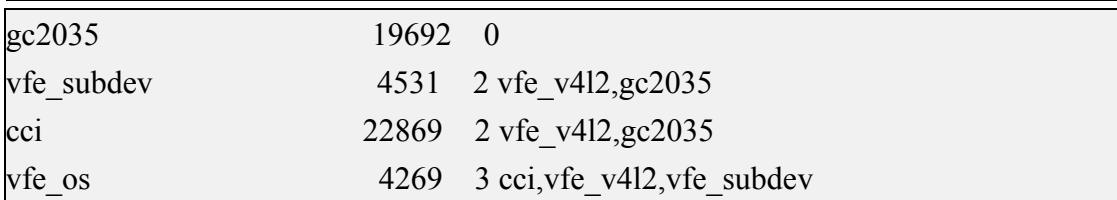

7) Then use v4l2-ctl (**note that l in v4l2 is a lowercase letter l,not a number 1**) command to view the device node of the CSI camera. From the output below, we can see that the device node corresponding to the camera is /dev/video0

root@orangepi:~# **apt update**

root@orangepi:~# **apt install v4l-utils**

root@orangepi:~# **v4l2-ctl --list-devices**

sunxi-vfe (sunxi vfe sunxi vfe.0):

**/dev/video0**

8) Then start to install the camera test software motion

root@orangepi:~# **apt update**

root@orangepi:~# **apt install motion**

9) Modify the configuration of /etc/default/motion, change start\_motion\_daemon=no to start motion daemon=yes

root@orangepi:~# **sed -i "s/start\_motion\_daemon=no/start\_motion\_daemon=yes/" \ /etc/default/motion**

10) Modify the configuration of /etc/motion/motion.conf

root@orangepi:~# **sed -i "s/stream\_localhost on/stream\_localhost off/" \ /etc/motion/motion.conf**

11) Then restart the motion service

root@orangepi:~# **/etc/init.d/motion restart**

[ ok ] Restarting motion (via systemctl): motion.service. root@orangepi:~#

12) Before using motion, please make sure that the Orange Pi development board can be connected to the network normally, and then obtain the IP address of the development board through the ifconfig command

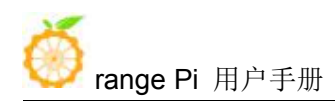

13) Then enter [development board IP address: 8081] in the Firefox browser to see the image output by gc2035

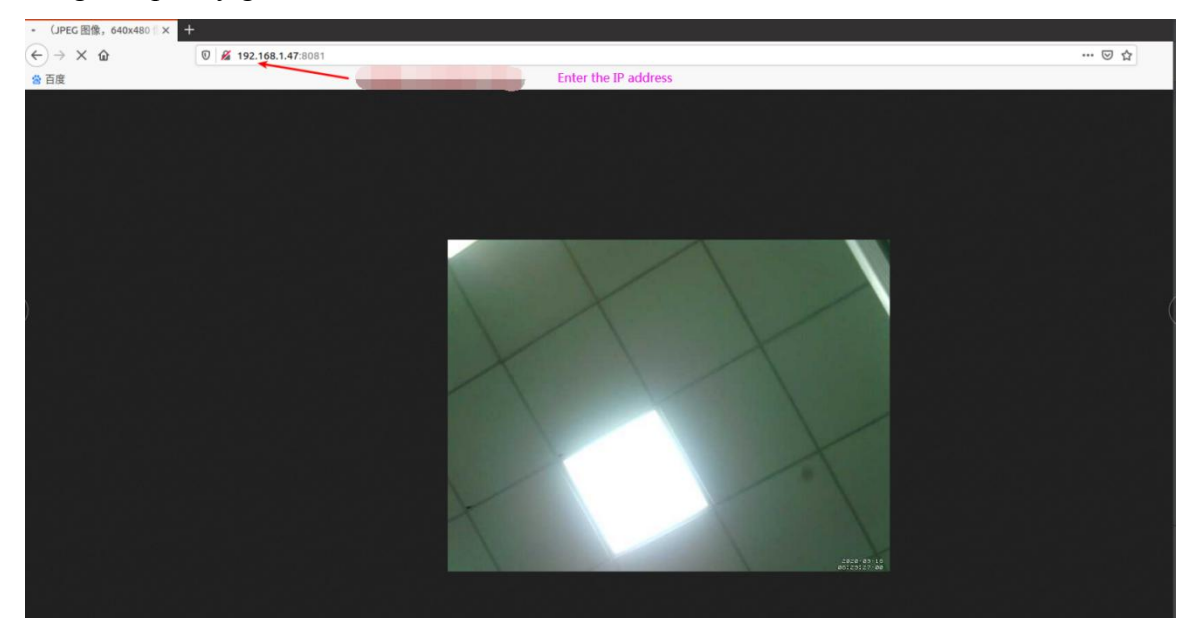

## 3.18.3. **Linux3.4 system ov5640 camera test**

1) First connect the Ov5640 camera adapter board to the CIS camera interface of the development board through a cable, and then start the linux system after connecting the camera (**don't plug in the camera after powering on**)

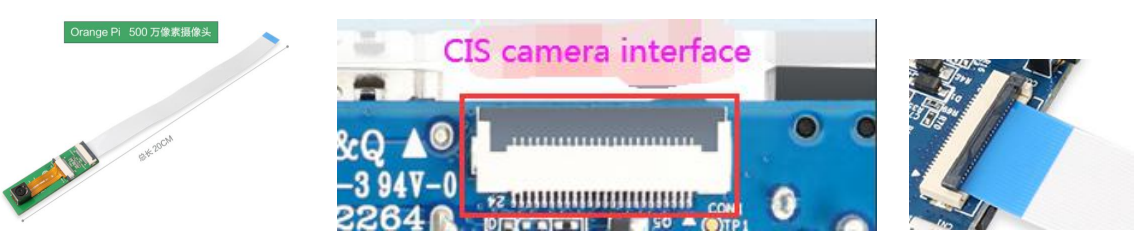

2) Then use the setsystem ov5640 command to initialize the configuration of ov5640 root@orangepi:~# **setsystem ov5640** Set the csi camera used by the orangepione as:  $\sigma$ v5640

The setsystem ov 5640 command mainly does:

a. Configure the kernel modules that need to be loaded for ov5640

root@orangepi:~# cat /etc/modules-load.d/modules.conf

**ov5640**

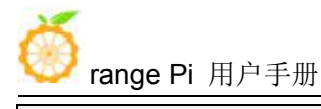

**vfe\_v4l2**

b. Configure vip\_dev0\_mname in /boot/script.bin as ov5640

3) After restarting and entering the system, first confirm whether the kernel module related to the ov5640 camera is automatically loaded

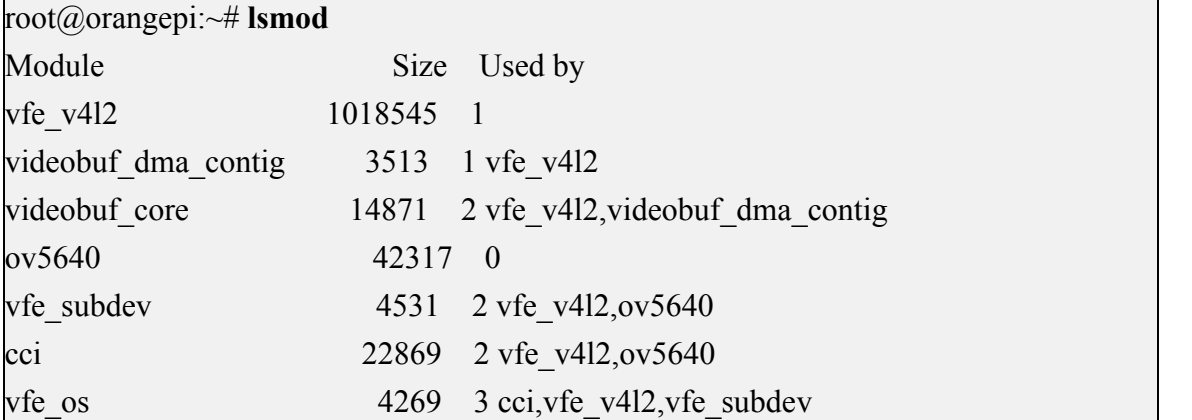

4) Then use the v4l2-ctl (**note that the l in v4l2 is a lowercase letter l, not a number 1**) command to view the device node of the CSI camera. From the output below, we can see that the device node corresponding to the camera is /dev/video0

```
root@orangepi:~# apt update
root@orangepi:~# apt install -y v4l-utils
root@orangepi:~# v4l2-ctl --list-devices
sunxi-vfe (sunxi vfe sunxi vfe.0):
```
**/dev/video0**

5) Then start to install the camera test software motion

root@orangepi:~# **apt update**

root@orangepi:~# **apt install -y motion**

6) Modify the configuration of /etc/default/motion, change start\_motion\_daemon=no to start\_motion\_daemon=yes

root@orangepi:~# **sed -i "s/start\_motion\_daemon=no/start\_motion\_daemon=yes/" \ /etc/default/motion**

7) Modify the configuration of /etc/motion/motion.conf

root@orangepi:~# **sed -i "s/stream\_localhost on/stream\_localhost off/" \**

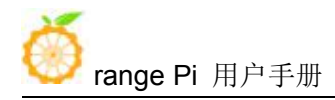

### **/etc/motion/motion.conf**

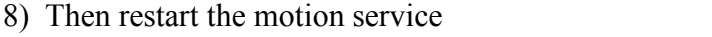

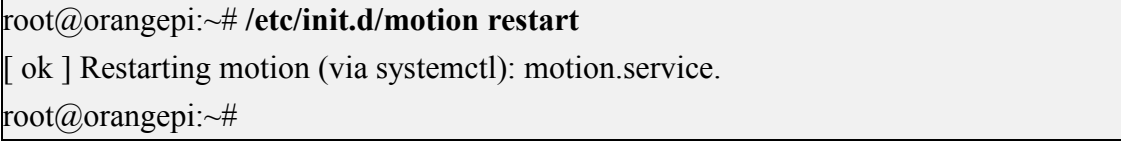

9) Before using motion, please make sure that the Orange Pi development board can connect to the network normally, and then obtain the IP address of the development board through the ifconfig command

10) Then enter the [IP address of the development board: 8081] in the Firefox browser to see the image output by the ov5640

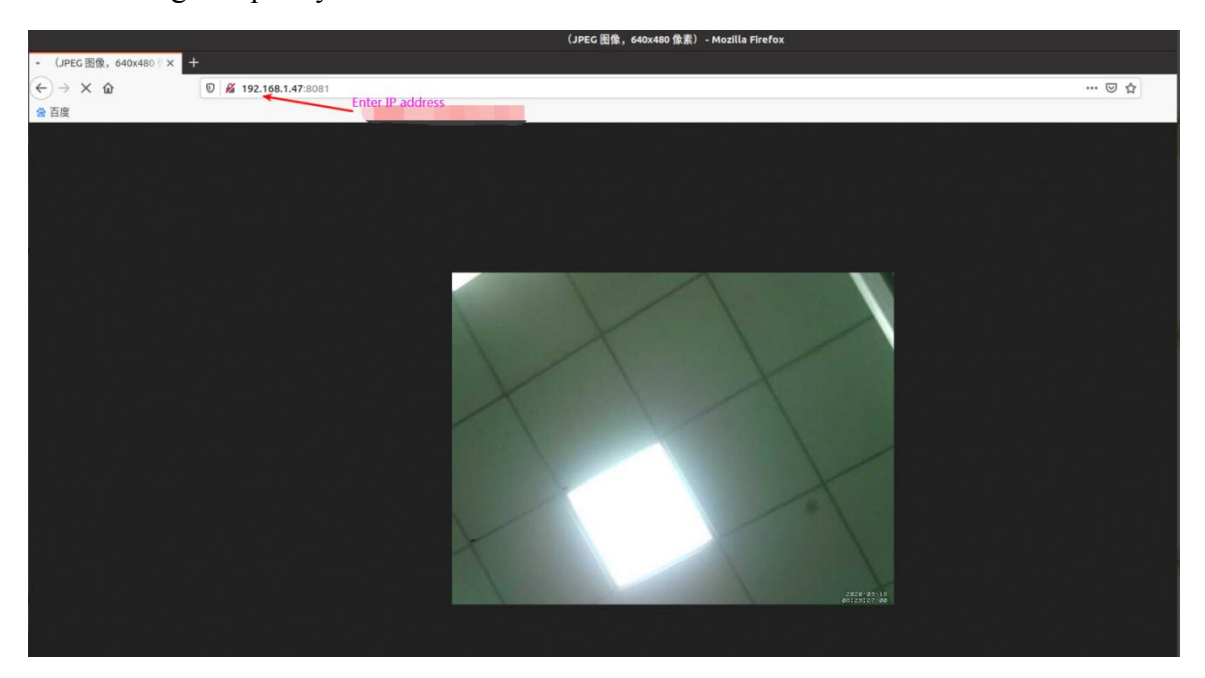

## 3.18.4. **Linux5.4 system ov5640 camera test**

1) linux5.4 system currently only supports ov5640 camera, not gc2035

2) First connect the Ov5640 camera adapter board to the CIS camera interface of the development board through a cable, and then start the linux system after connecting the camera (**don't plug in the camera after powering on**)

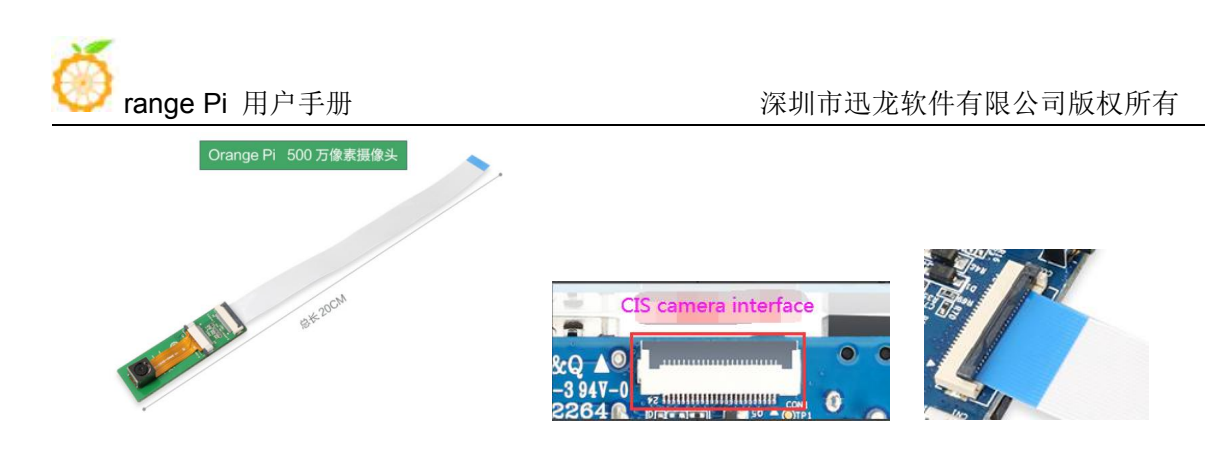

3) After entering the system, check the loading status of the ov5640 kernel module

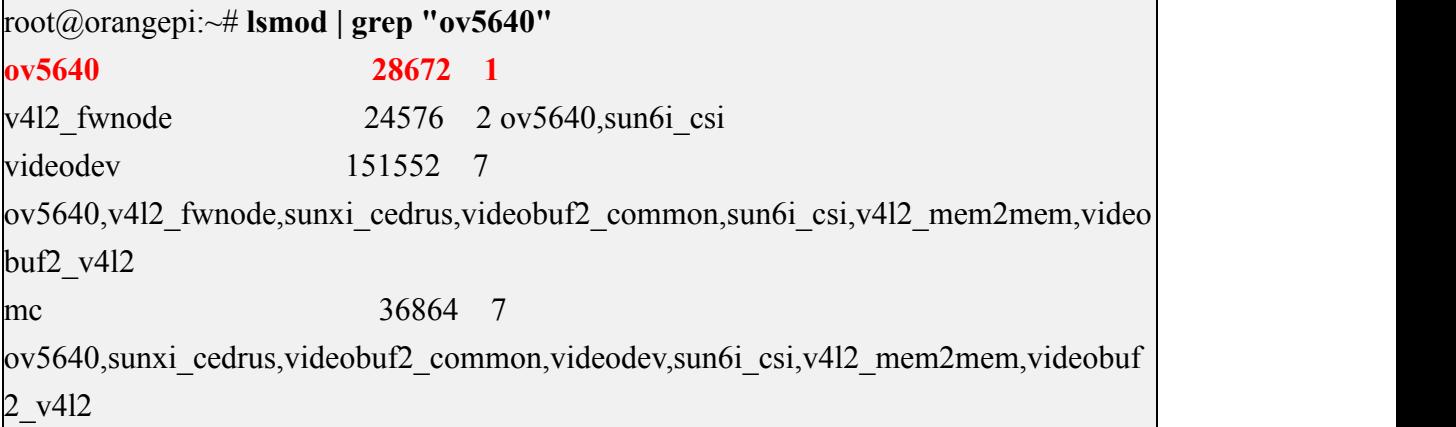

4) Then use v4l2-ctl (**note that l in v4l2 is a lowercase letter l,not a number 1**) command to view the device node of the CSI camera. From the output below, we can see that the device node corresponding to the USB camera is /dev/video0

root@orangepi:~# **apt update** root@orangepi:~# **apt install v4l-utils** root@orangepi:~# **v4l2-ctl --list-devices sun6i-csi (platform:camera):**

**/dev/video0**

cedrus (platform:cedrus):

/dev/video1

5) Then start to install the camera test software motion

root@orangepi:~# **apt update** root@orangepi:~# **apt install motion**

6) Modify the configuration of /etc/default/motion, change start\_motion\_daemon=no to

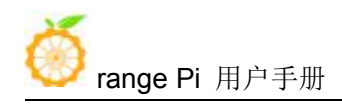

start motion daemon=yes

root@orangepi:~# **sed -i "s/start\_motion\_daemon=no/start\_motion\_daemon=yes/" \ /etc/default/motion**

7) Modify the configuration of /etc/motion/motion.conf and set the resolution to 640x480 (other resolutions are not currently supported)

root@orangepi:~# **sed -i "s/width 320/width 640/" /etc/motion/motion.conf** root@orangepi:~# **sed -i "s/height 240/height 480/" /etc/motion/motion.conf** root@orangepi:~# **sed -i "s/stream\_localhost on/stream\_localhost off/" \ /etc/motion/motion.conf**

8) Then restart the motion service root@orangepi:~# **/etc/init.d/motion restart** [ ok ] Restarting motion (via systemctl): motion.service. root@orangepi:~#

9) Before using motion, please make sure that the Orange Pi development board can connect to the network normally, and then obtain the IP address of the development board through the ifconfig command

10) Then enter the [IP address of the development board: 8081] in the Firefox browser to see the image output by the ov5640

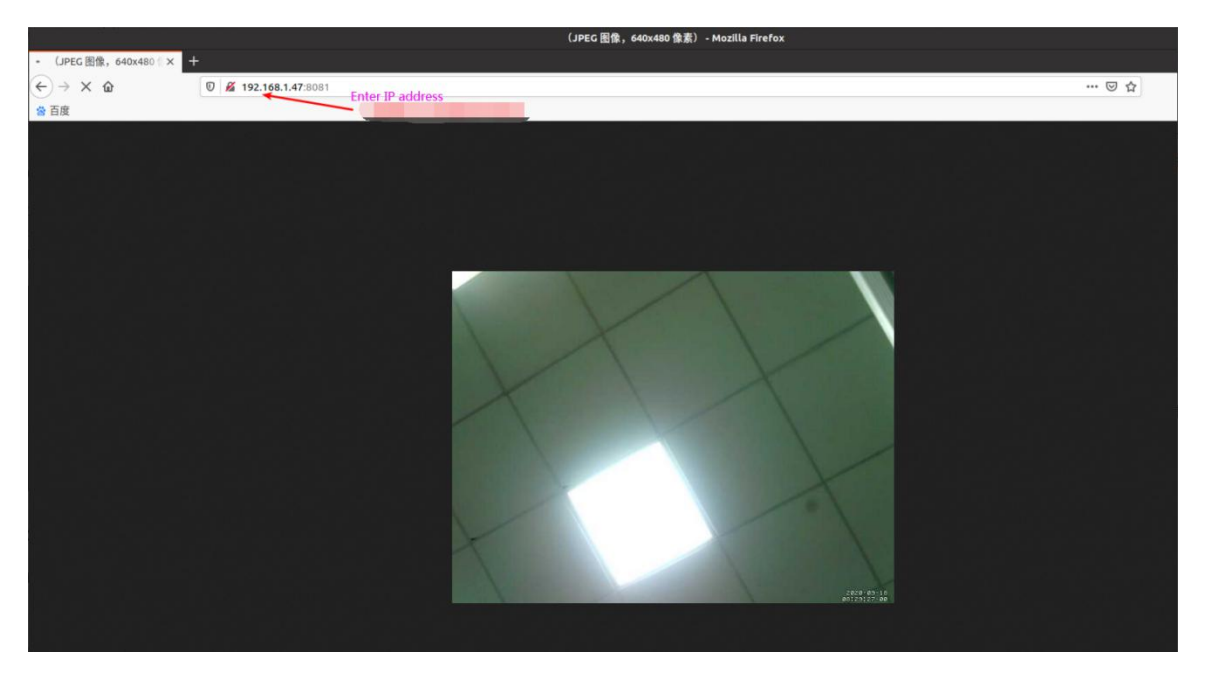

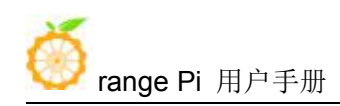

# 3.19. **40 Pin interface pin description**

1) Please refer to the figure below for the sequence of the 40 pins on the Orange Pi One development board

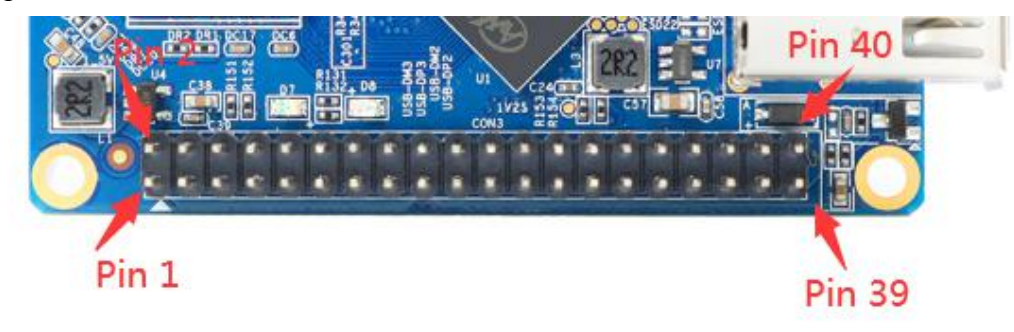

2) The functions of the 40 pins of the Orange Pi One development board are shown in the table below

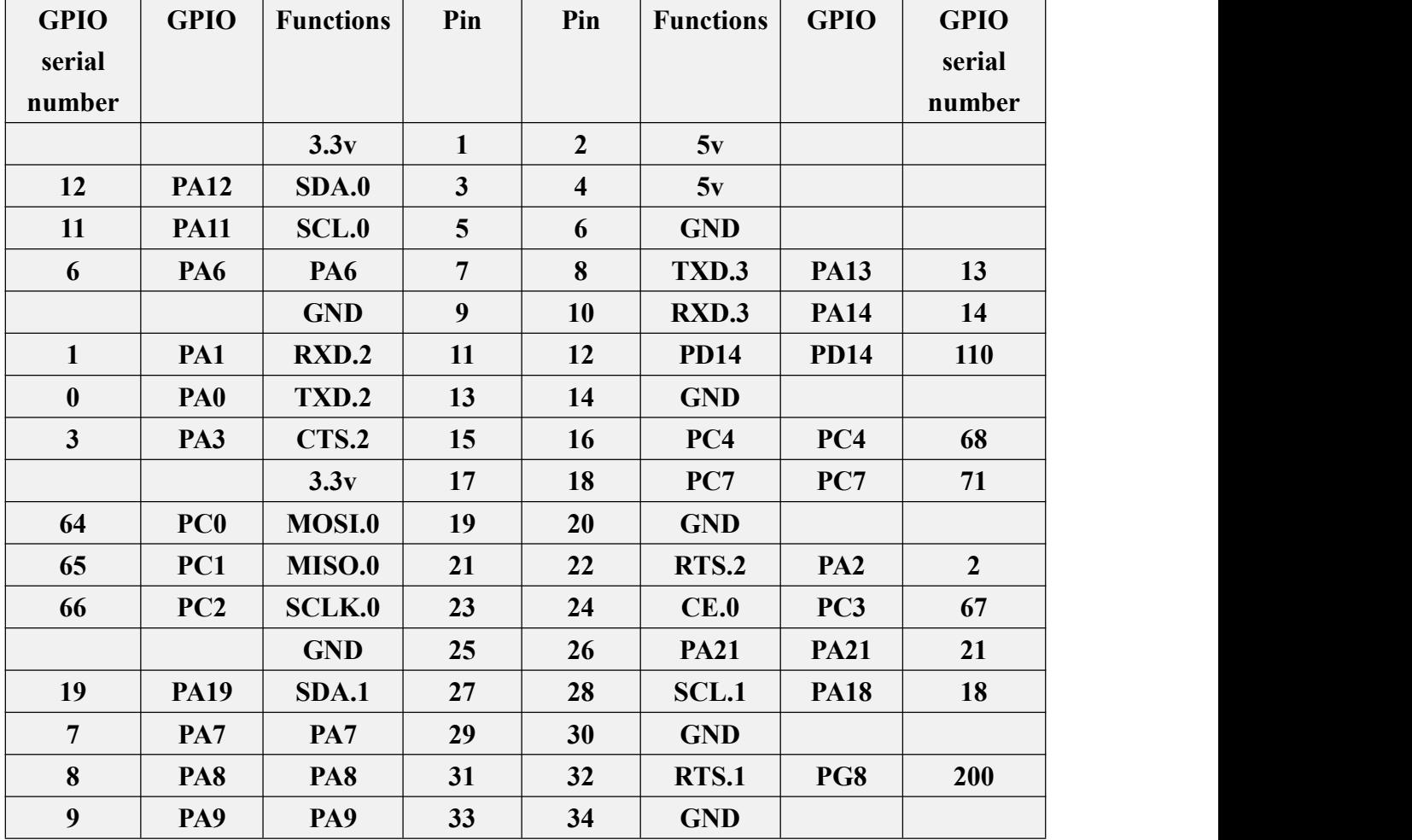

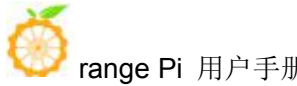

range Pi 用户手册 インコンコンコンコンコンコンコン 深圳市迅龙软件有限公司版权所有

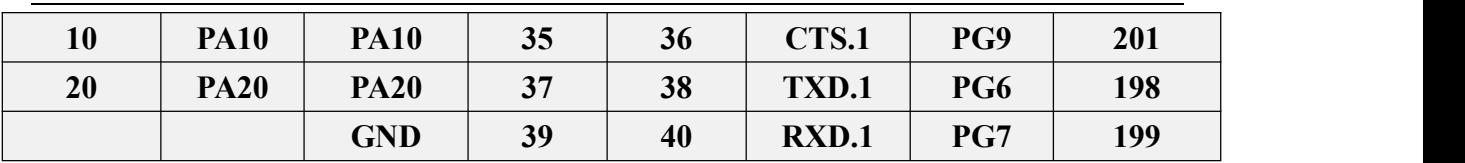

# 3.20. **Install wiringOP**

1) Download the code of wiringOP

root@orangepi:~# **apt update**

root@orangepi:~# **apt install git**

root@orangepi:~# **git clone https://github.com/orangepi-xunlong/wiringOP**

2) Compile and install wiringOP

root@orangepi:~# **cd wiringOP**

root@orangepi:~/wiringOP# **./build clean**

root@orangepi:~/wiringOP# **./build**

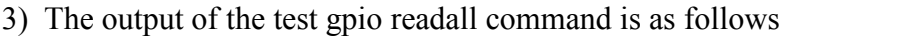

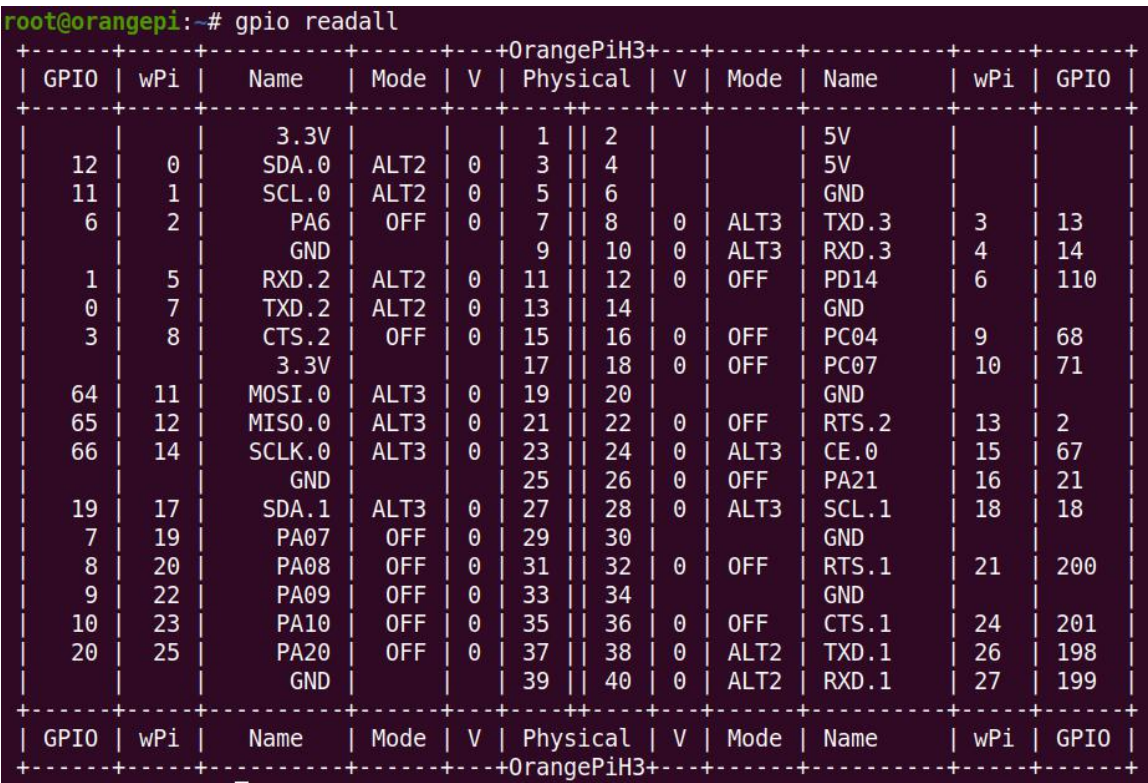

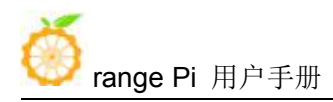

# 3.21. **40Pin GPIO, I2C, UART, SPI test**

wiringOP has been adapted to the Orange Pi development board, using wiringOP can test the functions ofGPIO, I2C, UART and SPI

**Before starting the test, please make sure that wiringOP has been compiled and installed by referring to the section Installing wiringOP**

### 3.21.1. **Common GPIO port test**

1) Below, take pin 7-corresponding to GPIO as PA6-corresponding to wPi serial number as 2-as an example to demonstrate how to set the high and low levels ofGPIO

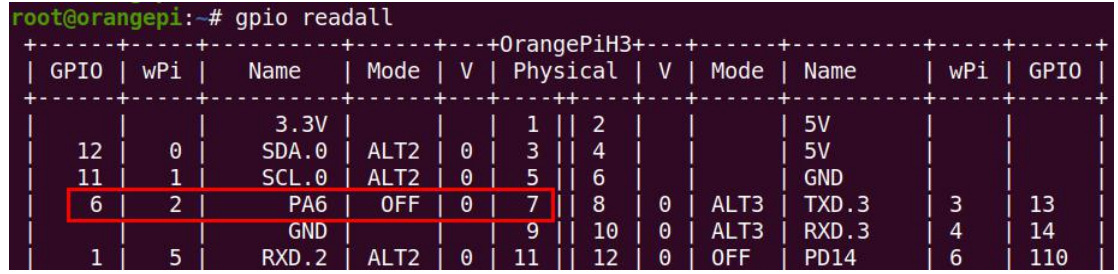

2) First set the GPIO port to output mode, and the third parameter needs to input the serial number of the wPi corresponding to the pin

root@orangepi:~# **gpio mode 2 out**

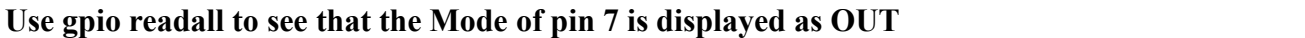

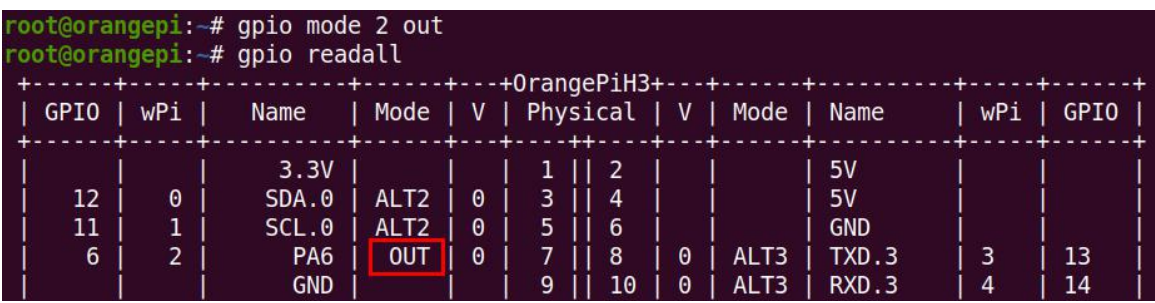

3) Then set the GPIO port to output low level. After setting, you can use a multimeter to measure the value of the pin voltage. If it is  $0v$ , it means that the low level is set successfully

```
root@orangepi:~# gpio write 2 0
```
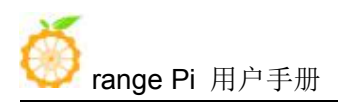

Use gpio readall to see that the value  $(V)$  of pin 7 has become 0

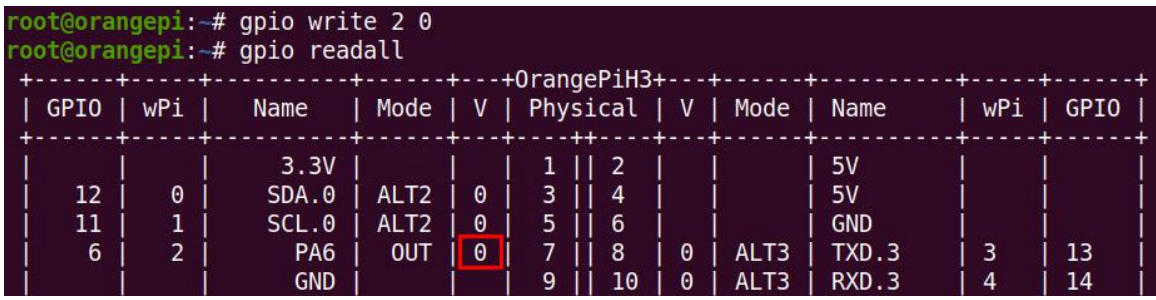

4) Then set the GPIO port to output high level. After setting, you can use a multimeter to measure the value of the pin voltage. If it is 3.3v, it means that the high level is set successfully

root@orangepi:~# **gpio write 2 1**

Use gpio readall to see that the value (V) of pin 7 has become 1

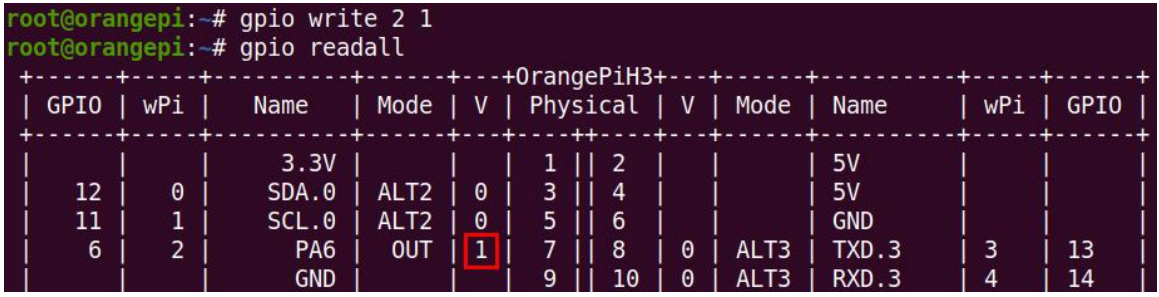

5) The setting method of other pins is similar, just modify the serial number of wPi to the serial number corresponding to the pin.

### 3.21.2. **SPI interface test**

1) The linux5.4 system turns off the spi controller in the 40pin by default in the dts. If you need to use the spi, you first need to turn on the spi configuration. The linux3.4 system is turned on by default and no additional configuration is required. linux5. 4 The opening method of system spi is as follows

a. According to the 40pin schematic diagram, the available spi for Orange Pi One is spi0

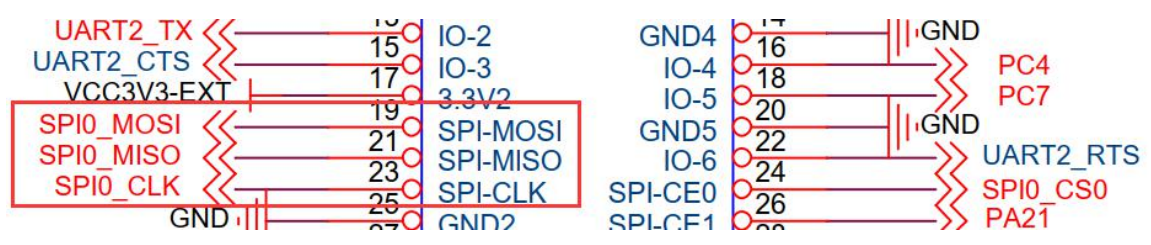

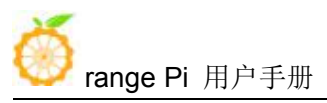

b. Then set overlays=spi-spidev in /boot/orangepiEnv.txt, set

param spidev spi bus=0, where 0 represents spi0

**overlays=spi-spidev**

**param spidev spi bus=0** # Modified to the corresponding spi bus number supported by the development board

c. Then restart the system. When booting, you can see the configuration output of SPI DT overlays in the boot log of u-boot

788 bytes read in 8 ms (95.7 KiB/s)

Applying kernel provided DT overlay **sun8i-h3-spi-spidev.dtbo**

4185 bytes read in 8 ms (510.7 KiB/s)

Applying kernel provided DT fixup script (sun8i-h3-fixup.scr)

d. After the system is started, if you can see the SPI device node under /dev, it means the configuration is correct

root@orangepi:~# **ls /dev/spi\* /dev/spidev0.0**

2) Then compile the spidev test test program

a. The compilation command for linux5.4 system is

root@orangepi:~/wiringOP/examples# **make spidev\_test**

[CC] spidev test.c

[link]

b. The compilation command for linux3.4 system is

root@orangepi:~/wiringOP/examples# **make spidev\_test\_linux3\_4**

[CC] spidev test.c

[link]

3) Do not short-circuit the mosi and miso pins of spi first, and the output result of running spidev test is as follows, you can see that the data sent and received are inconsistent

a. The test commands and results of the linux5.4 system are

```
root@orangepi:~/wiringOP/examples# ./spidev_test -v -D /dev/spidev0.0
spi mode: 0x0
bits per word: 8
max speed: 500000 Hz (500 KHz)
TX | FF FF FF FF FF FF 40 00 00 00 00 95 FF FF FF FF FF FF FF FF FF FF FF FF FF
```
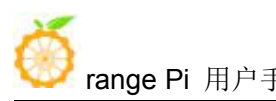

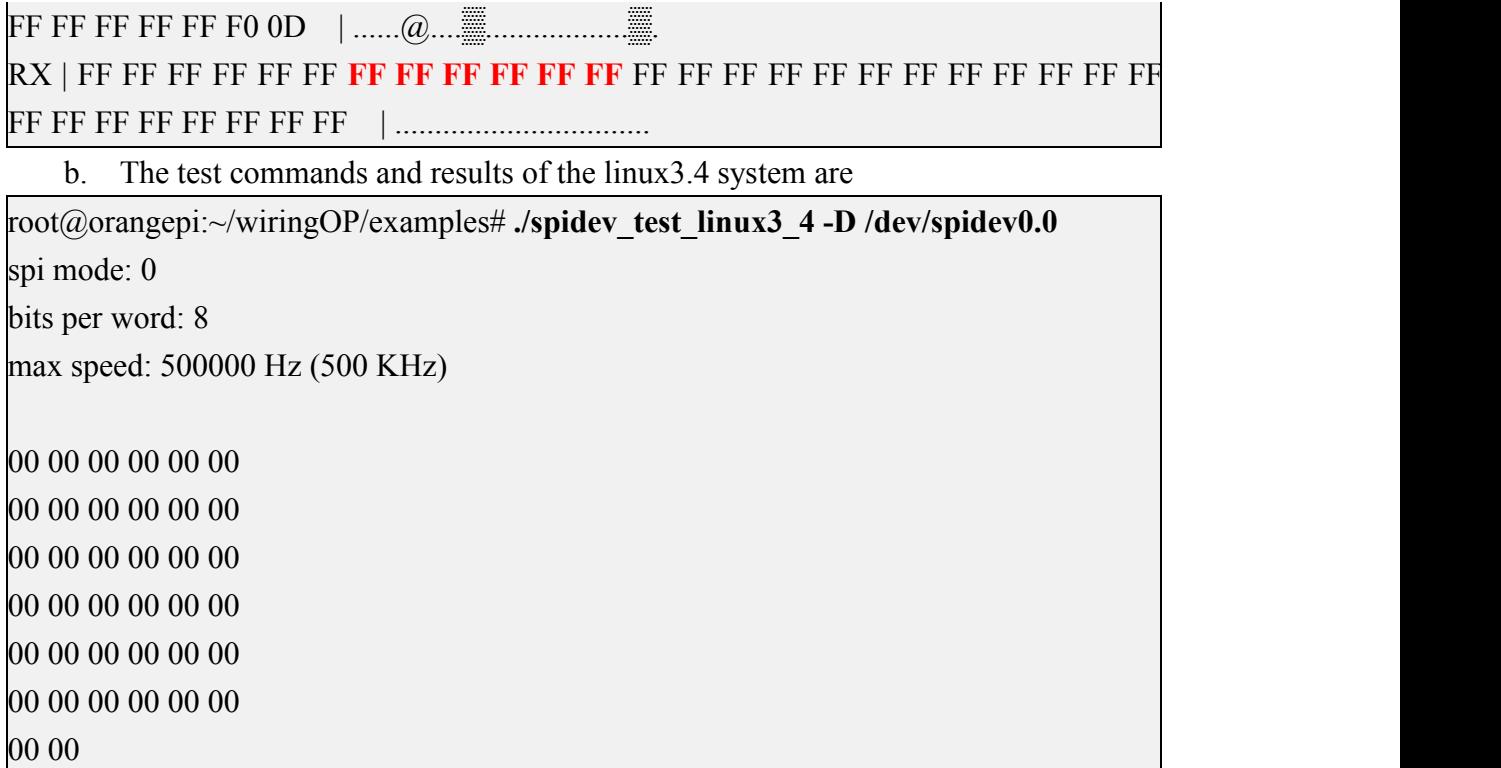

4) Then use the Dupont wire to short-circuit the two pins of spi's mosi (corresponding to pin 19) and miso (corresponding to pin 21). The output of the retest is as follows. You can see that the data sent and received are the same, indicating the spi Can be used normally

a. The test commands and results of the linux5.4 system are

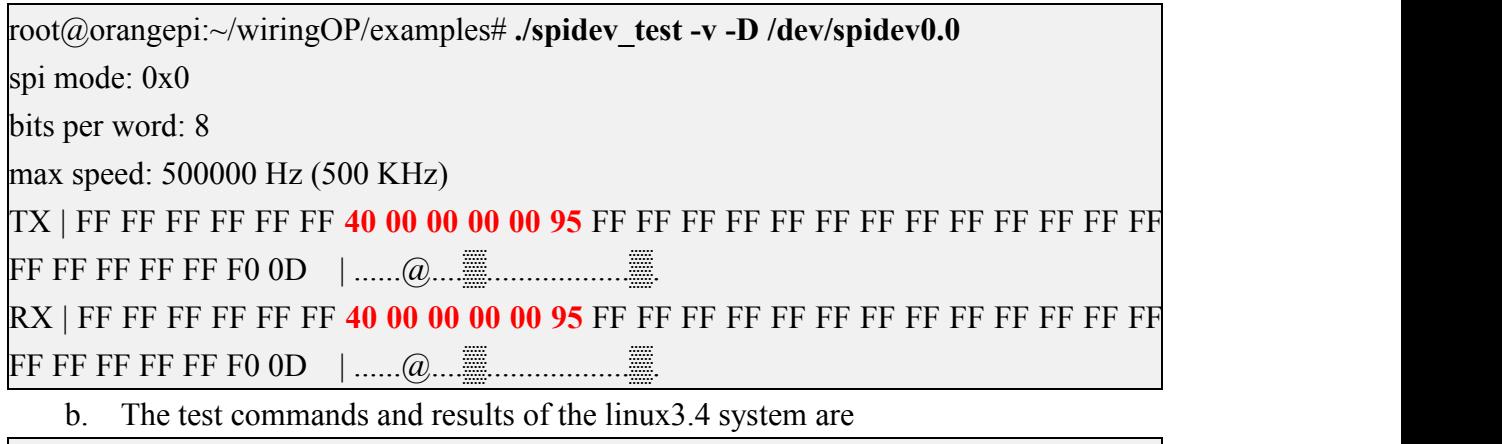

root@orangepi:~/wiringOP/examples# **./spidev\_test\_linux3\_4 -D /dev/spidev0.0** spi mode: 0 bits per word: 8 max speed: 500000 Hz (500 KHz)

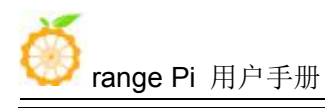

FF FF FF FF FF FF **40 00 00 00 00 95** FF FF FF FF FF FF FF FF FF FF FF FF FF FF FF FF FF FF DE AD BE EF BA AD F0 0D

# 3.21.3. **I2C test**

1) The linux5.4 system turns off the i2c controller in 40pin by default in the dts. If you need to use i2c, you need to turn on the i2c configuration first. The linux3.4 system is turned on by default and no additional configuration is required. linux5. 4 The opening method of system i2c is as follows

a. According to the 40pin schematic diagram, the i2c available for Orange Pi One are i2c0 and i2c1

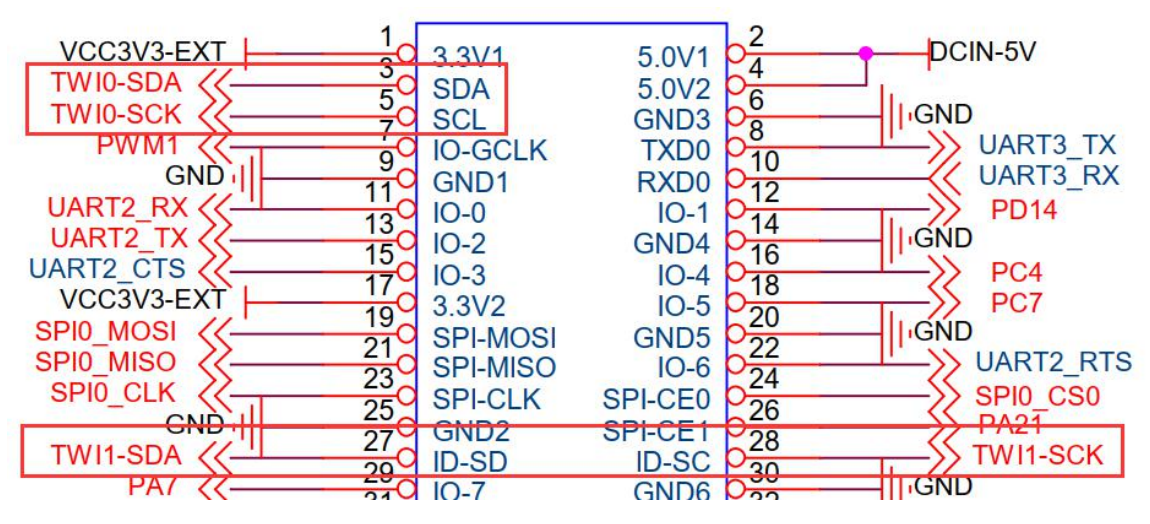

b. Then set overlays=i2c0 i2c1 in /boot/orangepiEnv.txt to open the configuration of i2c0 and i2c1 at the same time

overlays=i2c0 i2c1

c. Then restart the system. When booting, you can see the configuration output of I2C DT overlays in the boot log of u-boot

Found mainline kernel configuration

29940 bytes read in 6 ms  $(4.8 \text{ MiB/s})$ 

374 bytes read in 8 ms (44.9 KiB/s)

Applying kernel provided DT overlay **sun8i-h3-i2c0.dtbo**

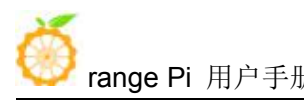

374 bytes read in 8 ms (44.9 KiB/s)

Applying kernel provided DT overlay **sun8i-h3-i2c1.dtbo**

d. After the system starts, if there are two more i2c device nodes under /dev, the configuration is correct

root@orangepi:~# **ls /dev/i2c\***

/dev/i2c-0 /dev/i2c-1 /dev/i2c-2 /dev/i2c-3 /dev/i2c-4

e. The corresponding relationship of different i2c device nodes is shown below, where

a) i2c0 in 40pin corresponds to /dev/i2c-0

b) i2c1 in 40pin corresponds to /dev/i2c-1

```
rangepipcplus: -# ls /sys/class/i2c-adapter/ -lh
total 0
lrwxrwxrwx 1 root root 0 Oct 13 10:46 i2c-0 -> ../../devices/platform/soc/1c2ac00.i2c/i2c-0
lrwxrwxrwx 1 root root 0 Oct 13 10:46 i2c-1 -> ../../devices/platform/soc/1c2b000.i2c/i2c-1
lrwxrwxrwx 1 root root 0 Oct 13 10:46 i2c-2 -> ../../devices/platform/soc/1c2b400.i2c/i2c-2
lrwxrwxrwx 1 root root 0 Oct 13 10:46 i2c-3 -> ../../devices/platform/soc/1f02400.i2c/i2c-3
lrwxrwxrwx 1 root root 0 Oct 13 10:46 i2c-4 -> ../../devices/platform/soc/lee0000.hdmi/i2c-4
```
2) Then start to test i2c, first install i2c-tools

root@orangepi:~# **apt update**

root@orangepi:~# **apt install i2c-tools**

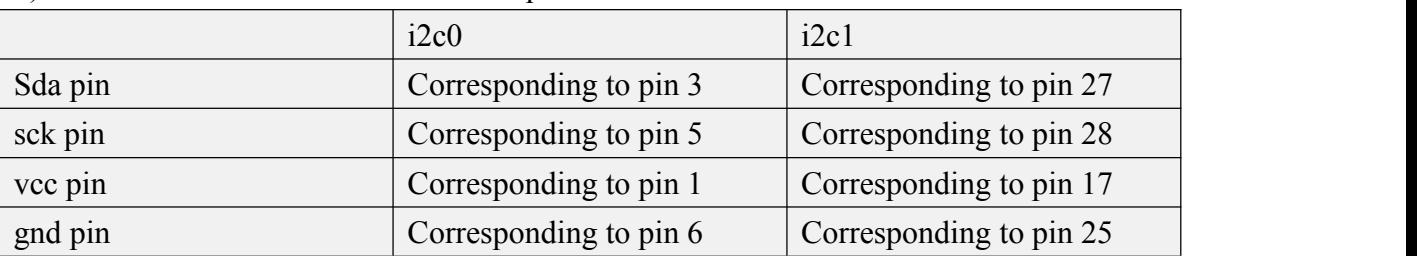

3) Then connect an i2c device to the 40pin i2c0 or i2c1

4) Then use i2cdetect -y 0 (where 0 means i2c0, i2c1 needs to be modified to i2cdetect -y 1) if the command can detect the address of the connected i2c device, it means that i2c can be used normally

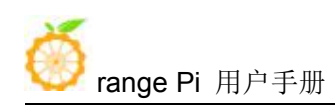

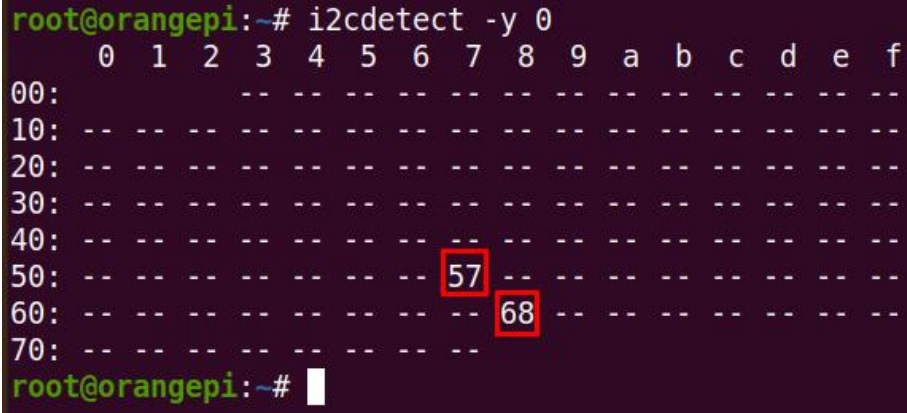

## 3.21.4. **UART test**

1) The linux5.4 system turns off the uart controller in 40pin by default in the dts. If you need to use uart, you first need to turn on the uart configuration. The linux3.4 system is enabled by default and no additional configuration is required. linux5. 4 The opening method of system uart is as follows

a. According to the 40pin schematic diagram, the uart available for Orange Pi One are uart1, uart2 and uart3

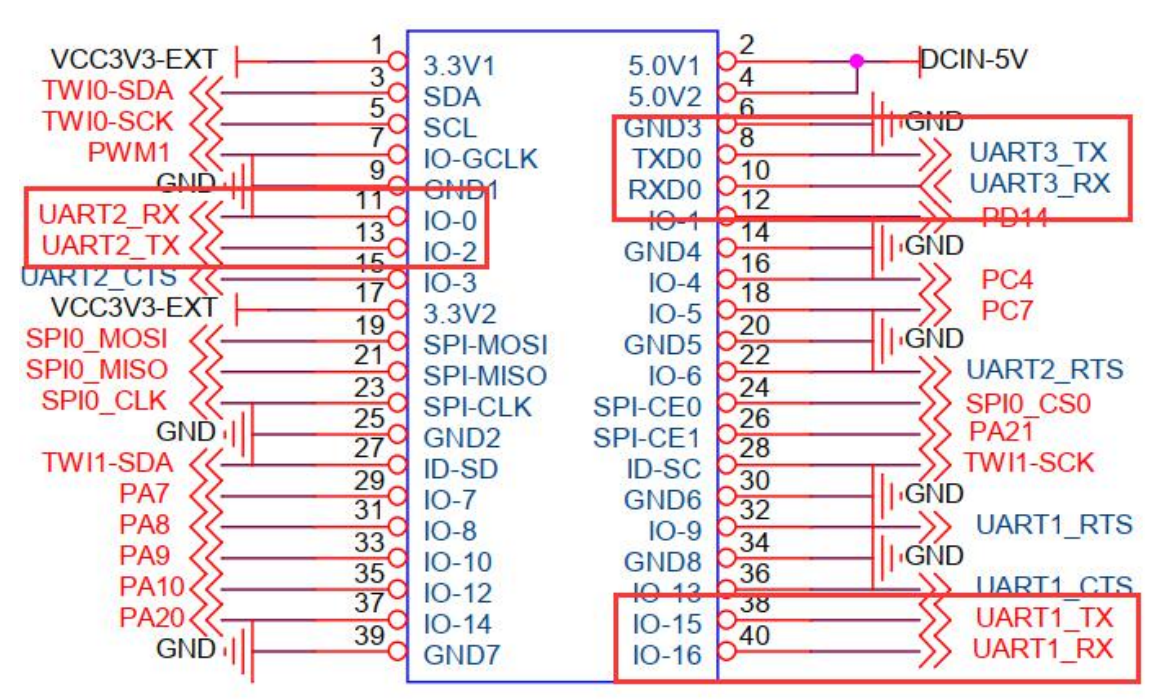

b. Then set overlays=uart1 uart2 uart3 in /boot/orangepiEnv.txt to open the configuration of uart1, uart2 and uart3 at the same time

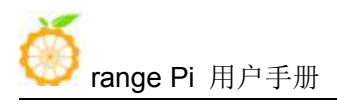

overlays=uart1 uart2 uart3

c. Then restart the system. When booting, you can see the configuration output of UART DT overlays in the boot log of u-boot

Applying kernel provided DT overlay **sun8i-h3-uart1.dtbo**

502 bytes read in 10 ms (48.8 KiB/s)

Applying kernel provided DT overlay **sun8i-h3-uart2.dtbo**

502 bytes read in 5 ms (97.7 KiB/s)

Applying kernel provided DT overlay **sun8i-h3-uart3.dtbo**

4155 bytes read in 4 ms (1013.7 KiB/s)

Applying kernel provided DT fixup script (sun8i-h3-fixup.scr)

d. After the system is started, you can see the information of ttyS1, ttyS2 and ttyS3 under /sys/class/tty, where

- a) uart1 in 40pin corresponds to /dev/ttyS1
- b) uart2 in 40pin corresponds to /dev/ttyS2
- a) uart3 in 40pin corresponds to /dev/ttyS3

oot@orangepi:~# ls /sys/class/tty/ttyS\*<br>rwxrwxrwx 1 root root 0 Oct 13 11:47 /s lrwxrwxrwx 1 root root 0 Oct 13 11:47 /sys/class/ ./devices/platform/soc/1c28c00.serial/tty/ttyS3 rwxrwxrwx 1 root root 0 Oct 13 11:47 /sys/class/tty/ttyS4 -> ../../devices/platform/serial8250/tty/ttyS4 rwxrwxrwx 1 root root 0 Oct 13 11:47 /sys/class/tty/ttyS5 -> ./devices/platform/serial8250/ttv/ttvS5 lrwxrwxrwx 1 root root 0 Oct 13 11:47 /sys/class/tty/ttyS6 -> rwxrwxrwx 1 root\_root 0 Oct 13 11:47 /sys/class/tty/ttyS7 -> ../../devices/platform/serial8250/tty/ttyS7

2) Then start to test the uart interface, first use the Dupont line to short-circuit the rx and tx of the uart interface to be tested

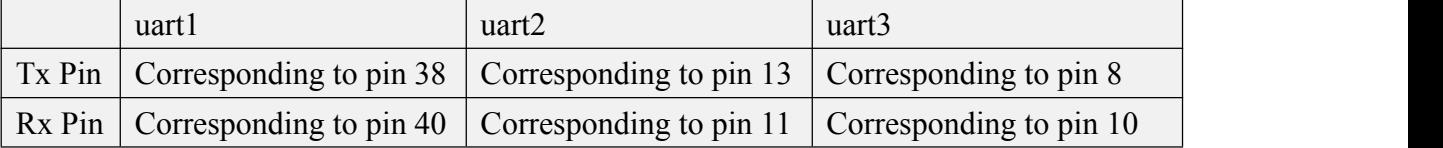

3) Then modify the serial test program serialTest in wiringOP

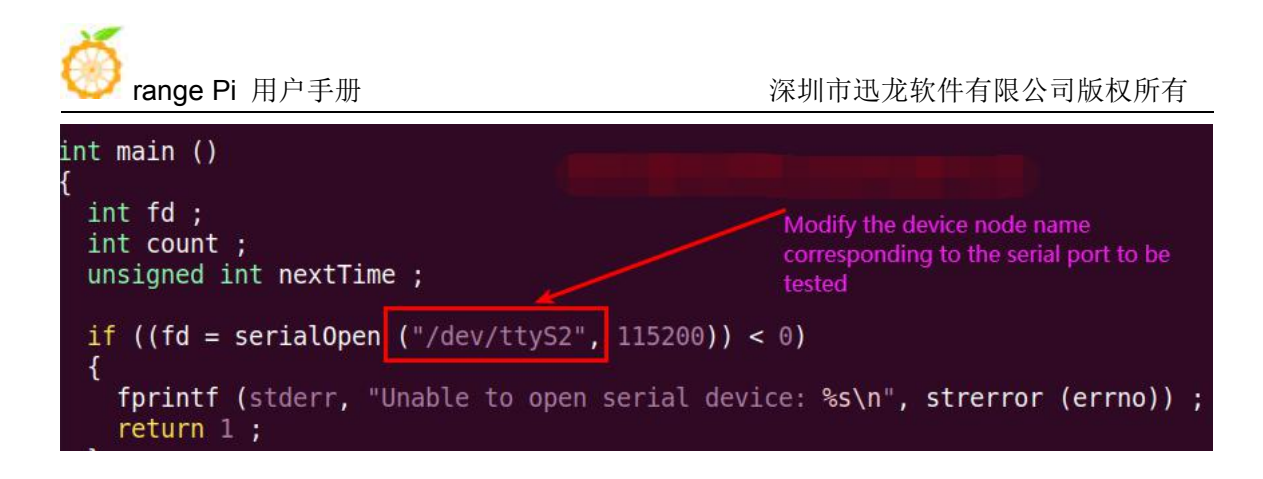

4) Recompile the serial test program serialTest in wiringOP

root@orangepi:~/wiringOP/examples# **make serialTest** [CC] serialTest.c [link] root@orangepi:~/wiringOP/examples#

5) Finally run the serialTest, if you can see the following print, it means that the serial communication is normal

root@orangepi:~/wiringOP/examples# **./serialTest**

Out:  $0: \rightarrow 0$ Out: 1: -> 1 Out:  $2: \rightarrow 2$ Out: 3: -> 3 Out: 4: -> 4 Out:  $5: \rightarrow 5$ Out: 6: -> 6 Out: 7: -> 7 Out: 8: -> 8^C

## 3.22. **How to use 0.96 inch OLED module with I2C interface**

1) The 0.96 inch OLED module of Orange Pi is shown in the figure below, and its 7-bit i2c slave address is 0x3c

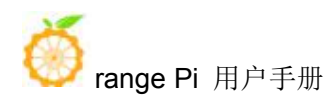

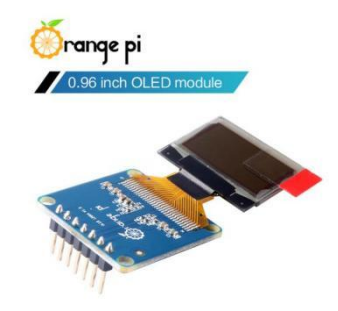

2) First connect the 0.96 inch OLED module to the 40pin interface of the Orange Pi development board through the DuPont cable. The wiring method is as follows

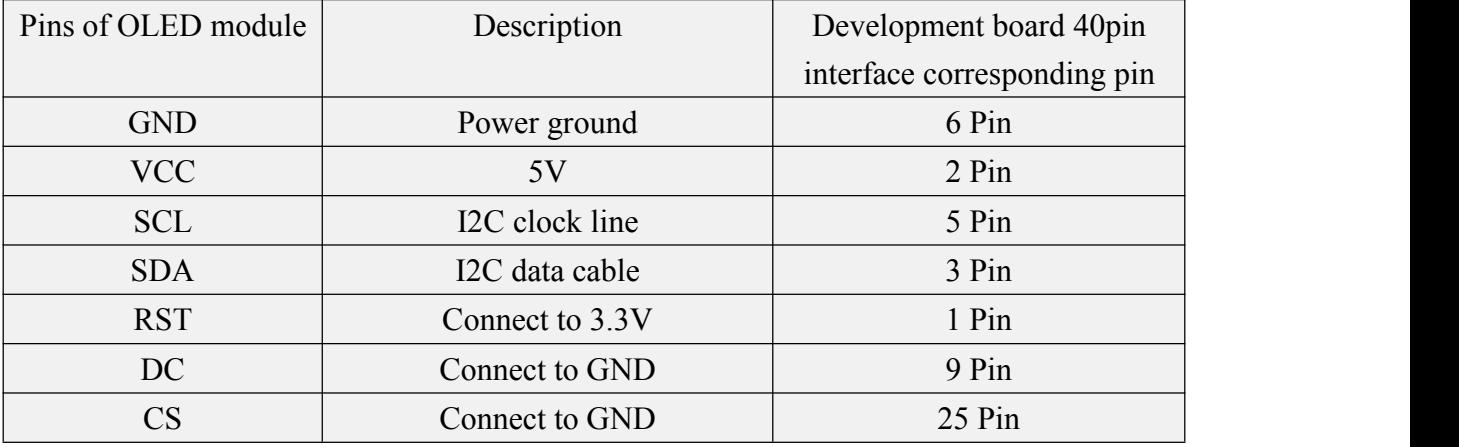

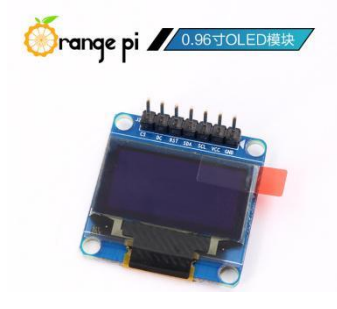

3) After connecting the OLED module to the development board, first use the i2c-tools tool to check whether the address of the OLED module can be scanned

root@orangepi:~# **apt update** root@orangepi:~# **apt install i2c-tools** root@orangepi:~# **i2cdetect -y 0**

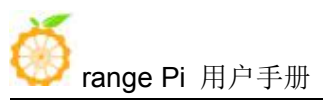

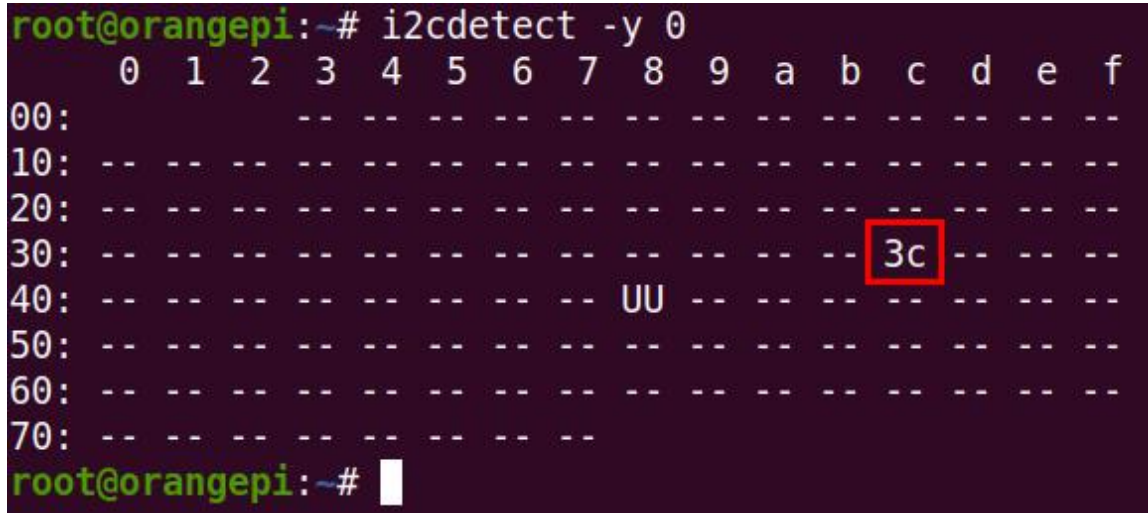

4) Then you can use the oled\_demo in wiringOP to test the OLED module, the test steps are as follows

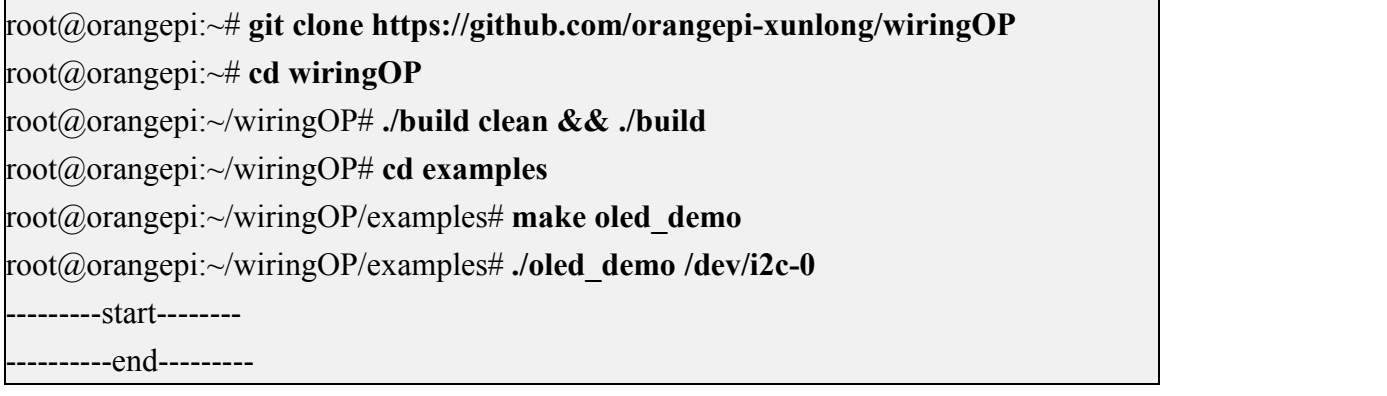

5) After running oled\_demo, you can see the following output on the OLED screen

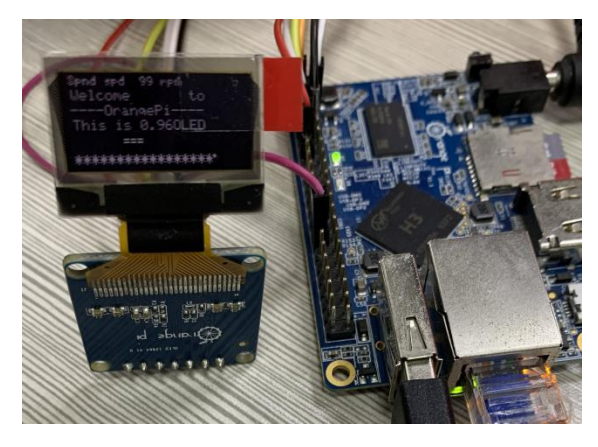

# 3.23. **How to use SPI LCD display**

**Note: This method is only applicable to linux3.4 kernel systems, and linux5.4 kernel systems cannot be used**

### 3.23.1. **2.4 inch SPI LCD display**

1) The link to the tested LCD display details page is as follows

[http://www.lcdwiki.com/2.4inch\\_SPI\\_Module\\_ILI9341\\_SKU:MSP2402](http://www.lcdwiki.com/2.4inch_SPI_Module_ILI9341_SKU:MSP2402)

2) The wiring method of the LCD display and the development board is as follows

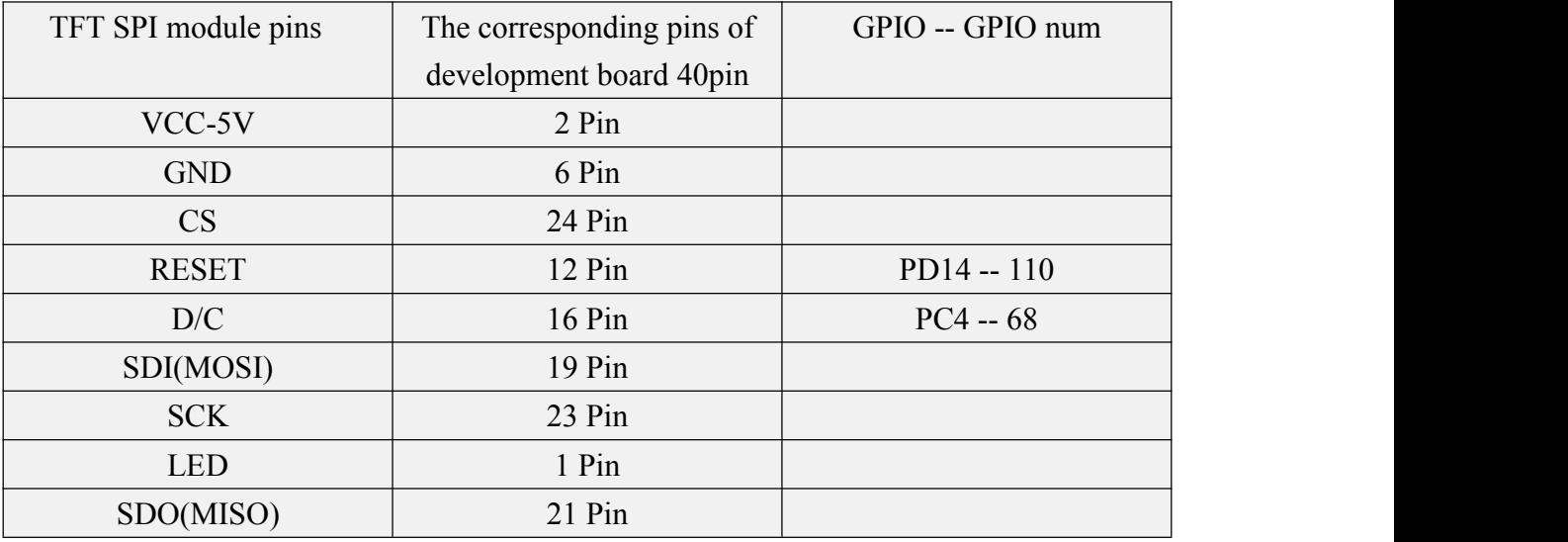

3) After connecting the display to the development board, use the following command to root@orangepi:~# **modprobe fbtft\_device custom name=fb\_ili9341 busnum=0 cs=0 gpios=reset:110,dc:68 rotate=90 speed=65000000 bgr=1 txbuflen=65536**

**4)** When the **fbtft\_device** kernel module is loaded, the correct output log of the dmesg command is shown below, and the log can know that the framebuffer used by the LCD display is **fb8**

root@orangepi:~# **dmesg | tail** root@orangepione:~# dmesg | tail 82.034708] fbtft\_device: SPI devices registered:  $[ 82.034751]$  fbtft device: spidev spi0.0 33000kHz 8 bits mode=0x00 82.034779] fbtft device: 'fb' Platform devices registered:

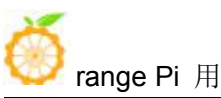

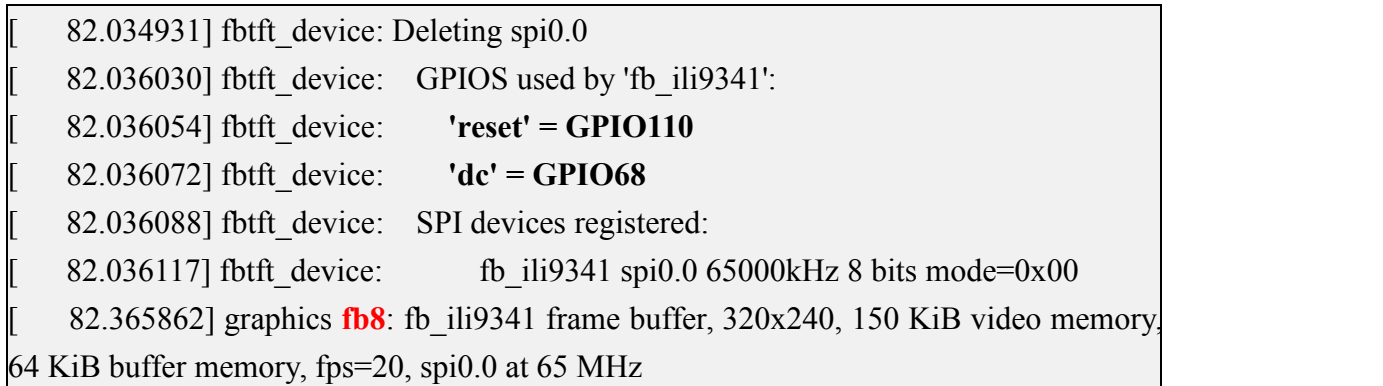

5) Then use the following command to display the Orange Pi logo picture on the LCD display

root@orangepi:~# **apt update**

root@orangepi:~# **apt -y install fbi**

root@orangepi:~# **fbi -vt 1 -noverbose -d /dev/fb8 /boot/boot.bmp**

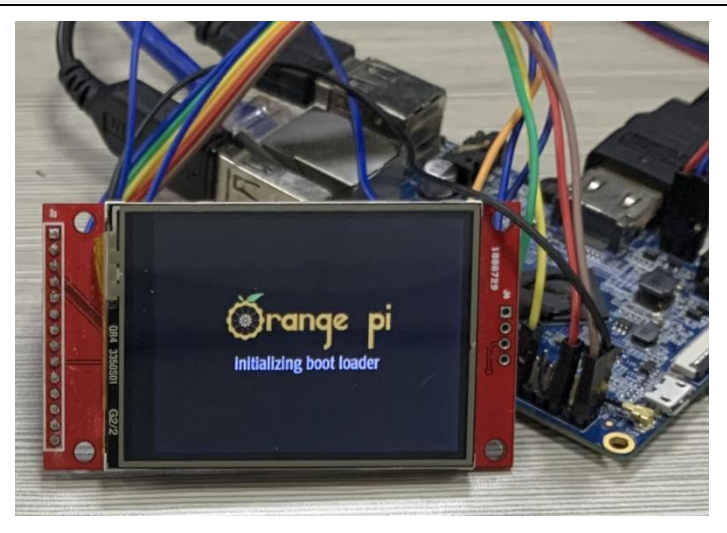

6) You can also map the output of tty1 to the fb device of the LCD display-**fb8**. After the mapping is completed, HDMI will no longer have image output.

root@orangepi:~# **con2fbmap 1 8**

If you want to switch back to HDMI display, please use the following command root@orangepi:~# **con2fbmap 1 0**

Below is the output of running the htop command
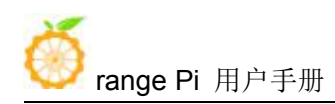

range Pi 用户手册 **Example Pi 中户手册** 不可以 Second Second 深圳市迅龙软件有限公司版权所有

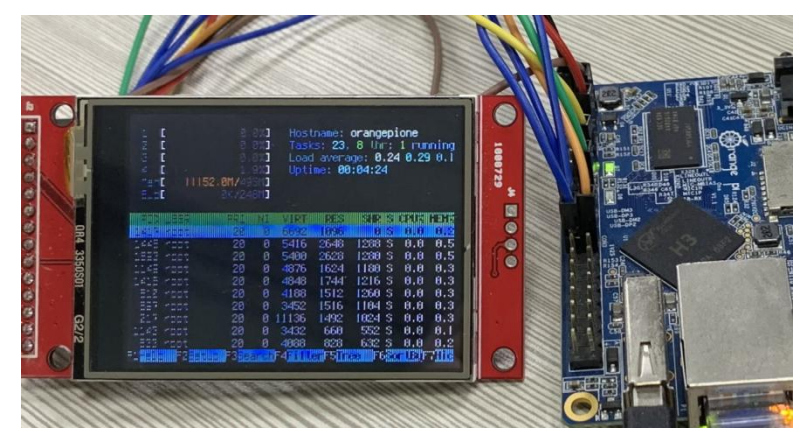

7) Because the default terminal font is too large, the screen cannot display too much content, you can use the following method to reduce the terminal font

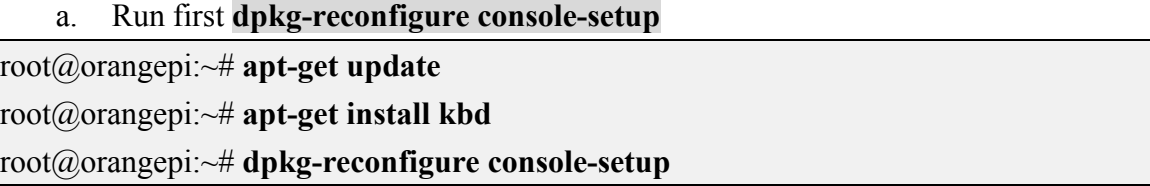

b. Terminal coding selection **UTF-8**

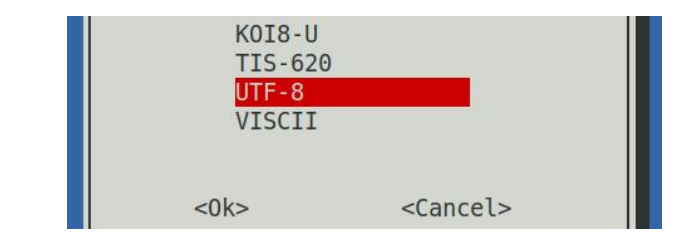

c. Then choose **Guess optimal character set**

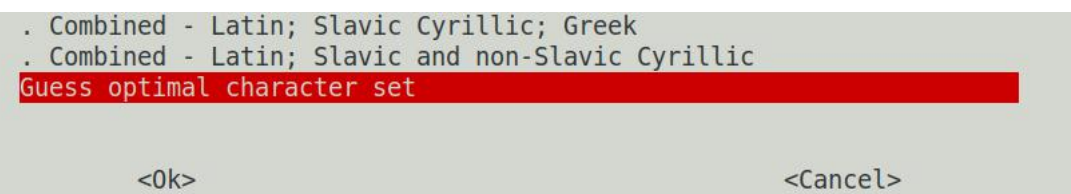

d. Then choose **Terminus**

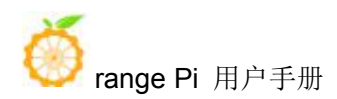

Fixed Goha GohaClassic Terminus TerminusBold TerminusBoldVGA **VGA** Do not change the boot/kernel font Let the system select a suitable font

 $<$ O $k$ >

 $<$ Cancel>

e. Finally select the font size as  $6x12$ 

6x12 (framebuffer only) 8x14 8x16 10x20 (framebuffer only) 11x22 (framebuffer only) 12x24 (framebuffer only) 14x28 (framebuffer only) 16x32 (framebuffer only)

 $<$ O $k$  $>$ 

 $<$ Cancel>

- f. After setting, you can see that the font on the LCD display becomes smaller
- 8) Method for setting system startup to automatically load fbtft\_device module
	- a. Create a new **/etc/modules-load.d/fbtft.con** configuration file, the contentof the file is as follows

root@orangepi:~# **cat /etc/modules-load.d/fbtft.conf** fbtft device

b. Create a new **/etc/modprobe.d/fbtft.conf** configuration file, the content of the file is as follows

root@orangepi:~# **cat /etc/modprobe.d/fbtft.conf** options fbtft device custom name=fb ili9341 busnum=0 cs=0 gpios=reset:110,dc:68 rotate=90 speed=65000000 bgr=1 txbuflen=65536

c. Then restart the linux system and you cansee that the kernel modules related to fbtft\_device have been automatically loaded

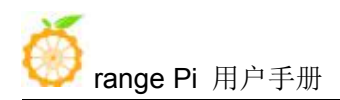

9) If you want the linux system to automatically map the console to the LCD display after booting, please add the following configuration to **/boot/orangepiEnv.txt,** and then restart the system to see the LCD display output

root@orangepi:~# **cat /boot/orangepiEnv.txt | grep "fbcon"**

**extraargs=fbcon=map:8**

## 3.23.2. **3.2 inch RPi SPI LCD display**

1) The link to the tested LCD display details page is as follows

[http://www.lcdwiki.com/3.2inch\\_RPi\\_Display](http://www.lcdwiki.com/3.2inch_RPi_Display)

2) The wiring method of the LCD display and the development board is as follows

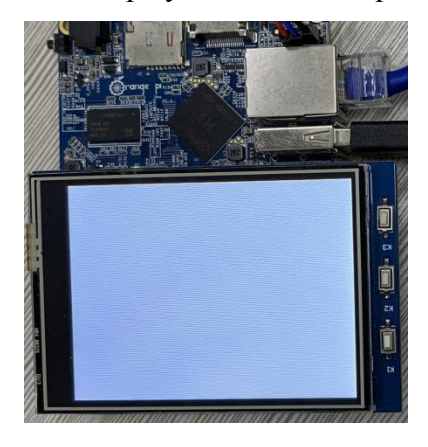

3) After connecting the LCD display to the development board, use the following command to load the **fbtft\_device** kernel module

root@orangepi:~# **modprobe fbtft\_device custom name=fb\_ili9341 busnum=0 cs=0 gpios=reset:0,dc:3 rotate=90 speed=65000000 bgr=1 txbuflen=65536**

4) When the **fbtft device** kernel module is loaded, the correct output log of the dmesg command is shown below, and the log can know that the framebuffer used by the LCD screen is **fb8**

root@orangepione:~# **dmesg | tail** 99.471345] fbtft\_device: SPI devices registered: 99.471383] fbtft device: spidev spi $0.0$  33000kHz 8 bits mode=0x00 99.471405] fbtft\_device: 'fb' Platform devices registered:  $99.471554$ ] fbtft device: Deleting spi $0.0$  $99.472469$ ] fbtft device: GPIOS used by 'fb ili $9341'$ :

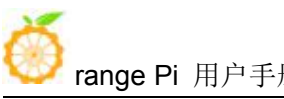

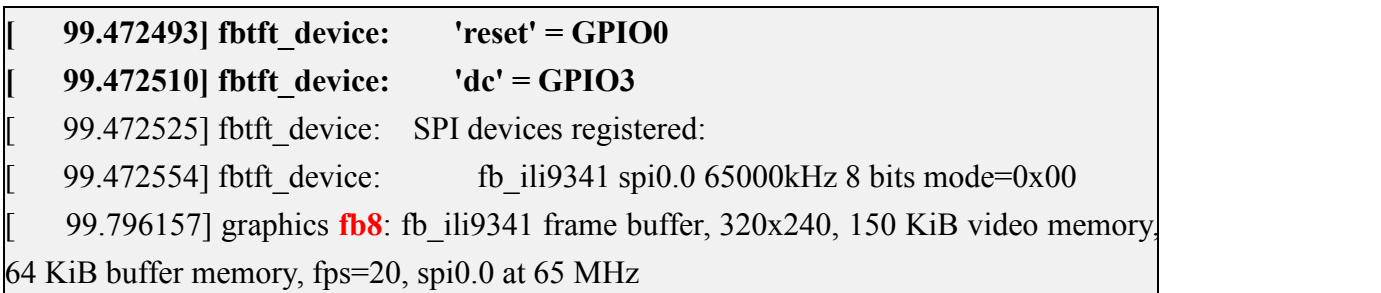

5) Then use the following command to display the Orange Pi logo picture on the LCD screen

root@orangepi:~# **apt update**

root@orangepi:~# **apt -y install fbi**

root@orangepi:~# **fbi -vt 1 -noverbose -d /dev/fb8 /boot/boot.bmp**

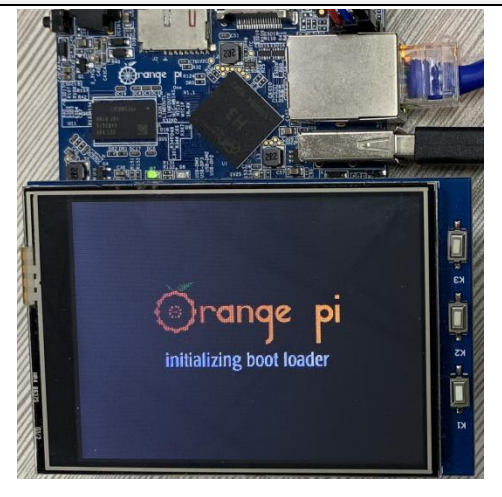

6) You can also map the output of tty1 to the fb device of the LCD screen-**fb8**. After the mapping is completed, HDMI will no longer have image output.

root@orangepi:~# **con2fbmap 1 8**

If you want to switch back to HDMI display, please use the following command

root@orangepi:~# **con2fbmap 1 0**

Below is the output of running the htop command

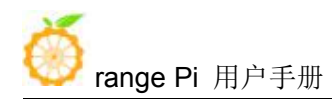

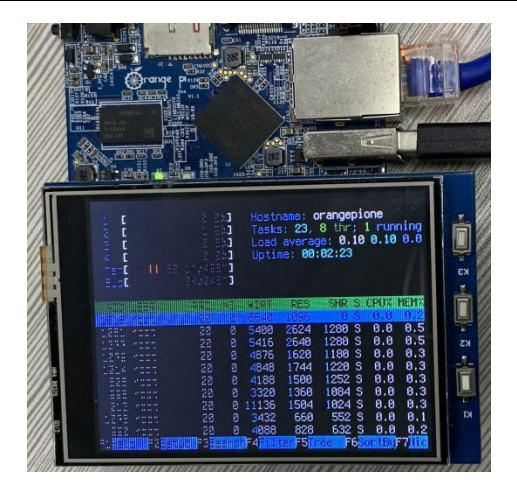

7) Because the default terminal font is too large, the screen cannot display too much content, you can use the following method to reduce the terminal font

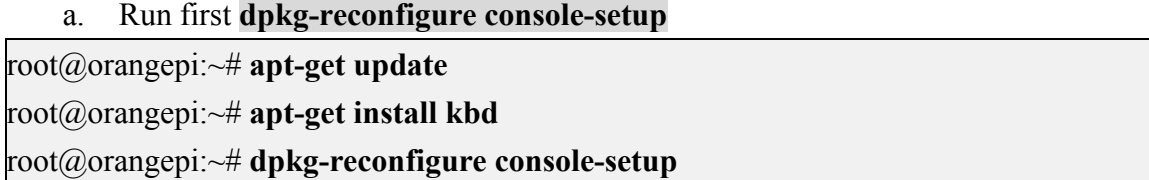

b. Terminal coding selection **UTF-8**

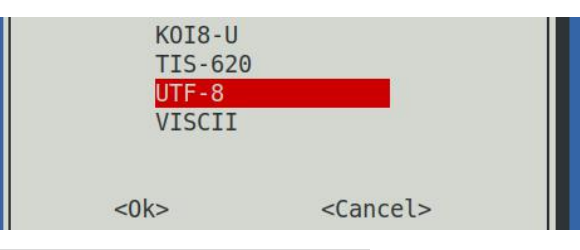

c. Then choose **Guess optimal character set**

```
. Combined - Latin; Slavic Cyrillic; Greek
. Combined - Latin; Slavic and non-Slavic Cyrillic<br>Guess optimal character set
```
 $<$ O $k$ >

<Cancel>

d. Then choose **Terminus**

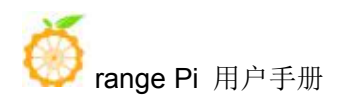

Fixed Goha GohaClassic Terminus TerminusBold TerminusBoldVGA **VGA** Do not change the boot/kernel font Let the system select a suitable font

 $<$ O $k$ >

 $<$ Cancel>

e. Finally select the font size as  $6x12$ 

6x12 (framebuffer only) 8x14 8x16 10x20 (framebuffer only) 11x22 (framebuffer only) 12x24 (framebuffer only) 14x28 (framebuffer only) 16x32 (framebuffer only)

 $<$ O $k$  $>$ 

 $<$ Cancel>

- f. After setting, you can see that the font on the LCD screen becomes smaller
- 8) Method for setting system startup to automatically load fbtft\_device module
	- a. Create a new **/etc/modules-load.d/fbtft.con** configuration file, the contentof the file is as follows

root@orangepi:~# **cat /etc/modules-load.d/fbtft.conf** fbtft device

b. Create a new **/etc/modprobe.d/fbtft.conf** configuration file, the content of the file is as follows

root@orangepi:~# **cat /etc/modprobe.d/fbtft.conf** options fbtft device custom name=fb ili9341 busnum=0 cs=0 gpios=reset:0,dc:3 rotate=90 speed=65000000 bgr=1 txbuflen=65536

c. Then restart the linux system and you cansee that the kernel modules related to fbtft\_device have been automatically loaded

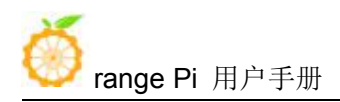

9) If you want the linux system to automatically map the console to the LCD screen after booting, please add the following configuration in **/boot/orangepiEnv.txt,** and then restart the system to see the LCD screen output

root@orangepi:~# **cat /boot/orangepiEnv.txt | grep "fbcon"**

**extraargs=fbcon=map:8**

## 3.23.3. **3.5 inch SPI LCD display**

1) The link to the details page of the tested LCD display is as follows

[http://www.lcdwiki.com/3.5inch\\_SPI\\_Module\\_ILI9488\\_SKU:MSP3520](http://www.lcdwiki.com/3.5inch_SPI_Module_ILI9488_SKU:MSP3520)

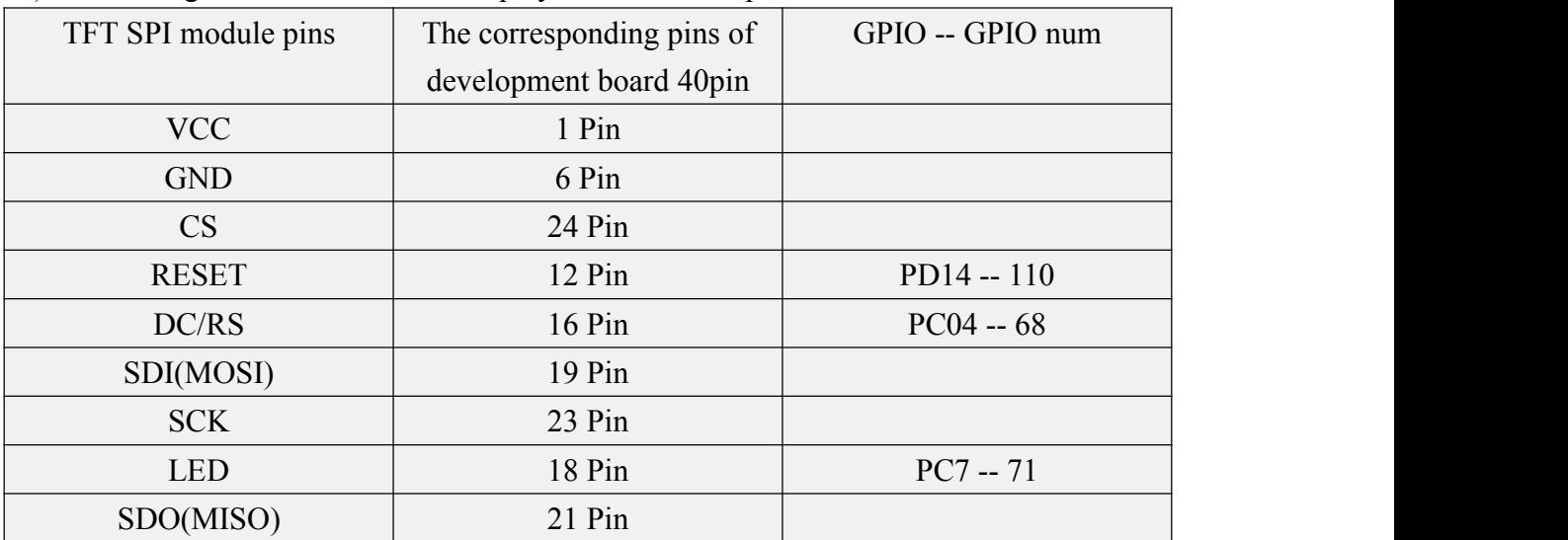

2) The wiring method of the LCD display and the development board is as follows

3) After connecting the display to the development board, use the following command to load the fbtft device kernel module

```
root@orangepi:~# modprobe fbtft_device custom name=fb_ili9488 busnum=0 cs=0
gpios=reset:110,dc:68,led:71 rotate=270 speed=65000000 bgr=1 txbuflen=65536
```
4) When the **fbtft\_device** kernel module is loaded, the correct output log of the dmesg command is shown below, and the log can know that the framebuffer used by the LCD display is **fb8**

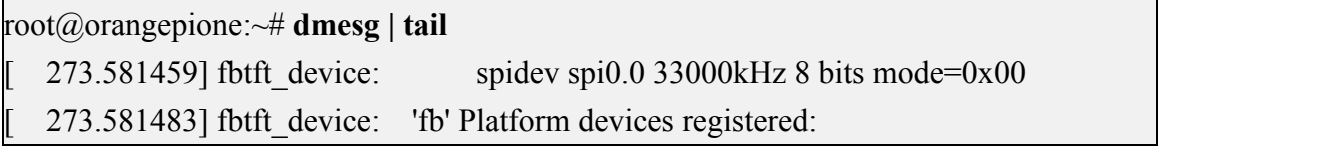

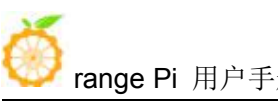

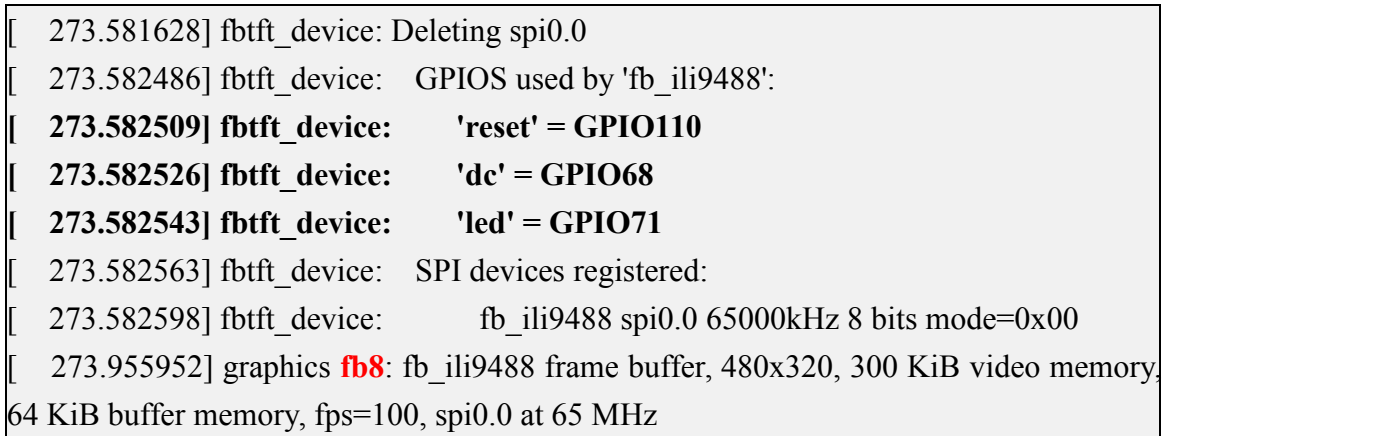

5) Then use the following command to display the Orange Pi logo picture on the LCD display

root@orangepi:~# **apt update**

root@orangepi:~# **apt -y install fbi**

root@orangepi:~# **fbi -vt 1 -noverbose -d /dev/fb8 /boot/boot.bmp**

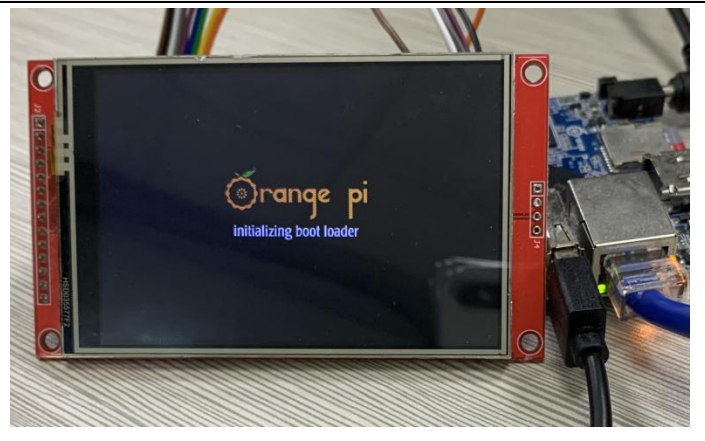

6) You can also map the output of tty1 to the fb device of the LCD display-**fb8**. After the mapping is completed, the LCD screen will display the output of the terminal, and HDMI will no longer have image output.

root@orangepi:~# **con2fbmap 1 8**

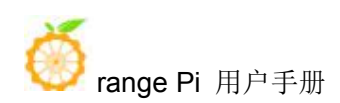

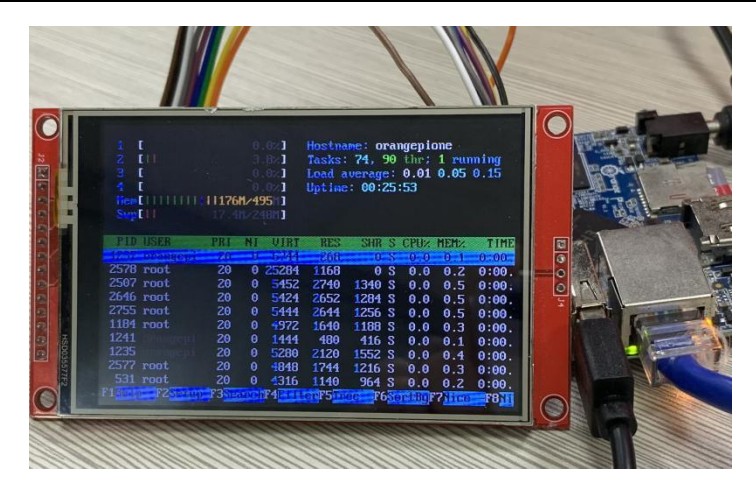

If you want to switch back to HDMI display, please use the following command root@orangepi:~# **con2fbmap 1 0**

7) Set the method to automatically load the fbtft\_device module at system startup

a. Create a new **/etc/modules-load.d/fbtft.con** configuration file, the contentof the file is as follows

root@orangepi:~# **cat /etc/modules-load.d/fbtft.conf** fbtft device

b. Create a new **/etc/modprobe.d/fbtft.conf** configuration file, the content of the file is as follows

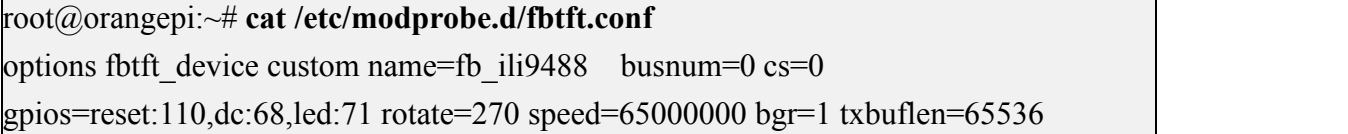

c. Then restart the linux system and you cansee that the kernel modules related to fbtft device have been automatically loaded

8) If you want the linux system to automatically map the console to the LCD display after booting, please add the following configuration to **/boot/orangepiEnv.txt,** and then restart the system to see the LCD display output

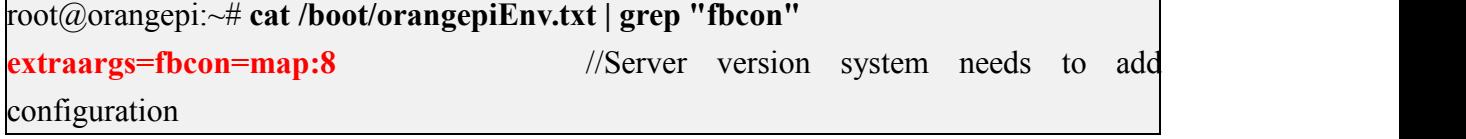

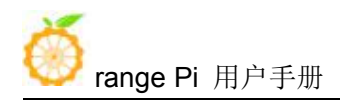

**extraargs=cma=96M fbcon=map:8** //Configurations that need to be added to the desktop version

9) If you need to display the desktop version of the system to the LCD screen, first modify the following configuration file, change fb0 to **fb8**, and you can see the desktop

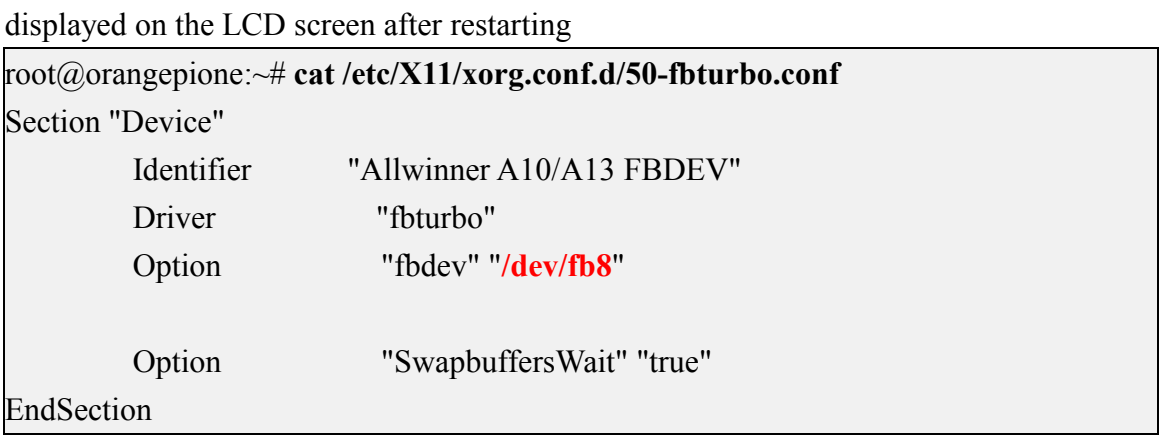

10) If you do not restart the system, you can execute the following command, after a few seconds, the LCD screen can also see the desktop of the linux system

root@orangepi:~# **FRAMEBUFFER=/dev/fb8 startx**

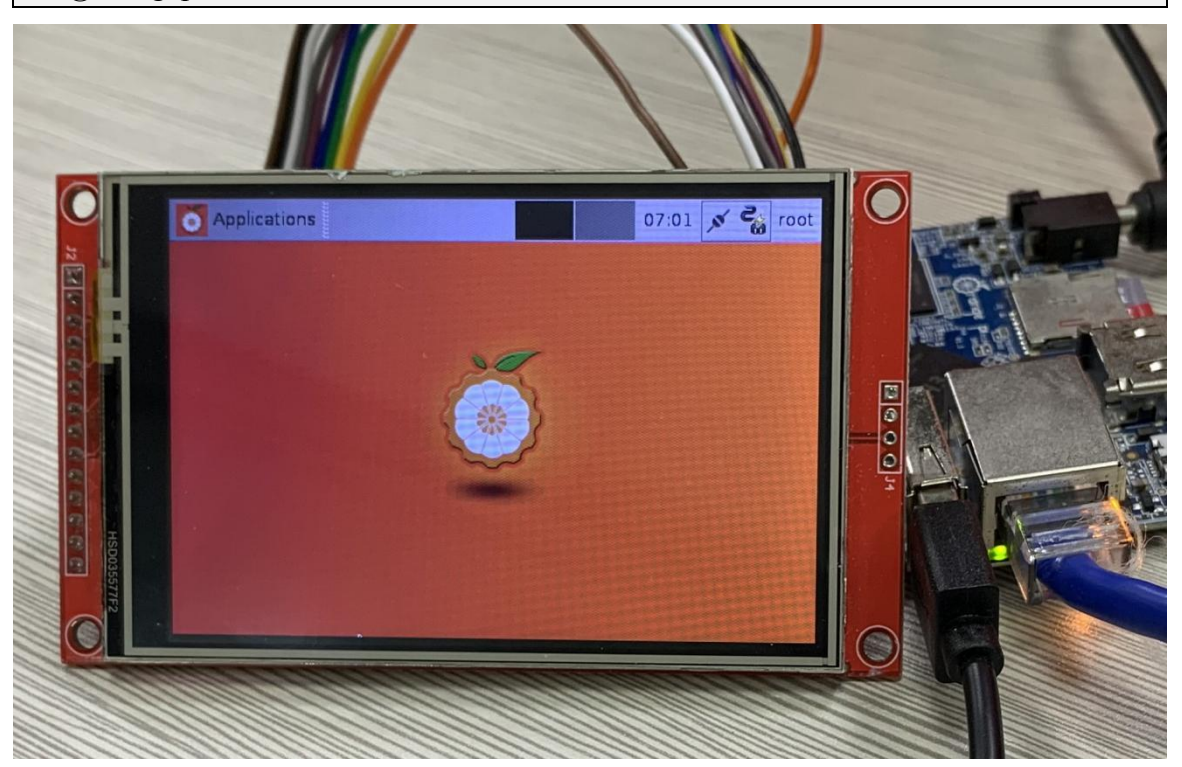

## 3.24. **linux3.4 desktop version system GPU driver test method**

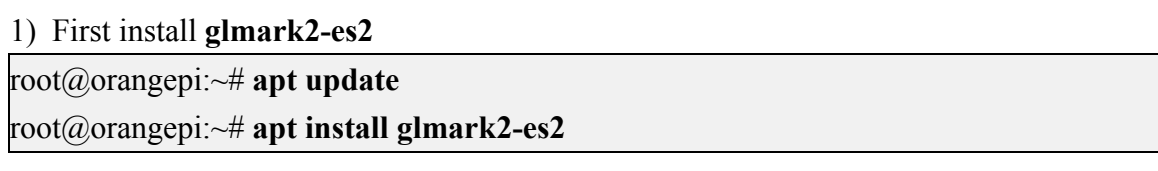

2) Then enter the desktop of the linux system through the HDMI display, **do not use ssh to log in remotely or serial port to log in to the linux system**

3) Run glmark2-es2 root@orangepi:~# **glmark2-es2**

4) Itcan be seen that OpenGL uses Mali-400 MP, indicating that the GPU can be used normally

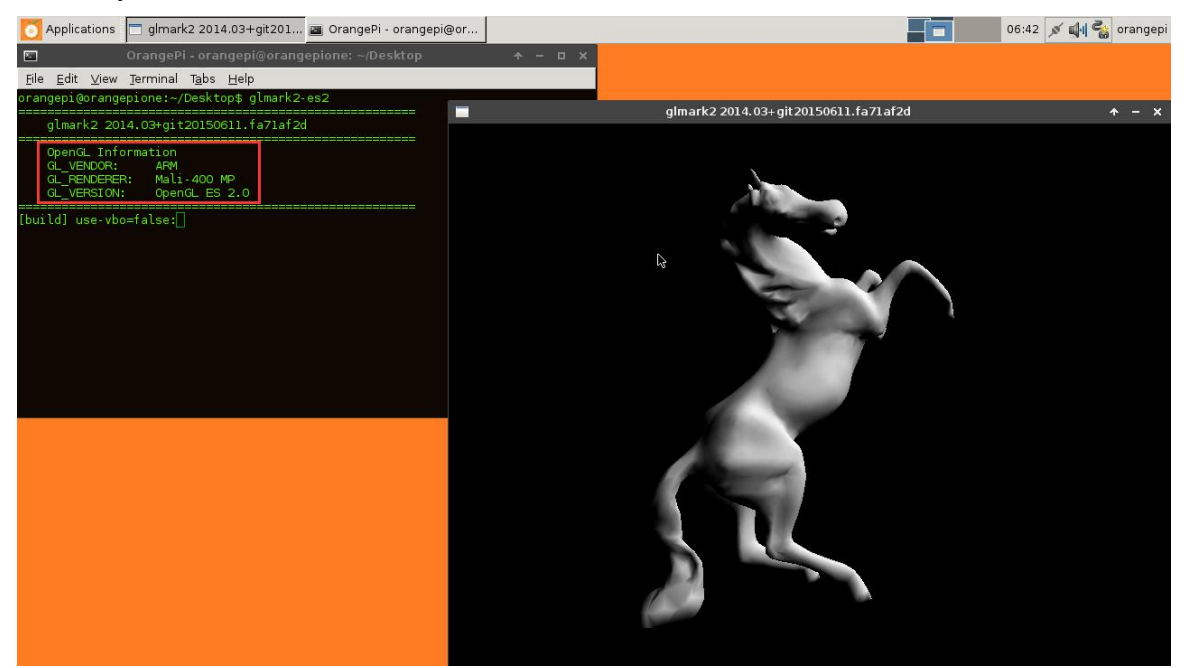

# 3.25. **View the chipid of the H3 chip**

#### **Note: This method is only suitable for linux3.4 system, linux5.4 system cannot read**

1) The command to view the chipid of the h3 chip is asfollows, the chipid of each chip

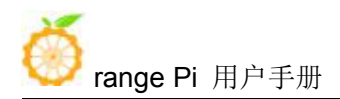

is different, so you can use chipid to distinguish multiple development boards root@orangepi:~# **cat /sys/class/sunxi\_info/sys\_info | grep "chipid"** sunxi\_chipid : 541c035348a0471c0000115000000000

## 3.26. **Boot and shutdown method**

#### 1) Shut down using the poweroff command

root@orangepi:~# **poweroff**

2) You can also short press the power button on the development board to shut down (**The linux3.4 server version is temporarily unavailable**)

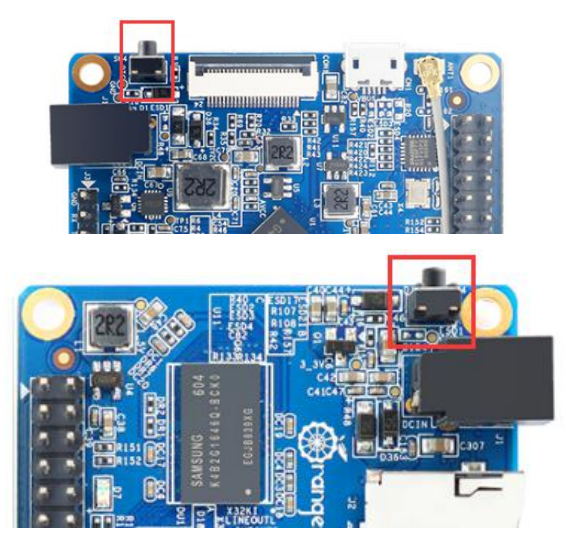

- 3) After shutting down, you need to unplug and plug the power again to boot up
- 4) The command to restart the linux system is

root@orangepi:~# **reboot**

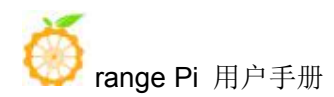

# **4. Android system instructions**

## 4.1. **Supported Android version**

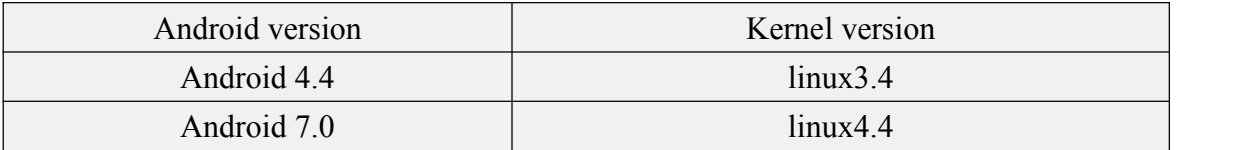

# 4.2. **Android 4.4 function adaptation situation**

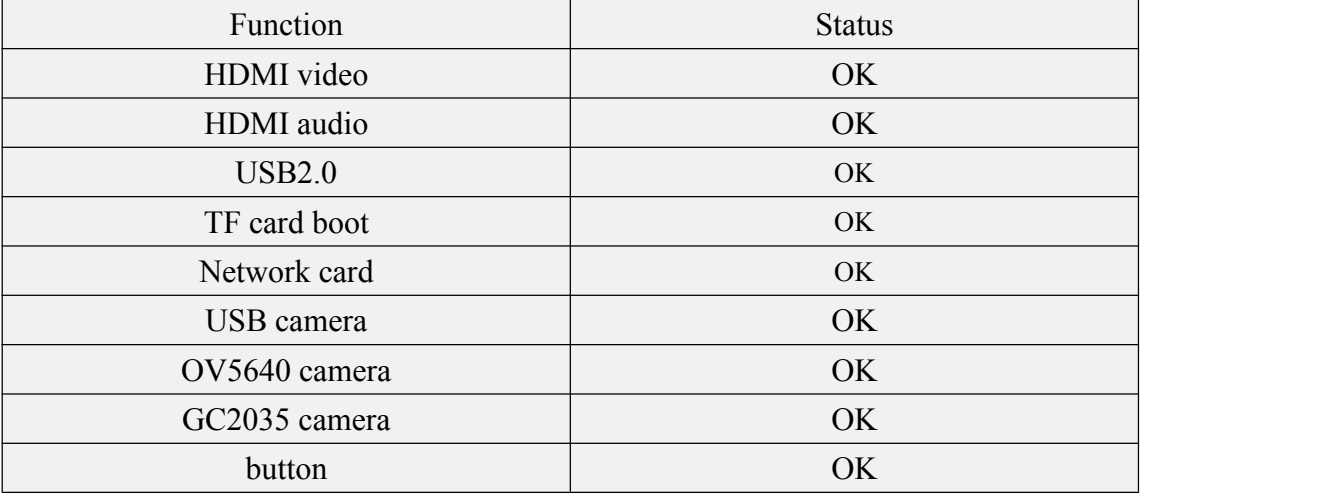

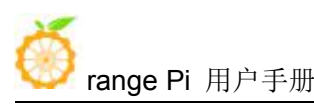

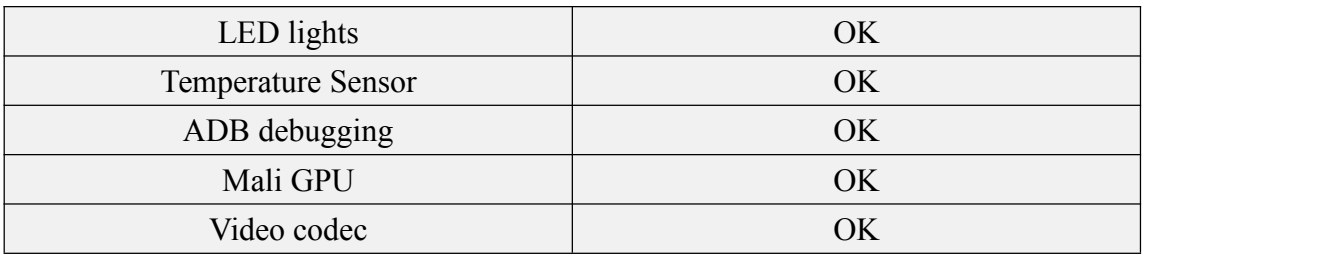

# 4.3. **Android 7.0 function adaptation situation**

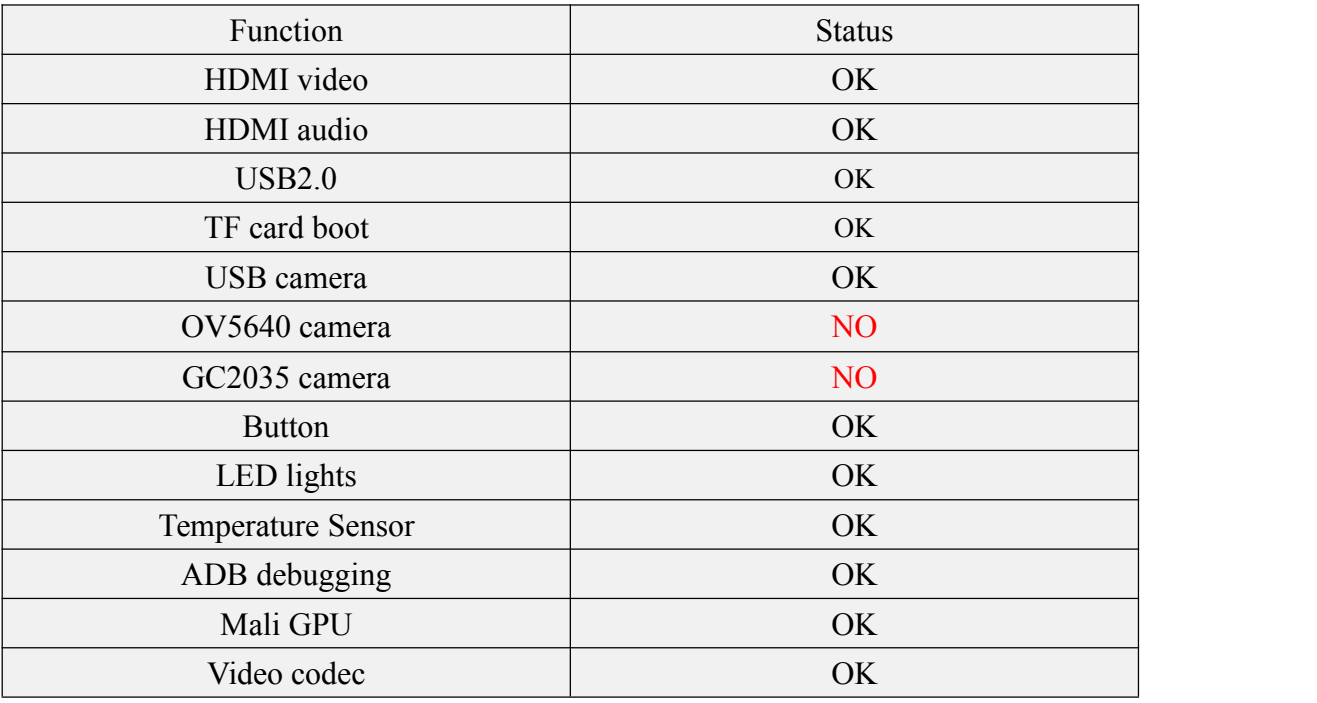

# 4.4. **Onboard LED light display description**

## 1) LED light display

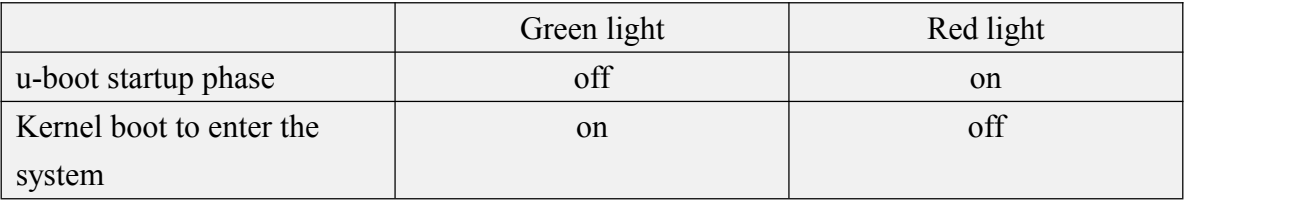

### 2) GPIO port corresponding to LED light

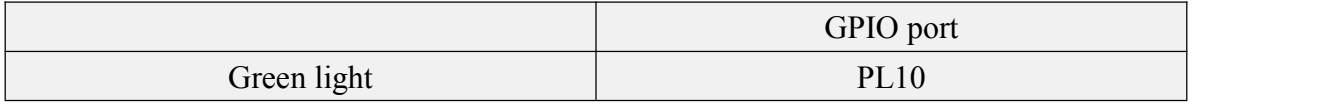

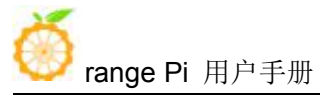

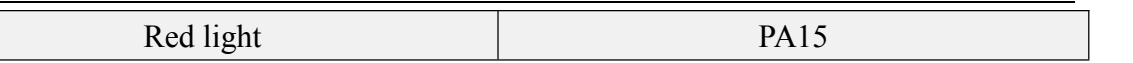

## 4.5. **How to use ADB**

## 4.5.1. **Android4.4 method toopen the USB debugging option**

1) Choose settings

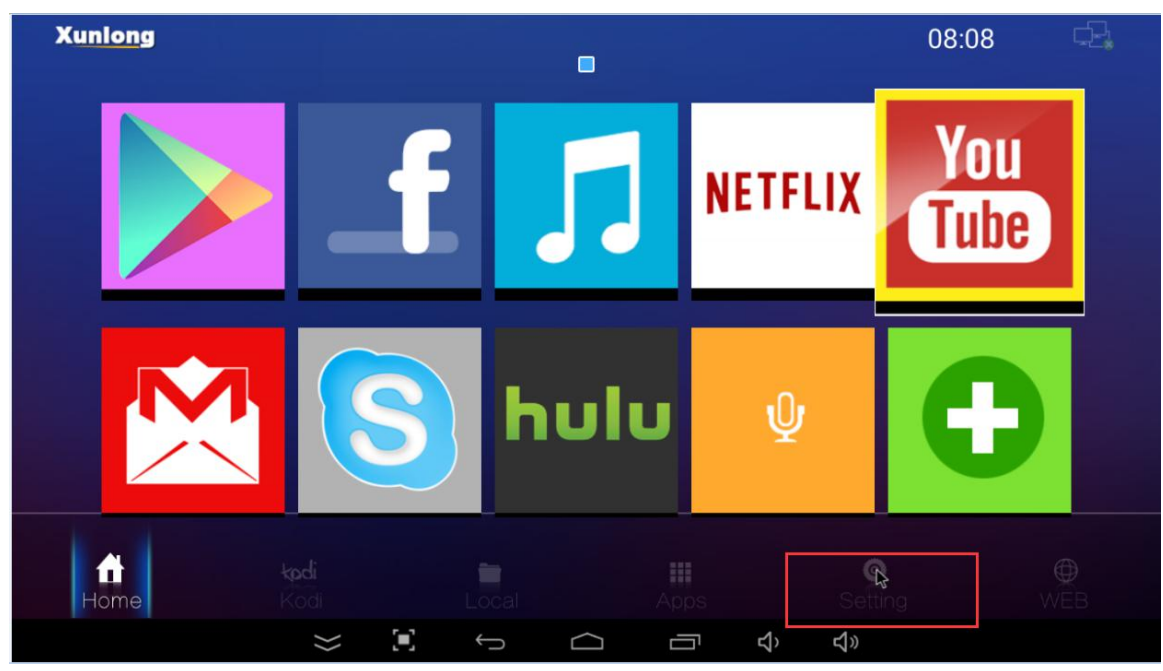

2) Then find the developer option and make sure that USB debugging is turned on

## range Pi 用户手册 **Name Secondition Secondition** 深圳市迅龙软件有限公司版权所有

#### **Developer options**

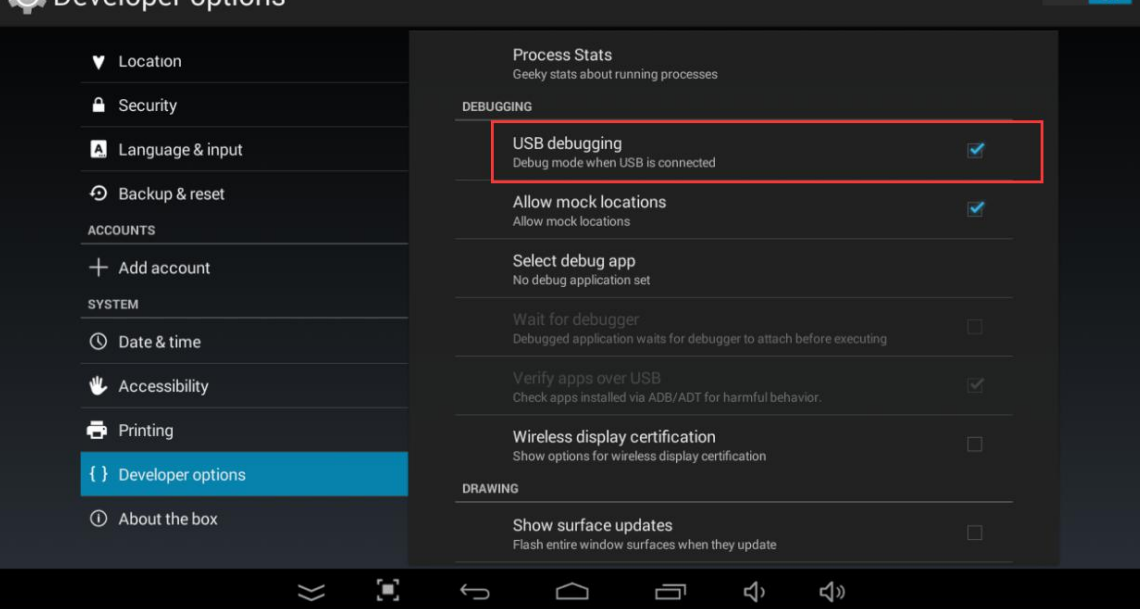

# 4.5.2. **How to enable the USB debugging option in Android7.0**

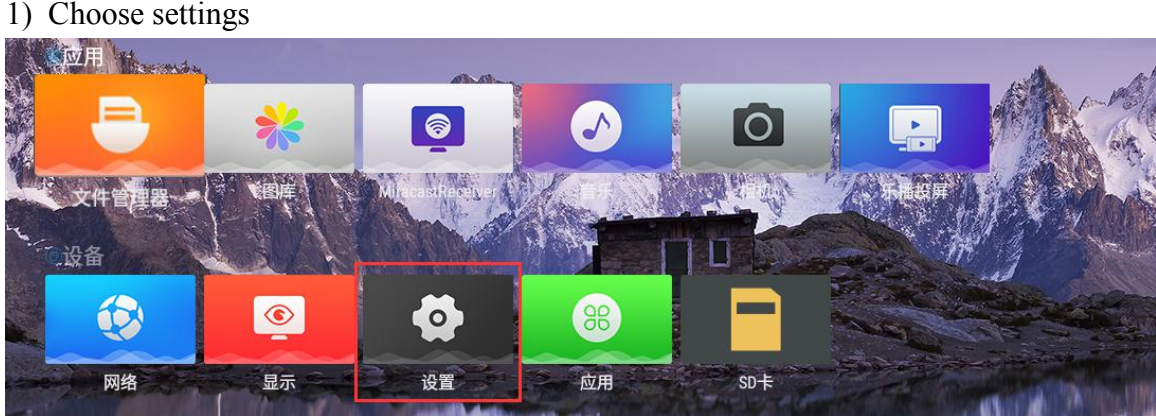

2) Then open the developer options

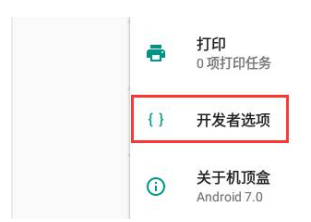

3) Then make sure that USB debugging is turned on

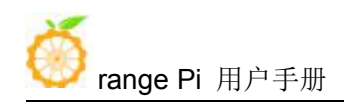

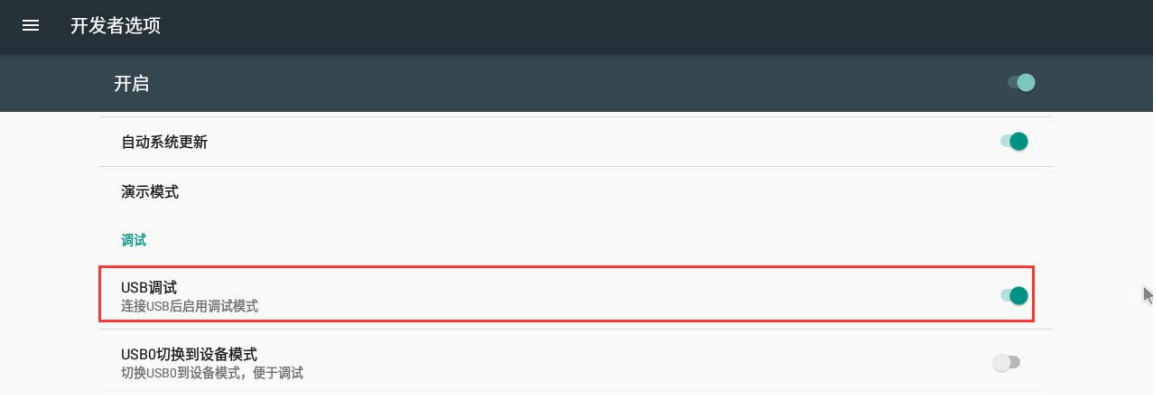

## 4.5.3. **Use data cable to connect adb for debugging**

1) First make sure that the **USB debugging option has been turned on**

2) Prepare a USB-to-Micro USB cable, insert the USB interface into the USB interface of the computer, and insert one end of the Micro USB interface into the USB OTG interface of the development board

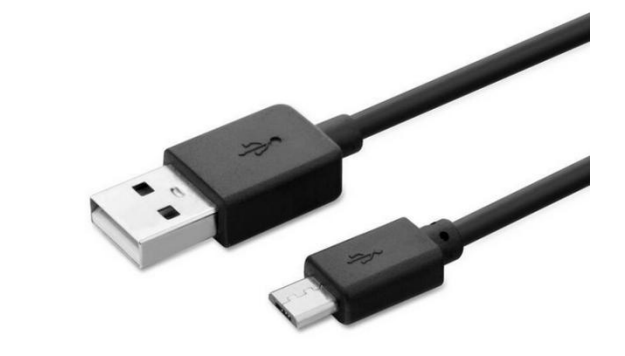

# Orange Pi One

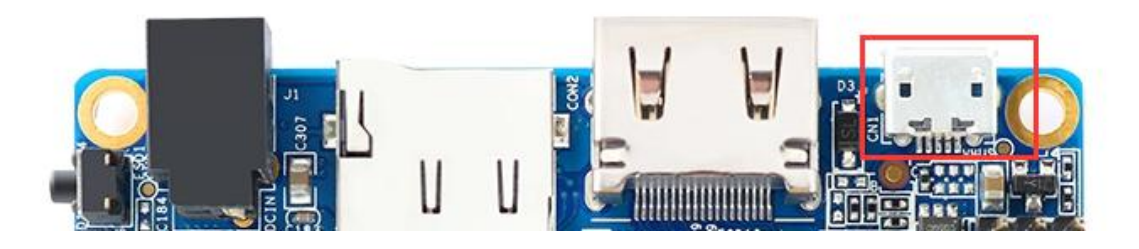

3) Install adb tool on Ubuntu PC

test@test:~\$ **sudo apt update**

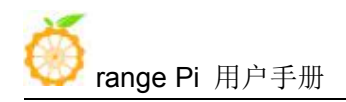

#### test@test:~\$ **sudo apt install adb**

4) Then check if the adb device can be recognized

test@test:~\$ **adb devices** List of devices attached **20080411 device**

5) Then you can log in to the android system through the adb shell on the Ubuntu PC

test@test:~\$ **adb shell**

root@dolphin-fvd-p1:/#

## 4.5.4. **Use network connection adb debugging**

1) The use of network adb doesnot require a USB to microphones USB cable to connect the computer and the development board, but communicates through the network, so first make sure that the network of the development board is connected

2) Then turn on the **USB debugging option**

3) Make sure that the **service.adb.tcp.port** of the Android system is set to port number 5555

root@dolphin-fvd-p1:/ # **getprop | grep "adb.tcp"** [service.adb.tcp.port]: [**5555**]

4) If **service.adb.tcp.port** is not set, you can use the following command to set the port number of the network adb

root@dolphin-fvd-p1:/ # **setprop service.adb.tcp.port 5555**

root@dolphin-fvd-p1:/ # **stop adbd**

root@dolphin-fvd-p1:/ # **start adbd**

5) Install adb tool on Ubuntu PC

test@test:~\$ **sudo apt update**

test@test:~\$ **sudo apt install adb**

6) Then connect to the network adb on the Ubuntu PC

test@test:~\$ **adb connect 192.168.1.xxx (The IP address needs to be modified to**

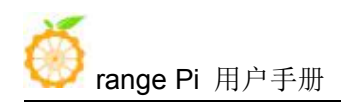

**the IP** address of the development board) connected to 192.168.1.149:5555 test@test:~\$ **adb devices** List of devices attached **192.168.1.xxx:5555 device**

7) Finally, you can log in to the android system through the adb shell on the Ubuntu PC test@test:~\$ **adb shell**

root@dolphin-fvd-p1:/#

## 4.6. **How to use USB camera**

1) Insert the USB camera into the USB interface of the development board to ensure that the device node of the usb camera can be seen under /sys/class/videov4linux

oot@dolphin-fvd-p1:/ # ls<br>wxrwxrwx root root Lrwxrwxrwx root 2020-10-16 10:04 video0 -> ../../devices/platform/sunxi vfe.0/video4linux/video0 /devices/platform/sunxi-ehci.4/usb4/4-1/4-1:1.0/video4linux/video I rux rux rux root

2) Download the USB camera test APP in Baidu cloud disk

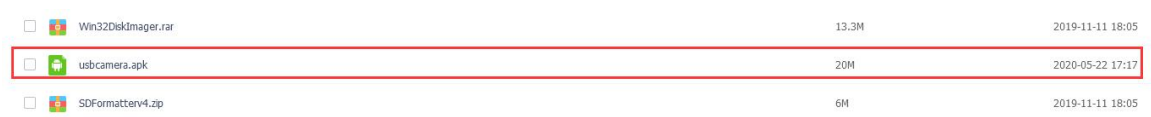

3) Then install usbcamera.apk to the Android system, you can use U disk copy and install, you can also use adb to install, use adb to install usbcamera.apk command is

test@test:~\$ **adb devices** List of devices attached 192.168.1.xxx:5555 device //First make sure that adb is properly connected

test@test:~\$ **adb install usbcamera.apk**

4) After installation, you can see the startup icon of the USB camera in all applications

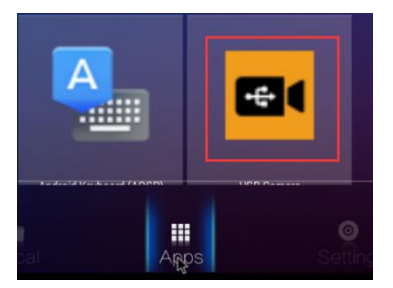

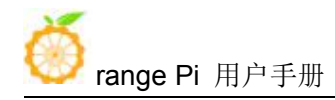

5) Then open the USB camera APP and you can see the video output of the USB camera

## 4.7. **How to use CSI camera**

### 4.7.1. **CSI camera interface specifications**

1) The CSI interface of Orange Pi PC Plus supports two cameras, gc2035 and ov5640. The support for cameras in different systems is explained as follows

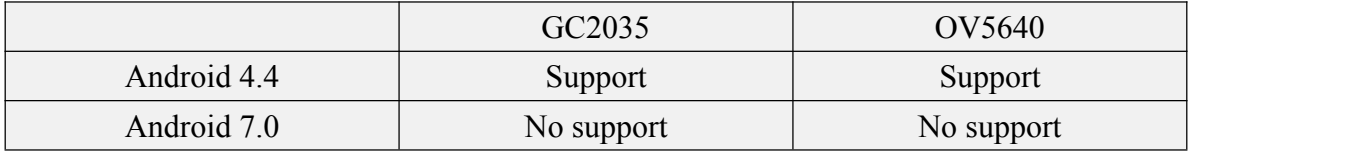

- 2) The serial number of the CSI interface pins is shown in the figure below
	- a. The No. 1 pin of the CSI interface is connected to the No. 24 pin of the camera adapter board
	- b. The 24th pin of the CSI interface is connected to the 1st pin of the camera adapter board

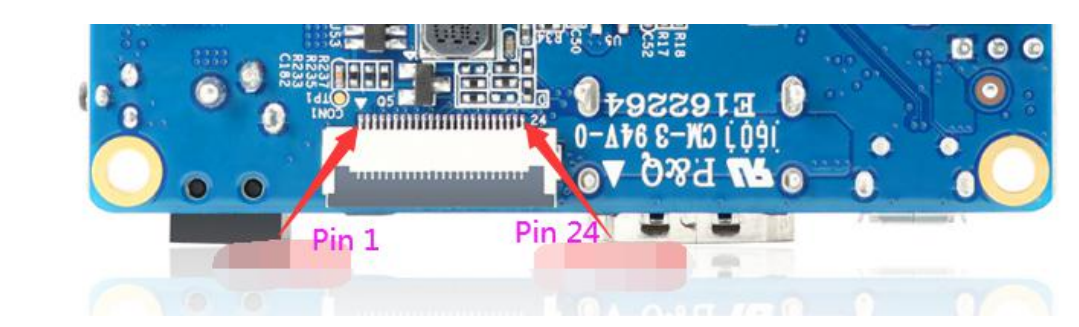

## 4.7.2. **How to use gc2035 camera in Android4.4 system**

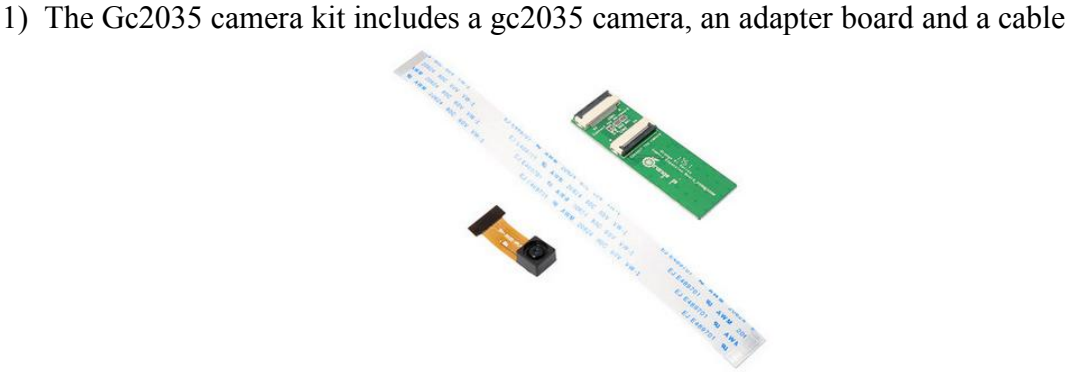

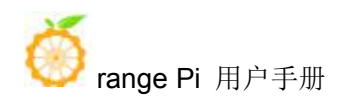

2) First insert the gc2035 camera into the adapter board

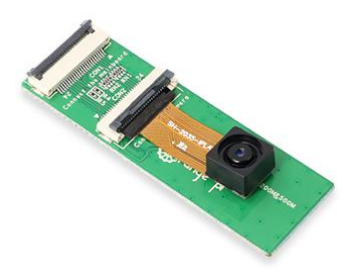

3) Then insert the ribbon cable into another card slot of the adapter board

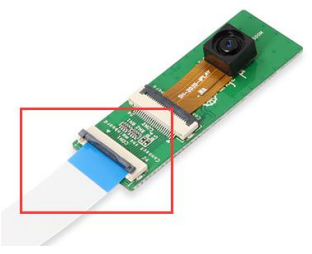

4) Then insert the other end of the cable into the CIS camera interface of the development board. Start the Android system after connecting the camera **(do not insert the camera after power-on)**

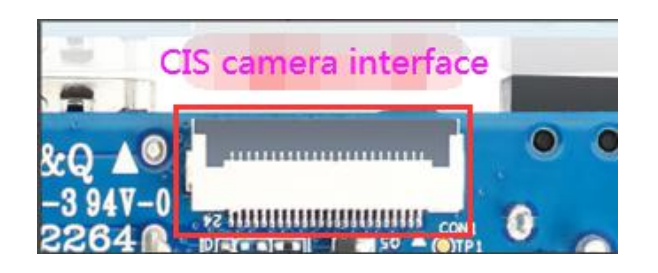

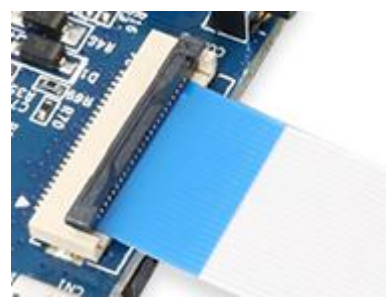

5) Android 4.4 system test gc2035 camera requires the following Android image

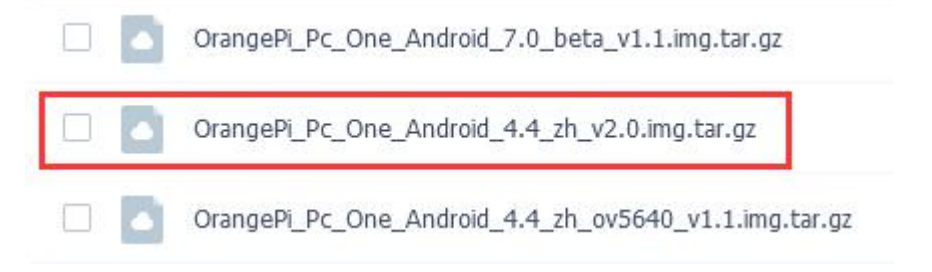

6) After the Android system is started, open the camera APP and you can see the output of the gc2035 camera. The location of the camera APP is shown in the figure below

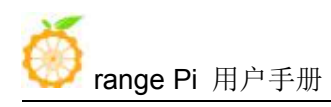

range Pi 用户手册 不对于 不可以 计可选择机 医双角下垂 化有限公司版权所有

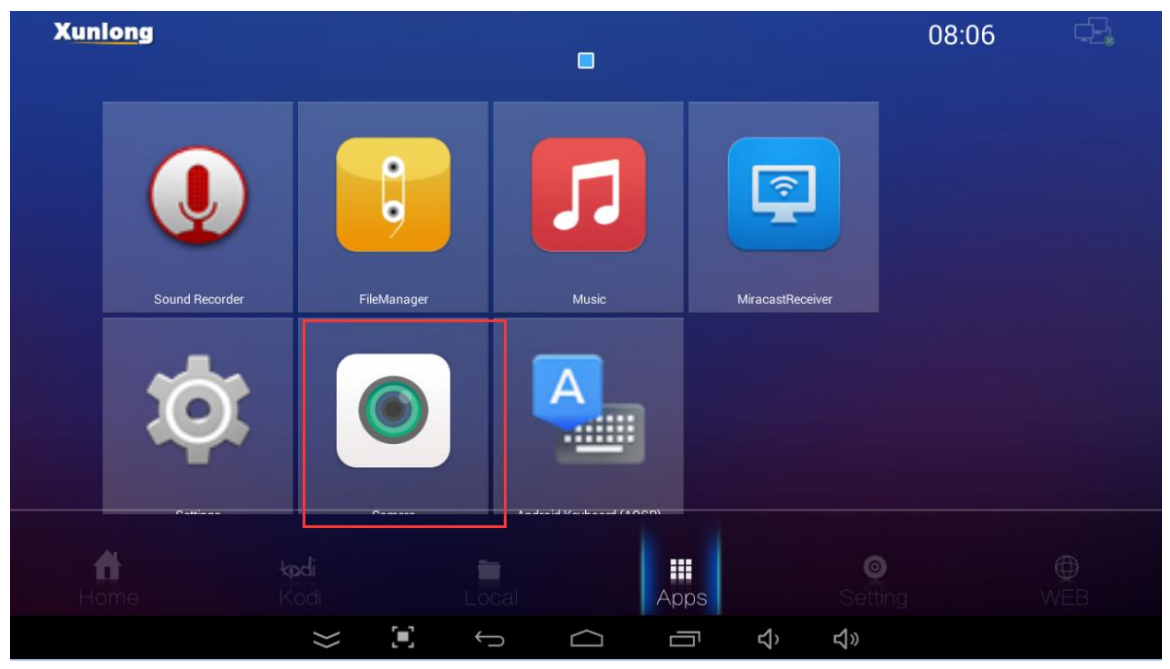

## 4.7.3. **How to use the ov5640 camera in Android4.4 system**

1) First connect the Ov5640 camera adapter board to the CIS camera interface of the development board through a cable, and then start the Android system after connecting the camera **(don't plug in the camera after powering on)**

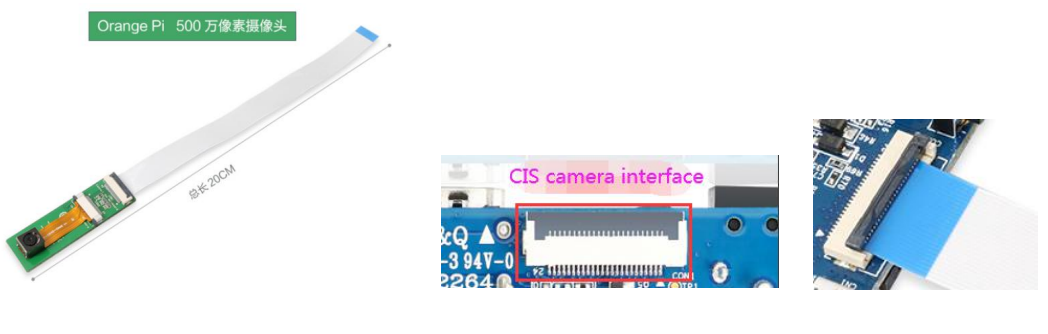

2) Android 4.4 system test ov5640 camera requires the following Android image

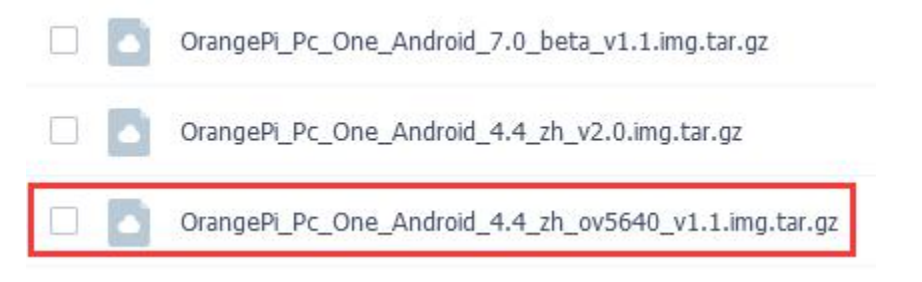

3) After the Android system is started, open the camera APP and you can see the output

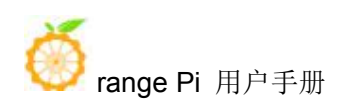

of the ov5640 camera. The location of the camera APP is shown in the figure below

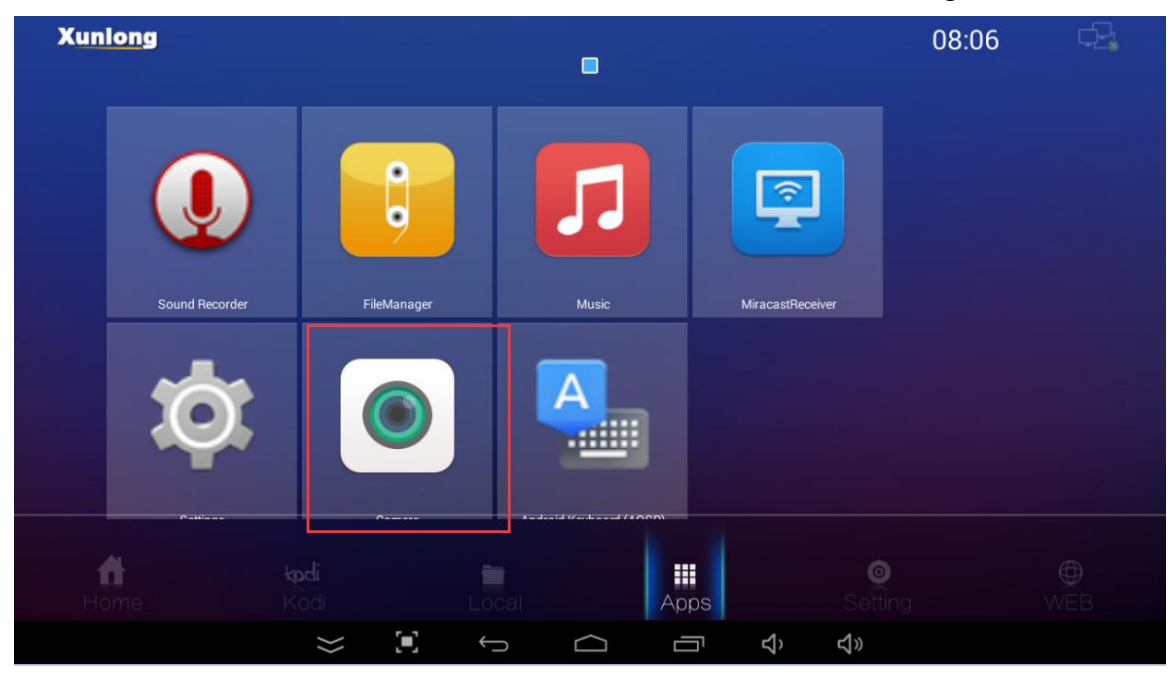

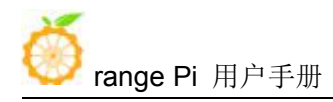

# **5. Linux SDK instructions**

Linux SDK The compilation of the Linux SDK is performed on a **PC or virtual machine (VirtualBox or VMware)** with Ubuntu 18.04 installed. Please do not use other versions of the Ubuntu system or compile the Linux SDK on WSL

## 5.1. **Get the source code of linux sdk**

#### 5.1.1. **Download orangepi-build from github**

1) First download the code of orangepi-build. The code of orangepi-build is modified based on the armbian build system. At present, the H3 series development boards already support the legacy branch and the current branch.

test@test:~\$ **sudo apt update**

test@test:~\$ **sudo apt install git**

test@test:~\$ **git clone https://github.com/orangepi-xunlong/orangepi-build.git**

To download the code of orangepi-build through the git clone command, you do not need to enter the username and password of the github account (the other codes in this manual are also the same), if you enter the git clone command, the Ubuntu PC prompts the user who needs to enter the github account Name and password, usually the address of the orangepi-build warehouse behind git clone is entered incorrectly. First of all, please check the spelling of the command carefully, instead of thinking that we forgot to provide the username and password of the github account.

2) The legacy branch uses the BSP version of the kernel. The current branch generally uses the u-boot and kernel close to the mainline version. The u-boot and linux kernel currently used by the H3 series development boards are as follows

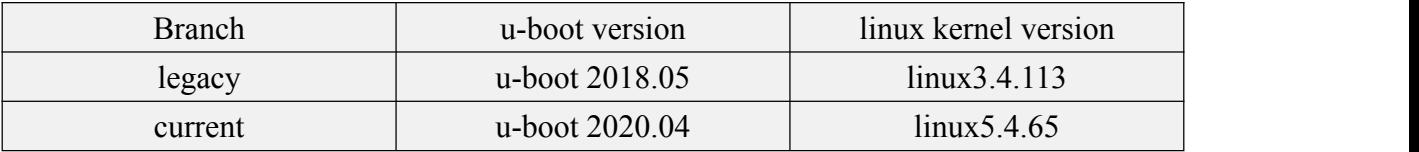

- 3) After orangepi-build is downloaded, it will contain the following files and folders a. **build.sh**: Compile the startup script
	- [www.orangepi.c](http://www.orangepi.cn/)n 92 [www.xunlong.tv](http://www.xunlong.tv/)

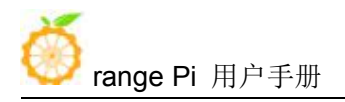

- b. **external**: Contains the configuration files needed to compile the image, specific scripts, and the source code of some programs, etc.
- c. **LICENSE**: GPL 2 license file
- d. **[README.md](https://github.com/orangepi-xunlong/orangepi-build/blob/main/README.md)**: d.orangepi-build documentation
- e. **scripts**: General script for compiling linux image

test@test:~/orangepi-build\$ **ls**

#### **build.sh external LICENSE [README.md](https://github.com/orangepi-xunlong/orangepi-build/blob/main/README.md) scripts**

#### 5.1.2. **Download the cross-compilation toolchain**

1) When orangepi-build is run for the first time, it will automatically download the cross-compilation toolchain and place it in the toolchains folder. Every time the orangepi-build build.sh script is run, it will check whether the cross-compilation toolchain in toolchains exists. , If it does not exist, it will restart the download, if it exists, it will be used directly, and the download will not be repeated

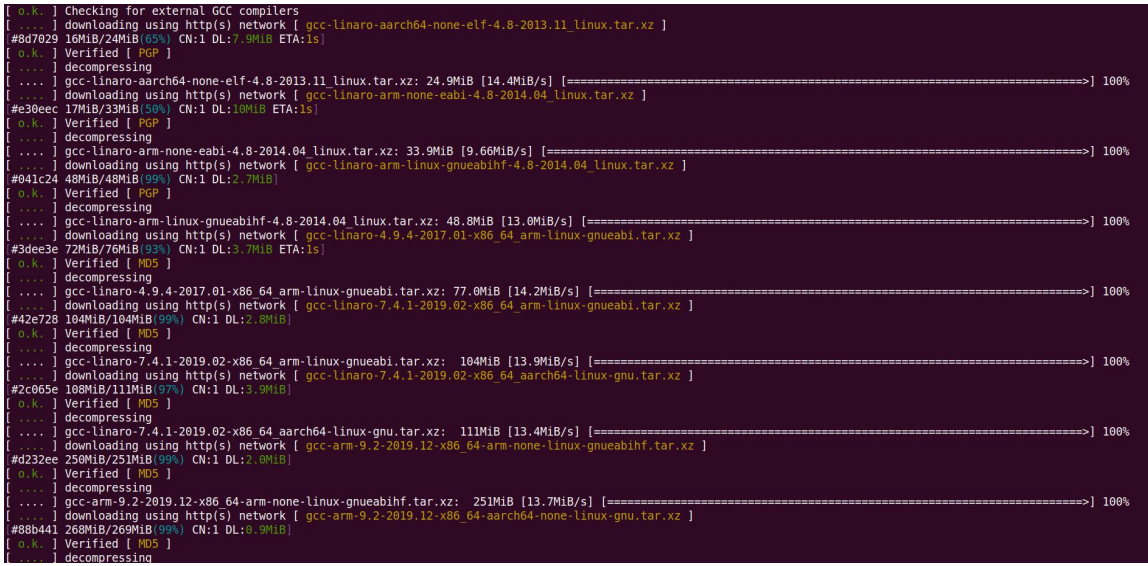

2) The image URL of the cross-compilation tool chain in China is the open source software imager site of Tsinghua University

[https://mirrors.tuna.tsinghua.edu.cn/armbian-releases/\\_toolchain/](https://mirrors.tuna.tsinghua.edu.cn/armbian-releases/_toolchain/)

3) After **Toolchains** is downloaded, it will contain multiple versions of cross-compilation toolchains

test@test:~/orangepi-build\$ **ls toolchains/**

gcc-arm-9.2-2019.12-x86\_64-aarch64-none-linux-gnu

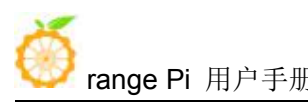

gcc-arm-9.2-2019.12-x86\_64-arm-none-linux-gnueabihf  $\text{gcc-linaro-4.9.4-2017.01-x86.64}$  arm-linux-gnueabi  $\text{gcc-linaro-5.5.0-2017.10-x86}$  64 arm-linux-gnueabihf gcc-linaro-7.4.1-2019.02-x86\_64\_aarch64-linux-gnu gcc-linaro-7.4.1-2019.02-x86 $64$  arm-linux-gnueabi gcc-linaro-aarch64-none-elf-4.8-2013.11\_linux gcc-linaro-arm-linux-gnueabihf-4.8-2014.04\_linux gcc-linaro-arm-none-eabi-4.8-2014.04\_linux

4) The cross-compilation tool chain used to compile the H3 linux kernel source code is a. linux3.4

gcc-linaro-5.5.0-2017.10-x86\_64\_arm-linux-gnueabihf

b.  $\ln\left(\frac{1}{2}\right)$ 

gcc-arm-9.2-2019.12-x86\_64-arm-none-linux-gnueabihf

5) The cross-compilation tool chain used to compile the H3 u-boot source code is

a. u-boot 2018.05

 $\text{gcc-arm-9.2-2019.12-x86}$  64-arm-none-linux-gnueabihf

b. u-boot 2020.04

gcc-arm-9.2-2019.12-x86\_64-arm-none-linux-gnueabihf

## 5.1.3. **Description of the complete directory structure of orangepi-build**

1) After the orangepi-build repository is downloaded, it does not contain the linux kernel, u-boot source code and cross-compilation tool chain. The source code of the linux kernel and u-boot are stored in a separate git repository **(please do not download and use the kernel and u separately -boot source code to compile, unless you know how to use it)**

- a. The git repository stored in the linux kernel source code is as follows
	- a) linux3.4

[https://github.com/orangepi-xunlong/linux-orangepi/tree/orange-pi-3.4-sun8i](https://github.com/orangepi-xunlong/linux-orangepi/tree/orange-pi-4.9-sun50iw6)

b)  $\lim_{x \to 5.4}$ 

<https://github.com/orangepi-xunlong/linux-orangepi/tree/orange-pi-5.4>

b. The git repository where u-boot source code is stored is as follows a) u-boot 2018.05

[https://github.com/orangepi-xunlong/u-boot-orangepi/tree/v2018.05-sun8i-linux3.4](https://github.com/orangepi-xunlong/u-boot-orangepi/tree/v2014.07-sun50iw6-linux4.9)

b) u-boot 2020.04

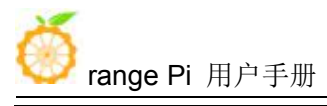

<https://github.com/orangepi-xunlong/u-boot-orangepi/tree/v2020.04>

2) When orangepi-build runs for the first time, it will download the cross-compilation tool chain, u-boot and linux kernel source code. After successfully compiling a linux image, the files and folders that can be seen in orangepi-build are:

- a. **build.sh**: Compile the startup script
- b. **external**: Contains the configuration files needed to compile the image, scripts for specific functions, and the source code of some programs. The rootfs compressed package cached during the compiling of the image is also stored in external
- c. **kernel**: Store the source code of the Linux kernel. The folder named orange-pi-3.4-sun8i stores the kernel source code of the legacy branch of the H3 development board, and the folder named orange-pi-5.4 stores the current branch of the H3 development board. The kernel source code (if only the linux image of the legacy branch is compiled, then only the kernel source code of the legacy branch can be seen; if only the linux image of the current branch is compiled, then only the kernel source code of the current branch can be seen), the kernel Please do not modify the name of the source code folder manually. If the build system is modified, the kernel source code will be downloaded again when the system is running.
- d. **LICENSE**: GPL 2 license file
- e. **[README.md](https://github.com/orangepi-xunlong/orangepi-build/blob/main/README.md)**: orangepi-build documentation
- f. **output**: Store the compiled u-boot, linux and other deb packages, compilation logs, and compiled images and other files
- g. **scripts**: General script for compiling linux image
- h. **toolchains**: Store the cross-compilation tool chain
- i. **u-boot**: Store the source code of u-boot, the folder named  $v2018.05$ -sun8i-linux3.4 inside stores the u-boot source code of the legacy branch of the H3 development board, and the folder named v2020.04 inside stores the H3 development U-boot source code of the current branch of the board (if only the linux image of the legacy branch is compiled, then you can only see the u-boot source code of the legacy branch; if you only compile the linux image of the current branch, then you can only see the current Branch u-boot source code), please do not modify the name of the u-boot source code folder manually. If the compilation system is modified, the u-boot source code will be re-downloaded when the system is running.

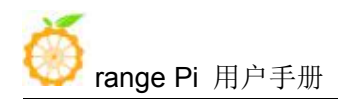

#### j. **userpatches**: Store configuration files needed to compile scripts

test@test:~/orangepi-build\$ **ls build.sh external kernel LICENSE output [README.md](https://github.com/orangepi-xunlong/orangepi-build/blob/main/README.md) scripts toolchains u-boot userpatches**

#### 5.1.4. **Download from Google Cloud**

Link:

http://www.orangepi.org/downloadresources/PCPlus/2019-11-12/pcplus\_57fbd8b253d28f d1c1026579e5068.html

## 5.2. **Compile u-boot**

1) Run the build.sh script, remember to add sudo permissions

test@test:~/orangepi-build\$ **sudo ./build.sh**

#### 2) Select **U-boot package,** then press Enter

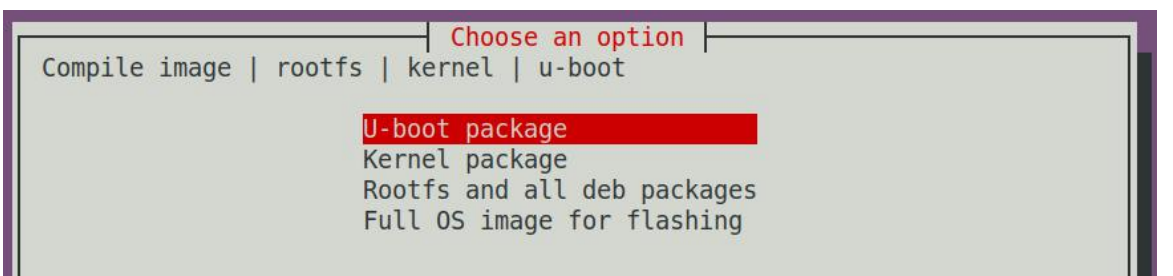

3) Then select the model of the development board

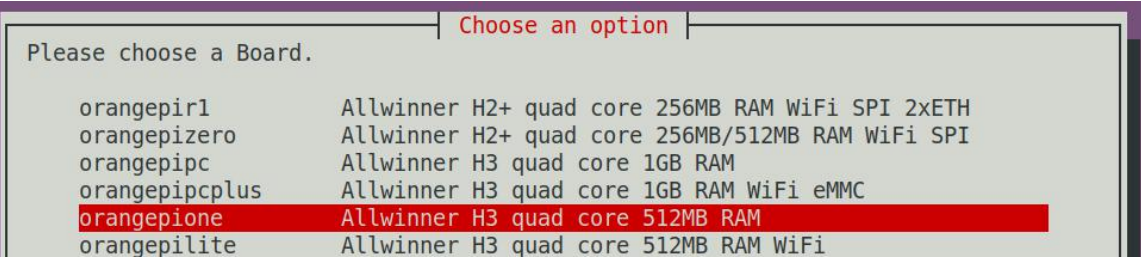

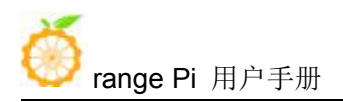

- 4) Then select the branch
	- a. current will compile u-boot v2020.04
	- b. legacy will compile u-boot v2018.05

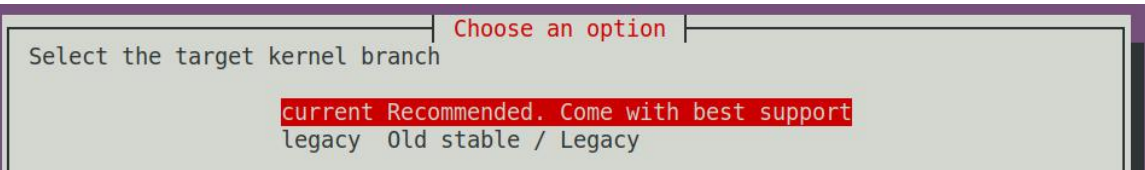

5) Then it will start to compile u-boot, some of the information prompted during compilation are explained as follows

a. u-boot source version

[ o.k. ] Compiling u-boot [ **v2020.04** ]

b. The version of the cross-compilation toolchain

#### [ o.k. ] Compiler version [ **arm-none-linux-gnueabihf-gcc 9.2.1** ]

c. Compile the generated u-boot deb package path

#### [ o.k. ] Target directory [ **output/debs/u-boot** ]

d. The package name of the compiled u-boot deb package

o.k. ] File name [ **linux-u-boot-current-orangepipcplus** 2.1.0 armhf.deb ]

e. Compile time

#### [ o.k. ] Runtime [ **1 min** ]

f. Repeat the command to compile u-boot, use the following command without selecting through the graphical interface, you can directly start compiling u-boot

[ o.k. ] Repeat Build Options [ **sudo ./build.sh BOARD=orangepipcplus BRANCH=current BUILD\_OPT=u-boot KERNEL\_CONFIGURE=yes** ]

6) View the compiled u-boot deb package

test@test:~/orangepi-build\$ ls output/debs/u-boot/

**linux-u-boot-current-orangepipcplus\_2.1.0\_armhf.deb**

7) The files contained in the generated u-boot deb package are as follows

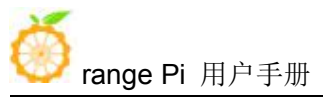

a. Use the following command to unzip the deb package test@test:~/orangepi-build\$ **cd output/debs/u-boot** test@test:~/orangepi\_build/output/debs/u-boot\$ \$ **dpkg -x** \ **linux-u-boot-current-orangepipcplus\_2.1.0\_armhf.deb .** test@test:~/orangepi\_build/output/debs/u-boot\$ **ls** linux-u-boot-current-orangepipcplus\_2.1.0\_armhf.deb **usr**

b. The decompressed file is as follows

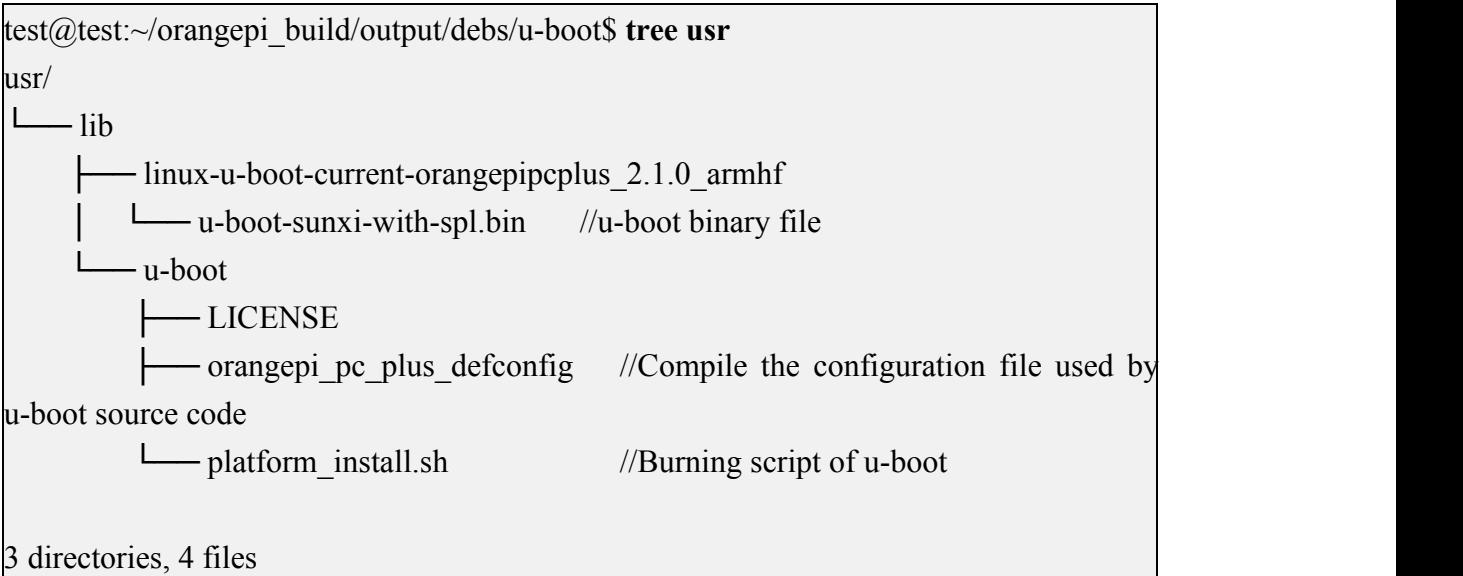

8) When the orangepi-bulid compilation system compiles the u-boot source code, it will first synchronize the u-boot source code with the u-boot source code of the github server, so if you want to modify the u-boot source code, you first need to turn off the download and update function of the source code **(You need to compile u-boot once to turn off this function, otherwise you will be prompted that u-boot's source code cannot be found),** otherwise the changes made will be restored, the method is as follows:

Set the IGNORE UPDATES variable in userpatches/config-default.conf to "yes" test@test:~/orangepi-build\$ **vim userpatches/config-default.conf** IGNORE\_UPDATES="**yes**"

9) When debugging u-boot code, you can use the following method to update u-boot in the linux image for testing

a. Upload the compiled u-boot deb package to the linux system of the development board

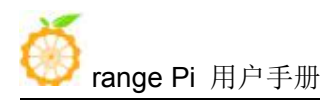

#### test@test:~/orangepi-build\$ **cd output/debs/u-boot**

test@test:~/orangepi\_build/output/debs/u-boot\$ **scp \**

**linux-u-boot-current-orangepipcplus\_2.1.0\_armhf.deb root@192.168.1.207:/root**

b. Then log in to the development board and uninstall the installed deb package of u-boot

root@orangepi:~# **apt remove -y linux-u-boot-orangepipcplus-current**

c. Install the new u-boot deb package just uploaded

root@orangepi:~# **dpkg -i linux-u-boot-current-orangepipcplus\_2.1.0\_armhf.deb**

d. Then run the nand-sata-install script

root@orangepi:~# **nand-sata-install**

**e.** Then choose **5 Install/Update the bootloader on SD/eMMC**

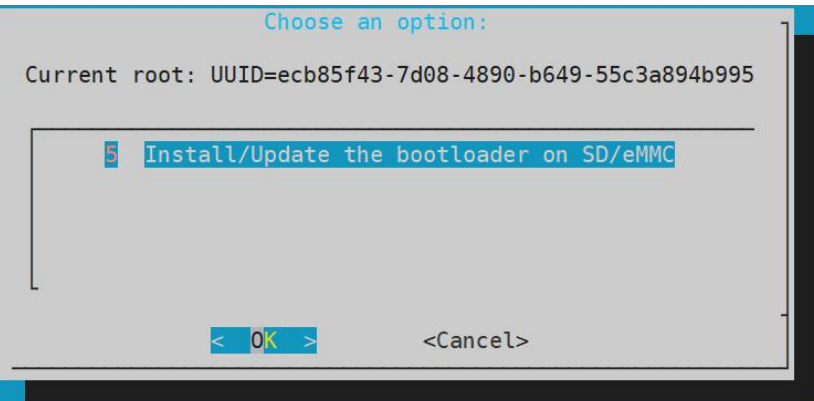

f. After pressing the enter key, a Warring will pop up first

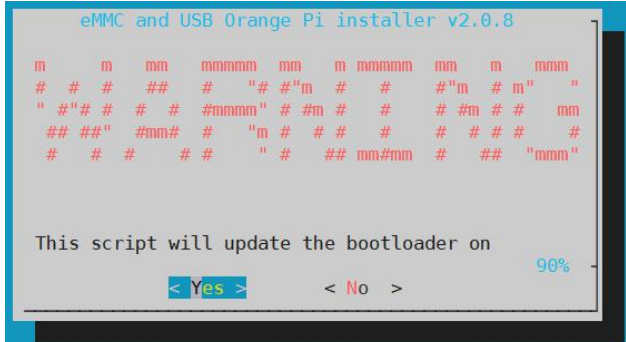

g. Press Enter again to start updating u-boot, and the following information will be displayed after the update is complete

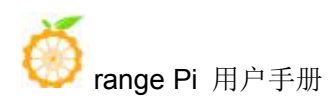

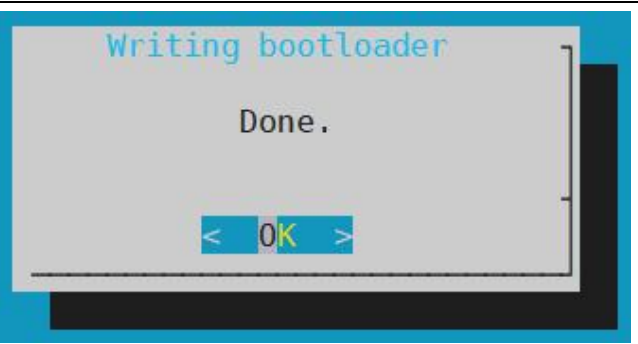

h. Then you can restart to test that the u-boot modification is effective

## 5.3. **Compile the linux kernel**

1) Run the build.sh script, remember to add sudo permissions

test@test:~/orangepi-build\$ **sudo ./build.sh**

#### 2) Select **Kernel package**, and then press Enter

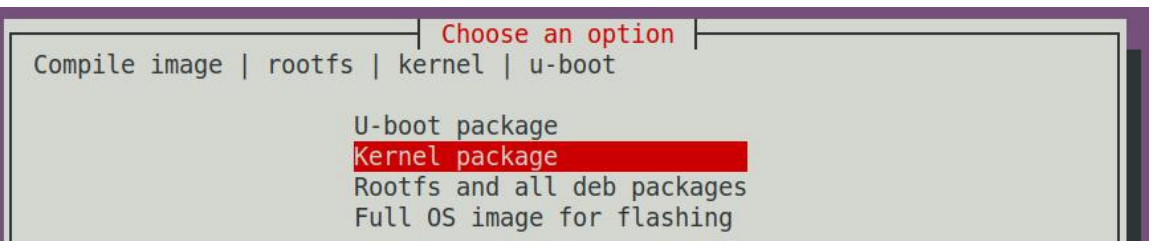

3) Then select the model of the development board

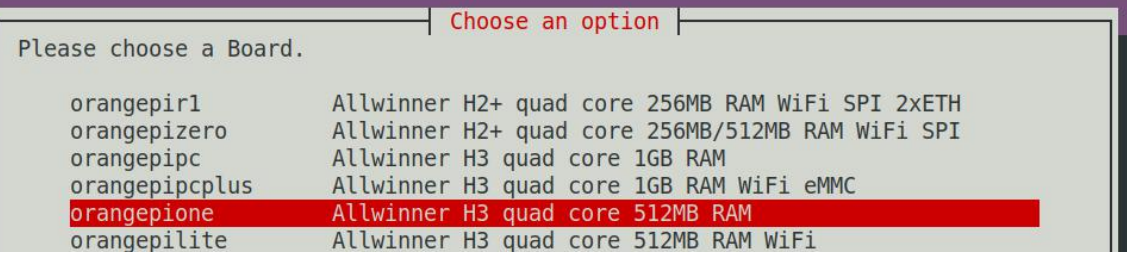

- 4) Then select the branch
	- a. current will compile linux5.4
	- b. legacy will compile linux3.4

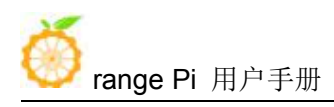

Choose an option Select the target kernel branch current Recommended. Come with best support legacy Old stable / Legacy

5) Then the kernel configuration interface opened through **make menuconfig** will pop up. At this time, you can directly modify the kernel configuration. If you don't need to modify the kernel configuration, just exit directly. After exiting, the kernel source code will be compiled.

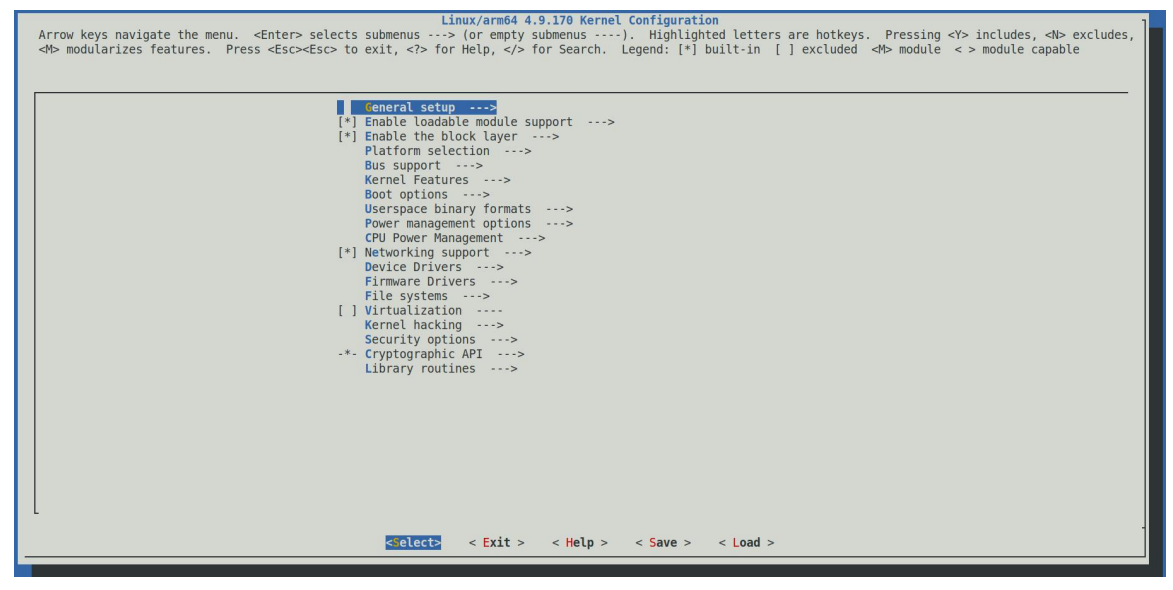

a. If you do not need to modify the configuration options of the kernel, when you run the build.sh script, pass in **KERNEL\_CONFIGURE=no** to temporarily block the pop-up kernel configuration interface.

test@test:~/orangepi-build\$ **sudo ./build.sh KERNEL\_CONFIGURE=no**

b. You can also set **KERNEL\_CONFIGURE=no** in the

orangepi-build/userpatches/config-default.conf configuration file to disable this feature permanently

c. If the following error is prompted when compiling the kernel, this is because the terminal interface of the Ubuntu PC is too small, and the make menuconfig interface cannot be displayed. Please adjust the terminal of the Ubuntu PC to the maximum, and then re-run the build.sh script

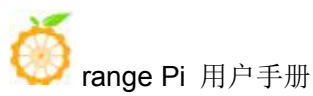

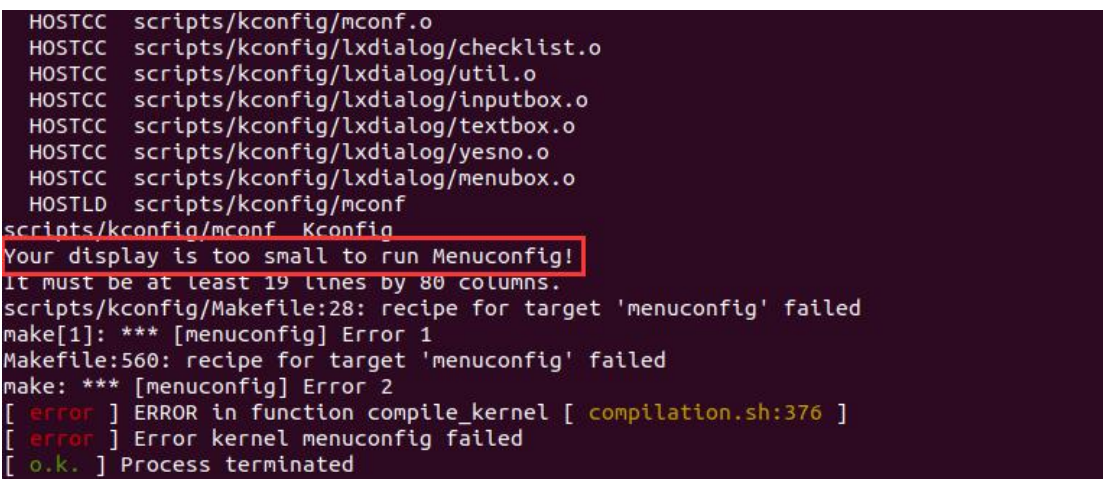

6) When compiling the kernel source code, the following information will be prompted (take the current branch as an example)

a. The version of the kernel source code

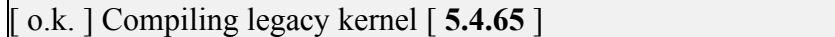

b. The version of the cross-compilation tool chain used to compile the kernel source code

#### [ o.k. ] Compiler version [ **aarch64-none-linux-gnu-gcc 9.2.1** ]

i. The configuration file used by the kernel by default and the path where it is stored

#### [ o.k. ] Using kernel config file [ **config/kernel/linux-sunxi-current.config** ]

j. The final configuration file .config used by the kernel (modified the default kernel configuration file through make menuconfig) will be copied to **output/config.** If the kernel configuration is not modified, the final configuration file and the default configuration file are Consistent

#### [ o.k. ] Exporting new kernel config [ **output/config/linux-sunxi-current.config** ]

k. The path of the deb package related to the kernel generated by the compilation [ o.k. ] Target directory [ **output/debs/** ]

l. The package name of the deb package containing the kernel image and kernel module generated by the compilation

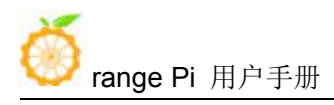

#### [ o.k. ] File name [ **linux-image-current-sunxi\_2.1.0\_armhf.deb** ]

#### m. Compile time

#### [ o.k. ] Runtime [ **4 min** ]

n. At the end, it will display the compiling command to recompile the kernel selected last time. Use the following command without selecting through the graphical interface, you can directly start compiling the kernel source code

[ o.k. ] Repeat Build Options [ **sudo ./build.sh BOARD=orangepipcplus BRANCH=current BUILD\_OPT=kernel KERNEL\_CONFIGURE=yes** ]

- 10) View the deb package related to the kernelimage generated by the compilation
	- a. **linux-dtb-current-sunxi\_2.1.0\_armhf.deb** contains dtb files used by the kernel
	- b. **linux-headers-current-sunxi\_2.1.0\_armhf.deb** contains the header files used by the kernel
	- c. **linux-image-current-sunxi\_2.1.0\_armhf.deb** contains kernel images and kernel modules

test@test:~/orangepi-build\$ **ls output/debs/linux-\***

output/debs/linux-dtb-current-sunxi\_2.1.0\_armhf.deb

output/debs/linux-image-current-sunxi\_2.1.0\_armhf.deb

output/debs/linux-headers-current-sunxi\_2.1.0\_armhf.deb

11) The files contained in the generated linux-image deb package are as follows

a. Use the following command to unzip the deb package

test@test:~/orangepi-build\$ **cd output/debs** test@test:~/orangepi\_build/output/debs\$ **mkdir test** test@test:~/orangepi\_build/output/debs\$ **cp \ linux-image-current-sunxi\_2.1.0\_armhf.deb test/** test@test:~/orangepi\_build/output/debs\$ **cd test** test@test:~/orangepi\_build/output/debs/test\$ **dpkg -x \ linux-image-current-sunxi\_2.1.0\_armhf.deb .** test@test:~/orangepi\_build/output/debs/test\$ **ls boot etc lib** linux-image-current-sunxi\_2.1.0\_armhf.deb **usr**

b. The decompressed file is as follows

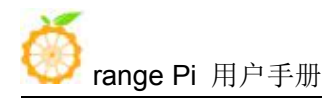

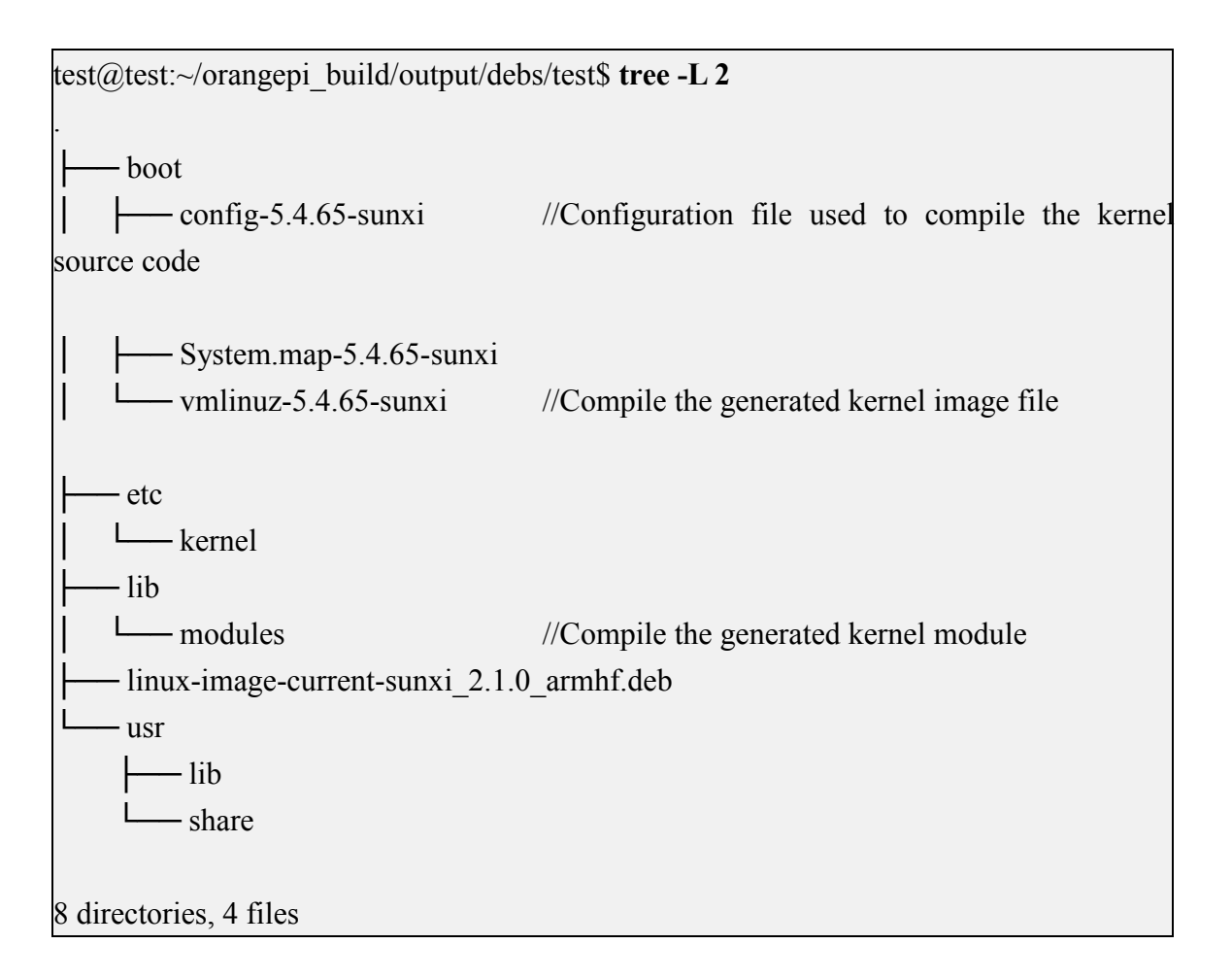

12) The files contained in the generated linux-dtb deb package are asfollows

a. Use the following command to unzip the deb package

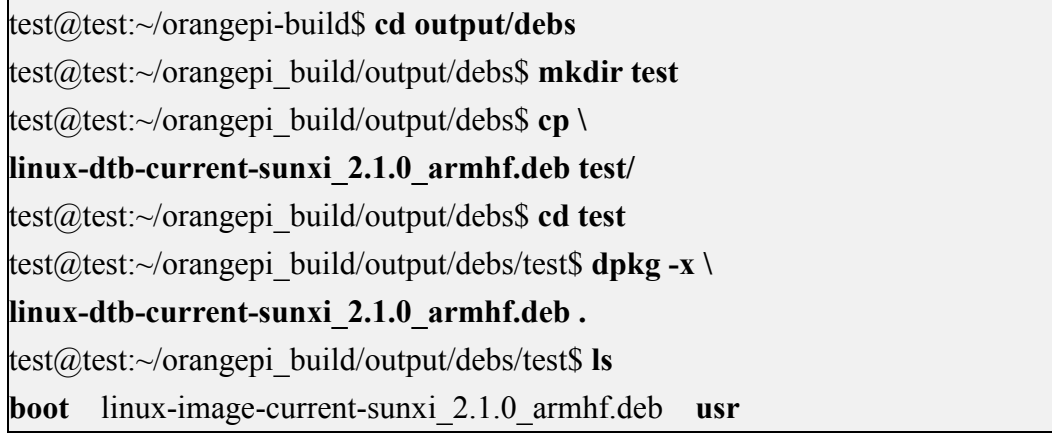

b. Use the following command to unzip the deb package

test@test:~/orangepi\_build/output/debs/test\$ **tree -L 2**
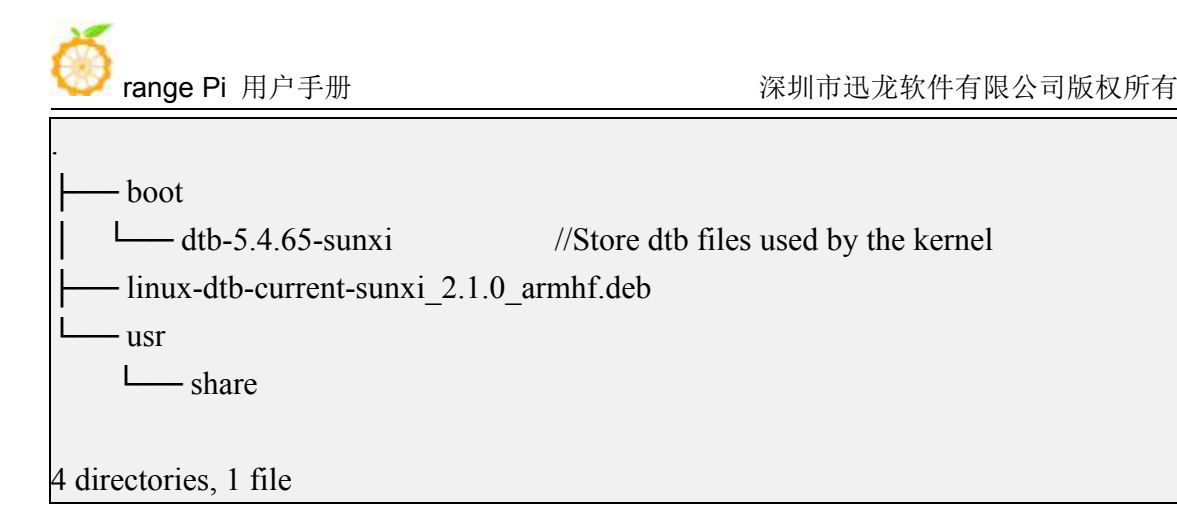

13) When the orangepi-bulid compilation system compiles the linux kernel source code, it first synchronizes the linux kernel source code with the linux kernel source code of the github server, so if you want to modify the linux kernel source code, you need to turn off the source code update function first **(you need to compile the linux kernel once. This function can only be turned off after the source code, otherwise it will be prompted that the source code of the linux kernel cannot be found),** otherwise the changes made will be restored, the method is as follows:

Set the IGNORE UPDATES variable in userpatches/config-default.conf to "yes" test@test:~/orangepi-build\$ **vim userpatches/config-default.conf** IGNORE\_UPDATES="**yes**"

14) If you modify the kernel, you can use the following method to update the kernel and kernel modules of the Linux system on the development board

a. Upload the compiled linux deb package to the linux system of the development board

test@test:~/orangepi-build\$ **cd output/debs** test@test:~/orangepi\_build/output/debs\$ **scp \**

**linux-image-current-sunxi\_2.1.0\_armhf.deb root@192.168.1.207:/root**

b. Then log in to the development board and uninstall the installed deb package of u-boot

root@orangepi:~# **apt purge -y linux-image-current-sunxi**

c. Install the new u-boot deb package just uploaded

root@orangepi:~# **dpkg -i linux-image-current-sunxi\_2.1.0\_armhf.deb**

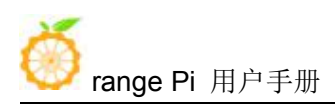

d. Then restart the development board, and then check whether the kernel-related changes have taken effect

15) The method of installing the kernel header file into the linux system is as follows

a. Upload the deb package of the compiled linux header file to the linux system of the development board

test@test:~/orangepi-build\$ **cd output/debs**

test@test:~/orangepi-build/output/debs\$ **scp \**

**linux-headers-current-sunxi\_2.1.0\_armhf.deb root@192.168.1.207:/root**

b. Then log in to the development board and install the deb package of the linux header file just uploaded

root@orangepi:~# **dpkg -i linux-headers-current-sunxi\_2.1.0\_armhf.deb**

c. After installation, you can see the contents of the kernel header file just installed in /usr/src

root@orangepi:~# **ls /usr/src**

linux-headers-current-sunxi

#### root@orangepi:~# **ls /usr/src/linux-headers-current-sunxi**

Documentation Module.symvers certs firmware init lib net security usr Kconfig arch crypto fs ipc mm samples sound virt Makefile block drivers include kernel modules scripts tools

# 5.4. **Compile rootfs**

1) Run the build.sh script, remember to add sudo permissions

test@test:~/orangepi-build\$ **sudo ./build.sh**

#### 2) Select **Rootfs and all deb packages**, and then press Enter

```
h Choose an option
Compile image | rootfs | kernel | u-boot
                      U-boot package
                      Kernel package
                      Rootfs and all deb packages
                      Full OS image for flashing
```
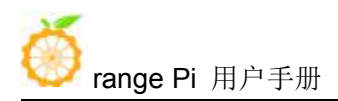

#### 3) Then select the model of the development board

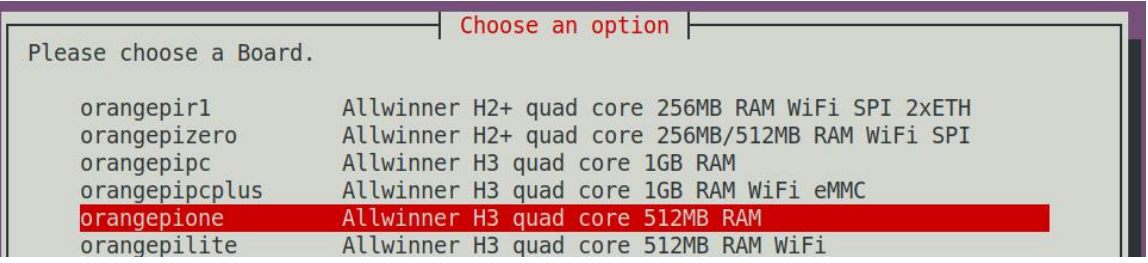

#### 4) Then select the type of rootfs

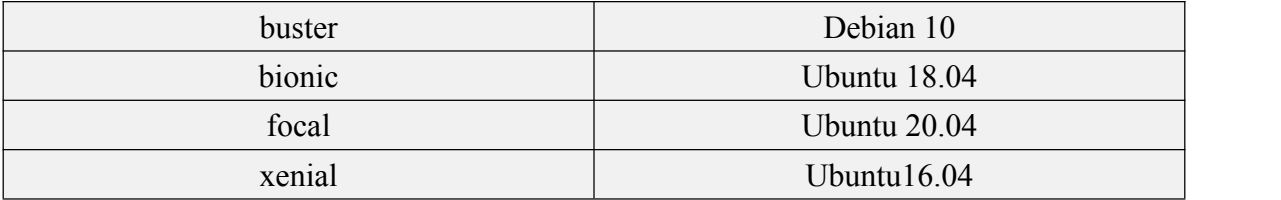

#### a. Linux distributions supported by linux5.4 are as follows

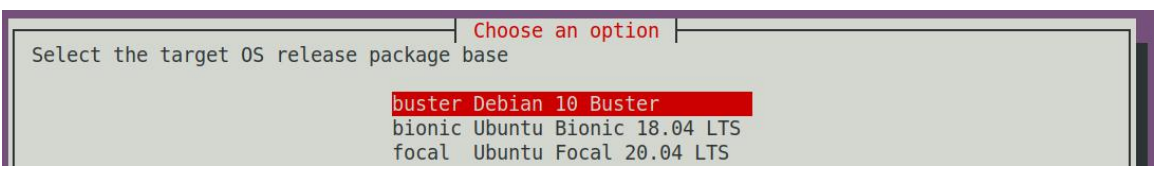

b. The Linux distributions supported by linxu3.4 are as follows

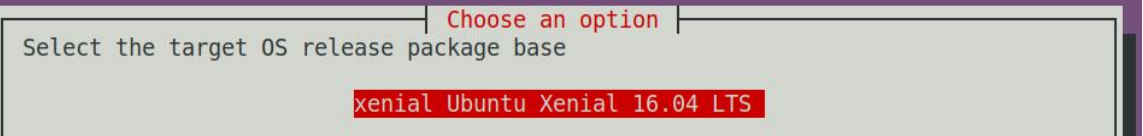

- 5) Then select the type of image
	- a. **Image with console interface** represents the image of the server version, which is relatively small
	- b. **Image with desktop environment** means that the image of desktop version, and the volume is relatively large

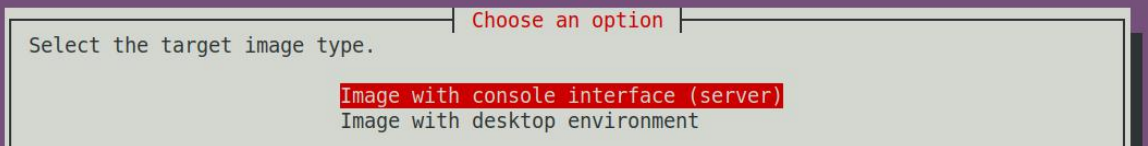

6) If it is to compile the image of the server version, you can also choose to compile the

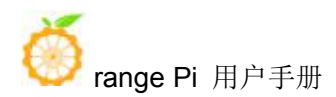

Standard version or the Minimal version. The pre-installed software of the Minimal version will be much less than the Standard version.

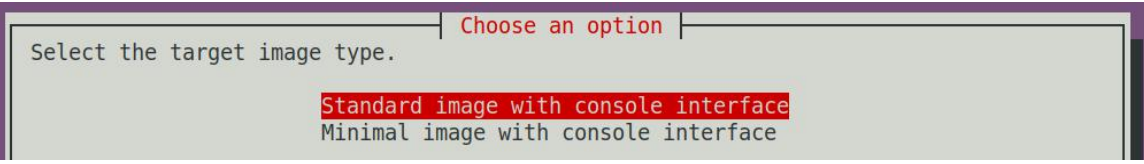

7) After selecting the type of image, rootfs willbe compiled, and the following information will be prompted during compilation

a. Type of rootfs

[ o.k. ] local not found [ Creating new rootfs cache for **bionic** ]

b. The storage path of the compiled rootfs compressed package

[ o.k. ] Target directory [ **external/cache/rootfs** ]

a. The name of the rootfs compressed package generated by the compilation

#### [ o.k. ] File name [ **bionic-cli-armhf.153618961f14c28107ca023429aa0eb9.tar.lz4** ]

b. Compilation time

[ o.k. ] Runtime [ **13 min** ]

c. Repeat the command to compile rootfs, use the following command without selecting through the graphical interface, you can start compiling rootfs directly

[ o.k. ] Repeat Build Options [ **sudo ./build.sh BOARD=orangepione BRANCH=current BUILD\_OPT=rootfs RELEASE=bionic BUILD\_MINIMAL=no BUILD\_DESKTOP=no KERNEL\_CONFIGURE=yes** ]

8) View the compiled rootfs compressed package

- a. bionic-cli-armhf.153618961f14c28107ca023429aa0eb9.tar.lz4 is a compressed package of rootfs, the meaning of each field of the name is
	- a) **Bionic** represents the type of linux distribution of rootfs
	- b) **Cli** indicates that rootfs is the server version type, if it is dekstop, it indicates the desktop version type
	- c) **Armhf** indicates the architecture type of rootfs
	- **d) 153618961f14c28107ca023429aa0eb9** is the MD5 hash value generated by

the package names of all software packages installed by rootfs. As long as the list of software packages installed by rootfs is not modified, this value will not change. The compilation script will judge by this MD5 hash value Do you need to recompile rootfs

b. bionic-cli-armhf.153618961f14c28107ca023429aa0eb9.tar.lz4.list lists the package names of all packages installed by rootfs

test@test:~/orangepi\_build\$ **ls external/cache/rootfs/ bionic-cli-armhf.153618961f14c28107ca023429aa0eb9.tar.lz4 bionic-cli-armhf.153618961f14c28107ca023429aa0eb9.tar.lz4.list**

9) If the required rootfs already exists under **external/cache/rootfs**, then compiling the rootfs again will skip the compilation process and will not restart the compilation. When compiling the image, it will also go to **external/cache/rootfs** to find out whether it is already Rootfs with cache available, if available, use it directly, which can save a lot of downloading and compiling time

10) Since it takes a long time to compile rootfs, if you don't want to compile rootfs from scratch, or if there is a problem with compiling rootfs, you can directly download the rootfs compressed package cached by Orange Pi. The download link of rootfs compressed package Baidu cloud disk is shown below, download A good rootfs compressed package (don't decompress it) needs to be placed in the **external/cache/rootfs** directory of orangepi-build before it can be used normally by the compiled script

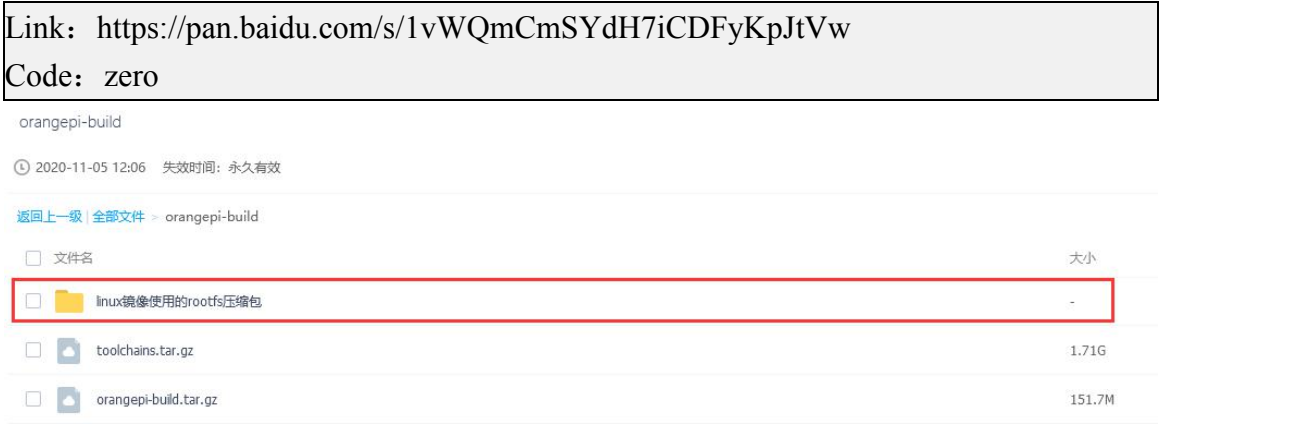

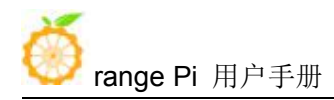

# 5.5. **Compile linux image**

#### 1) Run the build.sh script, remember to add sudo permissions

test@test:~/orangepi-build\$ **sudo ./build.sh**

#### 2) Select Full OS image for flashing, and then press Enter

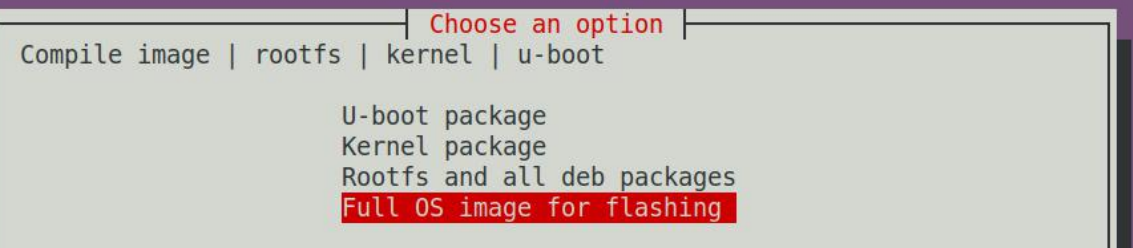

3) Then select the model of the development board

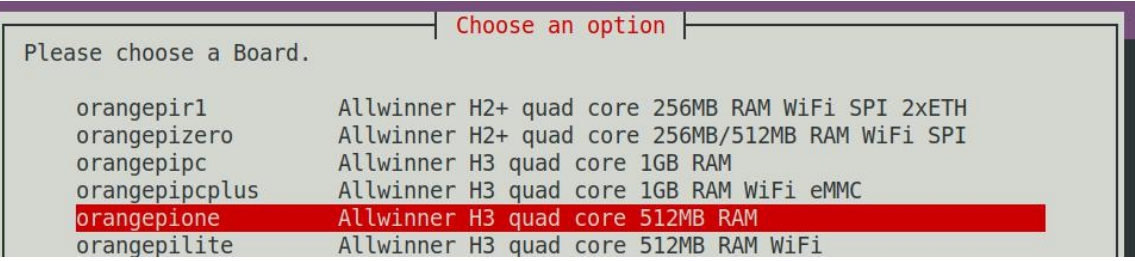

- 4) Then select the branch
	- a. Current will compile u-boot v2020.04、linux5.4
	- b. legacy will compile u-boot v2018.05, linux3.4

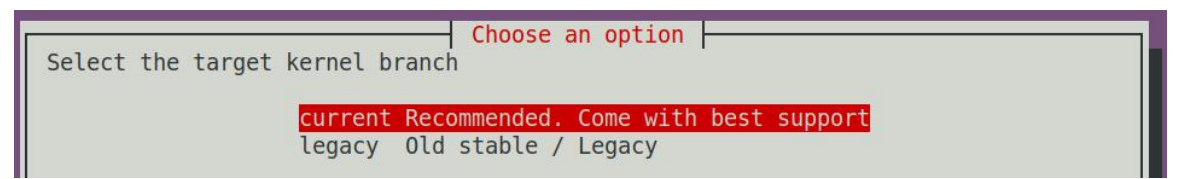

#### 5) Then select the type of rootfs

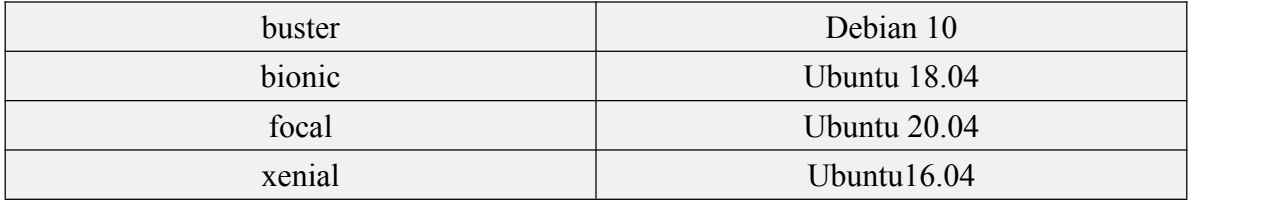

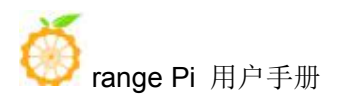

a. Linux distributions supported by linux5.4 are as follows

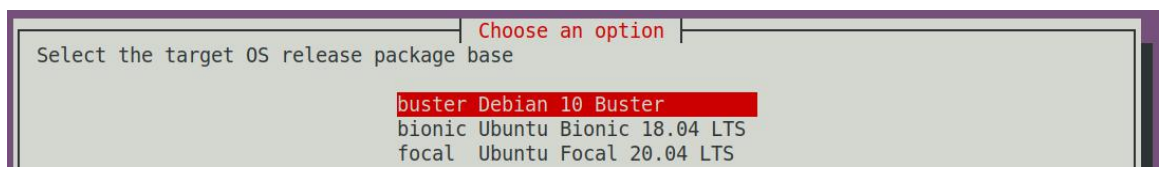

b. The Linux distributions supported by linxu3.4 are as follows

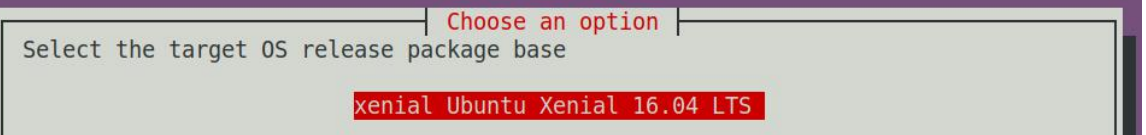

- 6) Then select the type of image
	- a. **Image with console interface** represents the image of the server version, which is relatively small
	- b. **Image with desktop environment** indicates that the image of desktop version and the volume is relatively large

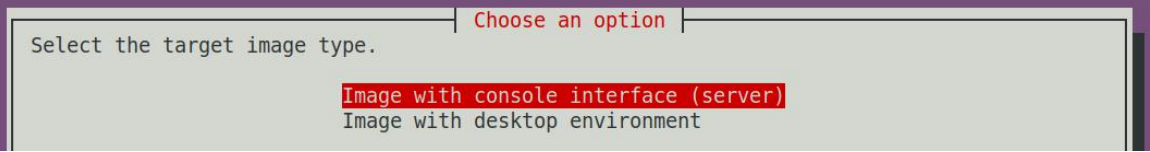

7) If it is to compile the image of the server version, you can also choose to compile the Standard version or the Minimal version. The pre-installed software of the Minimal version will be much less than the Standard version.

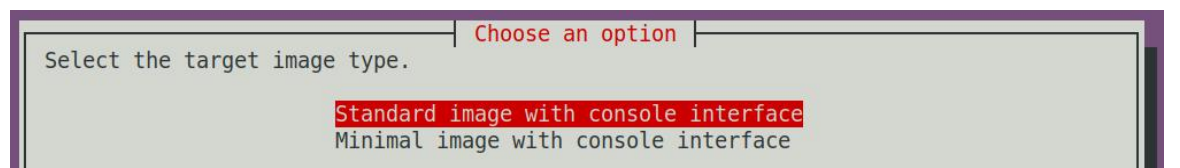

8) After selecting the type of image, it will start to compile the Linux image. The general process of compiling the image is as follows

- a. Compile u-boot source code and generate u-boot deb package
- b. Compile linux source code, generate linux related deb package
- c. Make deb package of linux firmware
- d. Make deb package of orangepi-config tool
- e. Make board-level support deb package
- f. If it is to compile the desktop version image, the desktop related deb package

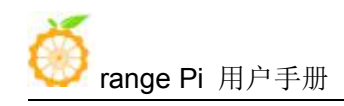

will also be made

- g. Check whether the rootfs has been cached, if there is no cache, re-create the rootfs, if it has been cached, just unzip and use
- h. Install the previously generated deb package into rootfs
- i. Make some specific settings for different development boards and different types of images, such as pre-installing additional software packages and modifying configuration files
- j. Then make an image file and format the partition, the default type is ext4
- k. Then copy the configured rootfs to the image partition
- l. Then update the initramfs
- m. Finally, write the bin file of u-boot to the image through the dd command
- 9) After compiling the image, the following information will be prompted
	- a. The storage path of the compiled linux image

### o.k. ] Done building

[ **output/images/orangepione\_2.1.0\_ubuntu\_bionic\_server\_linux5.4.65/orangepione\_ 2.1.0\_ubuntu\_bionic\_server\_linux5.4.65.img** ]

b. The time used to compile the image

[ o.k. ] Runtime [ **9 min** ]

c. Repeat the command to compile the image, use the following command without selecting through the graphical interface, you can directly start to compile the image

[ o.k. ] Repeat Build Options [ **sudo ./build.sh BOARD=orangepione BRANCH=current BUILD\_OPT=image RELEASE=bionic BUILD\_MINIMAL=no BUILD\_DESKTOP=no KERNEL\_CONFIGURE=yes** ]

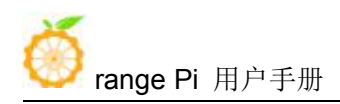

# **6. Android SDK instructions**

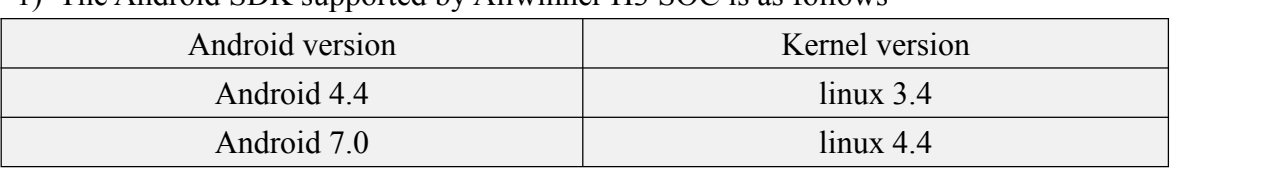

1) The Android SDK supported by Allwinner H3 SOC is as follows

2) The compilation of the Android SDK is performed on a PC with **Ubuntu 14.04** installed, and there may be some differences in other versions of Ubuntu systems

3) Android 4.4 has more complete drivers than Android 7.0. Both versions of the SDK are the original SDK released by the chip manufacturer. If you want to use the Android images compiled by these SDKs on the Orange Pi development board, you need to target different boards. Adaptation can ensure the normal use of all functions

## 6.1. **Android 4.4 SDK instructions**

### 6.1.1. **Download the source code of android 4.4 sdk**

1) The download address of the Android source code is

http://www.orangepi.org/downloadresources/

2) After entering the data page, find the data download link corresponding to the development board, and select the Android source code option

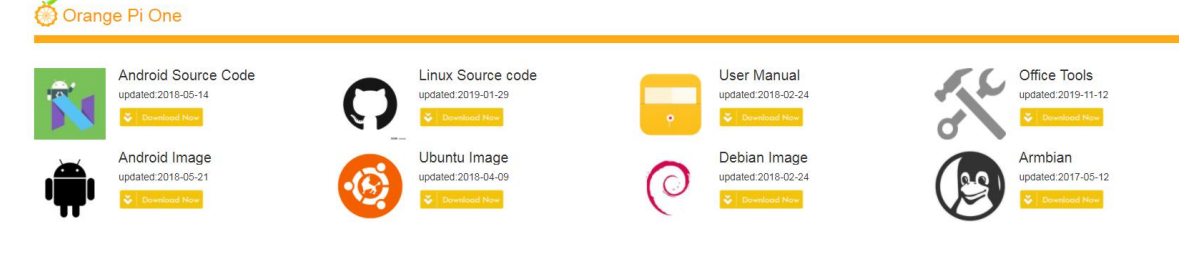

3) Then select Google Cloud

# **Android SDK Source Code**

#### Android SDK Source Code

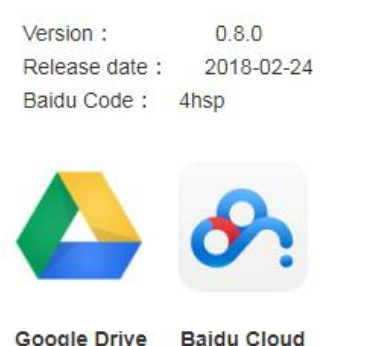

4) Then download the source code of H3-Android4.4

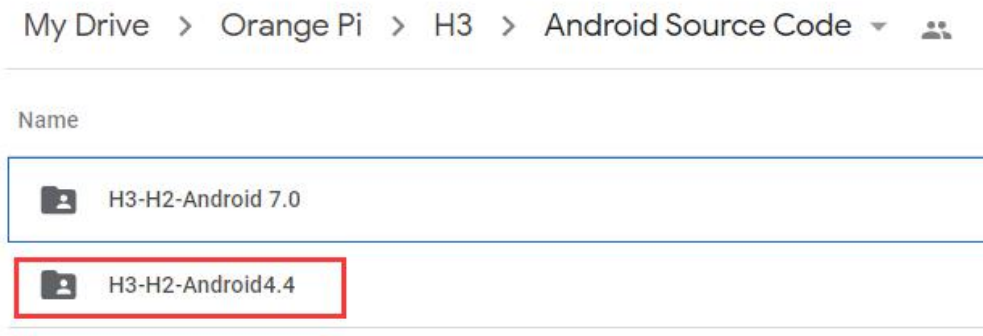

5) H3 android 4.4 source code contains the following 2 files

- a. **OrangepiH3.tar**: android source code
- b. **OrangepiH3.tar.md5sum:** The MD5 checksum file of OrangepiH3.tar

6) After downloading the android source code, first check whether the MD5 checksum is correct, if not, please download the source code again

test@test:~\$ **md5sum -c OrangepiH3.tar.md5sum OrangepiH3.tar:** 确定

7) Then decompress the source code of android sdk, after decompressing the sdk, two folders of android and lichee will be generated

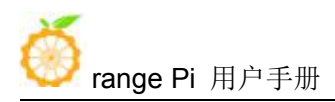

- a. android: Store android-related code
- b. linchee: Store the linux kernel and u-boot code

test@test:~\$ **mkdir OrangePiH3**

test@test:~\$ **tar -xf OrangePiH3.tar -C OrangePiH3**

test@test:~\$ **cd OrangePiH3**

test@test:~/OrangePiH3\$ **ls**

**android lichee**

# 6.1.2. **Build android compilation environment**

- 1) Download the jdk installation package
	- a. Select the official tool on the data download page

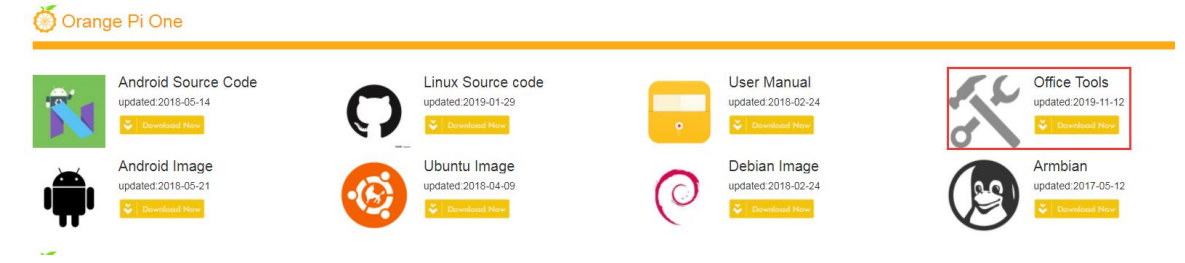

b. Then select jdk-6u31-linux-x64.rar in the opened Baidu cloud disk

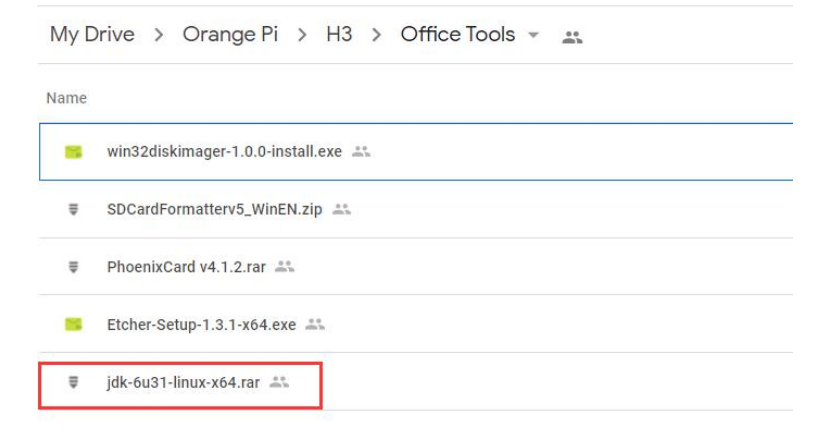

2) Install jdk, execute the following command, a folder named jdk1.6.0\_31 will be generated under /usr/lib/jvm/ b. Then select jdk-6u31-linux-x64.rar in the opened Baidu cloud disk

test@test:~\$ **sudo cp jdk-6u31-linux-x64.bin /usr/lib/jvm/** test@test:~\$ **cd /usr/lib/jvm/** test@test:~ /usr/lib/jvm\$ **sudo chmod a+x ./jdk-6u31-linux-x64.bin** test@test:~ /usr/lib/jvm\$ **sudo ./jdk-6u31-linux-x64.bin**

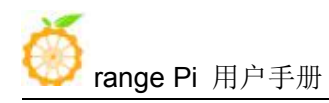

test@test:~ /usr/lib/jvm\$ **ls**

### **jdk1.6.0\_31 jdk-6u31-linux-x64.bin**

3) Export java environment variables

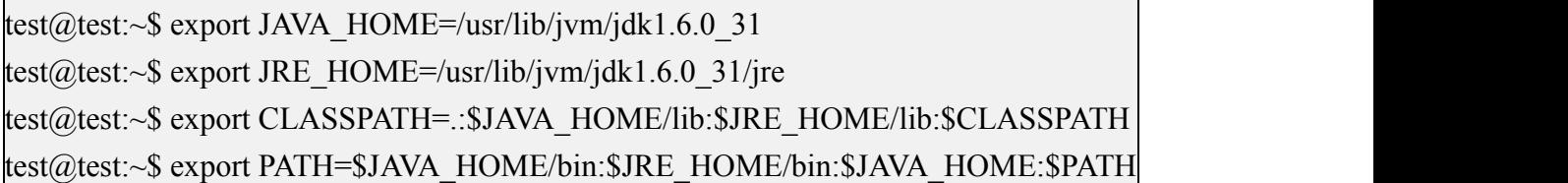

4) Install platform support software

test@test:~\$ **sudo apt-get update**

test@test:~\$ **sudo apt-get install git gnupg flex bison gperf build-essential zip \ curl libc6-dev libncurses5-dev:i386 x11proto-core-dev \ libx11-dev:i386 libreadline6-dev:i386 libgl1-mesa-glx:i386 \ libgl1-mesa-dev g++-multilib mingw32 tofrodos \ python-markdown libxml2-utils xsltproc zlib1g-dev:i386**

5) The location where the cross-compilation tool chain used in the compilation process is stored is

test@test:~\$ **cd OrangePiH3/lichee/brandy/gcc-linaro** test@test:~/OrangePiH3/lichee/brandy/gcc-linaro\$ **ls arm-linux-gnueabi bin lib libexec**

# 6.1.3. **Compile android image**

# 6.1.3.1. **Compile the Linux kernel source code**

1) The compilation environment needs to be configured when compiling the kernel for the first time. After the configuration, the kernel code will be compiled automatically

test@test:~/OrangePiH3\$ **cd lichee**

test@test:~/OrangePiH3/lichee\$ **./build.sh config**

Welcome to mkscript setup progress All available chips:

0. sun8iw6p1

1. sun8iw7p1

2. sun8iw8p1

3. sun9iw1p1

Choice: **1**

All available platforms:

0. android

1. dragonboard

2. linux

Choice: **0**

All available business:

0. dolphin

1. secure

2. karaok

Choice: **0**

### 2) After compiling, the following information will be output

# **sun8iw7p1 compile Kernel successful** INFO: build kernel OK. INFO: build rootfs ... INFO: skip make rootfs for android INFO: build rootfs OK. --------------------------------------- **build sun8iw7p1 android dolphin lichee OK** ----------------------------------------

3) If you recompile the kernel code later, you only need to enter the **./build.sh** command to start compiling

test@test:~/OrangePiH3/lichee\$ **./build.sh**

# 6.1.3.2. **Compile android source code**

1) The command to compile android is as follows

test@test:~\$ **cd android**

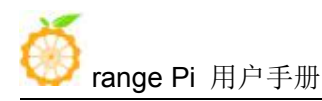

test@test:~/OrangePiH3/android\$ **source build/envsetup.sh** test@test:~/OrangePiH3/android\$ **lunch dolphin\_fvd\_p2-eng** test@test:~/OrangePiH3/android\$ **extract-bsp** test@test:~/OrangePiH3/android\$ **make -j8 && pack**

2) The final output log of the packaged and generated android image is as follows

test@test:~/OrangePiH3/android\$ **pack**

----------image is at----------

lichee/tools/pack/sun8iw7p1\_android\_dolphin-p2\_uart0.img

pack finish

......

3) The path where the generated Android image is stored is

**lichee/tools/pack/sun8iw7p1\_android\_dolphin-p2\_uart0.img**

# 6.2. **Android 7.0 SDK instructions**

### 6.2.1. **Download the source code of android 7.0 sdk**

1) The download address of the Android source code is

http://www.orangepi.cn/downloadresourcescn/

2) After entering the data page, find the data download link corresponding to the development board, and select the Android source code option

Orange Pi One

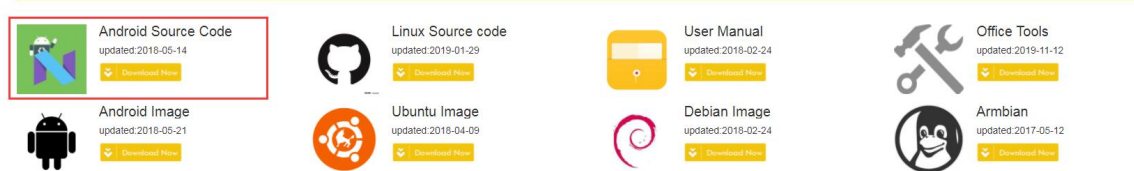

3) Then select Google Cloud

#### **Android SDK Source Code**

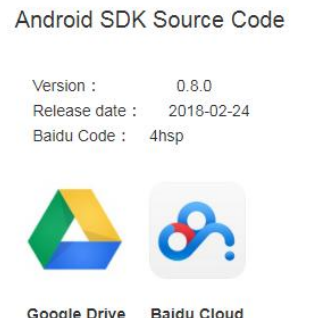

4) Then download the source code of H3-Android7.0

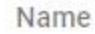

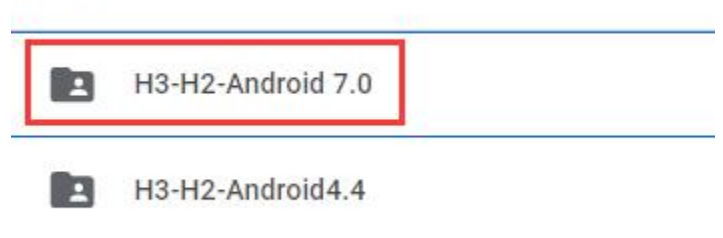

- 5) H3's android 7.0 source code includes file descriptions as follows
	- c. **H3-sdk7.0-2017-11-03.tar.gza**\*: Sub-volume compressed package of android sdk source code
	- d. **md5sum.txt**:H3-sdk7.0-2017-11-03.tar.gza\* of H3-sdk7.0-2017-11-03.tar.gza\*

6) After downloading the android source code, first check whether the MD5 checksum is correct, if not, please download the source code again

test@test:~\$ **cd H3-Android7.0** test@test:~/H3-Android7.0\$ **md5sum -c md5sum.txt** H3-sdk7.0-2017-11-03.tar.gzaa: 确定 H3-sdk7.0-2017-11-03.tar.gzab: 确定 H3-sdk7.0-2017-11-03.tar.gzac: 确定 H3-sdk7.0-2017-11-03.tar.gzad: 确定 H3-sdk7.0-2017-11-03.tar.gzae: 确定 H3-sdk7.0-2017-11-03.tar.gzaf: 确定 H3-sdk7.0-2017-11-03.tar.gzag: 确定

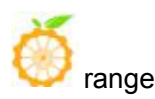

H3-sdk7.0-2017-11-03.tar.gzah: 确定 H3-sdk7.0-2017-11-03.tar.gzai: 确定 H3-sdk7.0-2017-11-03.tar.gzaj: 确定 H3-sdk7.0-2017-11-03.tar.gzak: 确定 H3-sdk7.0-2017-11-03.tar.gzal: 确定 H3-sdk7.0-2017-11-03.tar.gzam: 确定 H3-sdk7.0-2017-11-03.tar.gzan: 确定

7) Then add multiple compressed packages and merge them into one compressed file [test@test:~/H3-Android7.0\\$](mailto:test@test:~/H3-Android7.0$) **cat H3-sdk7.0-2017-11-03.tar.gza\* > OrangePiH3.tar**

8) Then decompress the source code of android sdk, after decompressing the sdk, two folders of android and lichee will be generated

- a. android: Store android-related code
- b. lichee: Store the linux kernel and u-boot code

test@test:~\$ **mkdir OrangePiH3**

test@test:~\$ **tar -xf OrangePiH3.tar -C OrangePiH3**

test@test:~\$ **cd OrangePiH3**

test@test:~/OrangePiH3\$ **ls**

**android lichee**

### 6.2.2. **Build android compilation environment**

1) Install jdk

test@test:~\$ **sudo add-apt-repository ppa:openjdk-r/ppa**

test@test:~\$ **sudo apt-get update**

test@test:~\$ **sudo apt-get install openjdk-8-jdk**

- 2) Configure java environment variables
	- a. First determine the installation path of java, generally

### test@test:~\$ **ls /usr/lib/jvm/java-8-openjdk-amd64**

**ASSEMBLY\_EXCEPTION bin docs include jre lib man src.zip THIRD\_PARTY\_README**

b. Then use the following command to export java environment variables

test@test:~\$ **export JAVA\_HOME=/usr/lib/jvm/java-8-openjdk-amd64**

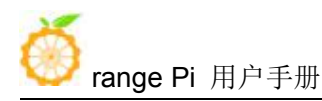

# test@test:~\$ **export PATH=\$JAVA\_HOME/bin:\$PATH** test@test:~\$ **export CLASSPATH=.:\$JAVA\_HOME/lib:\$JAVA\_HOME/lib/tools.jar**

3) Install platform support software

test@test:~\$ **sudo apt-get update** test@test:~\$ **sudo apt-get install git gnupg flex bison gperf build-essential \ zip curl zlib1g-dev gcc-multilib g++-multilib libc6-dev-i386 \ lib32ncurses5-dev x11proto-core-dev libx11-dev lib32z1-dev ccache \ libgl1-mesa-dev libxml2-utils xsltproc unzip**

test@test:~\$ **sudo apt-get install u-boot-tools**

### 6.2.3. **Compile android image**

### 6.2.3.1. **Compile the kernel**

1) First configure the compilation environment, after the configuration, the kernel source code will be compiled

test@test:~/H3-Android7.0 /OrangePiH3\$ **cd lichee** test@test:~/H3-Android7.0 /OrangePiH3/lichee\$ **./build.sh config**

./build.sh config

Welcome to mkscript setup progress

All available chips:

- 0. sun50iw1p1
- 1. sun50iw2p1
- 2. sun50iw6p1
- 3. sun8iw11p1
- 4. sun8iw12p1
- 5. sun8iw6p1
- 6. sun8iw7p1
- 7. sun8iw8p1
- 8. sun9iw1p1

Choice: **6**

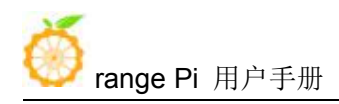

All available platforms:

- 0. android
- 1. dragonboard
- 2. linux
- 3. camdroid

Choice: **0**

All available business:

- 0. dolphin
- 1. secure
- 2. karaok

Choice: **0**

2) After compiling, the following information will be output

### **sun8iw7p1 compile Kernel successful**

INFO: build kernel OK. INFO: build rootfs ... INFO: skip make rootfs for android INFO: build rootfs OK. ----------------------------------------

### **build sun8iw7p1 android dolphin lichee OK**

----------------------------------------

3) If you recompile the kernel code later, you only need to enter the **./build.sh** command to start compiling

test@test:~/OrangePiH3/lichee\$ **./build.sh**

# 6.2.3.2. **Compile android source code**

1) The command to compile android is as follows

test@test:~/H3-Android7.0 /OrangePiH3\$ **cd android**

test@test:~/H3-Android7.0 /OrangePiH3/android\$ **source build/envsetup.sh**

test@test:~/H3-Android7.0 /OrangePiH3/android\$ **lunch dolphin\_fvd\_p1-eng**

test@test:~/H3-Android7.0 /OrangePiH3/android\$ **extract-bsp**

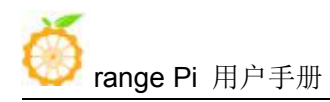

test@test:~/H3-Android7.0 /OrangePiH3/android\$ **make -j8 && pack**

2) The final output log of the packaged and generated android image is as follows

----------image is at-----------

**lichee/tools/pack/sun8iw7p1\_android\_dolphin-p1\_uart0.img**

pack finish

4) The path where the generated Android image is stored is

**lichee/tools/pack/sun8iw7p1\_android\_dolphin-p1\_uart0.img**